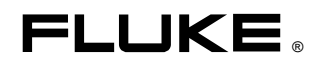

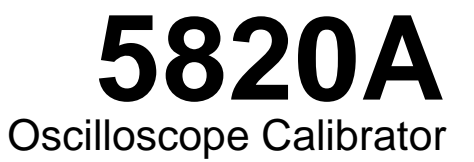

Bedieneranleitung

PN 802196 (German) May 1999 © 1999 Fluke Corporation, All rights reserved. Printed in U.S.A. All product names are trademarks of their respective companies.

#### **BEFRISTETE GARANTIEBESTIMMUNGEN & HAFTUNGSBESCHRÄNKUNG**

Für jedes Produkt, das Fluke herstellt, leistet Fluke eine Garantie für einwandfreie Materialqualitßt und fehlerfreie Ausführung unter normalen Betriebs- und Wartungsbedingungen. Der Garantiezeitraum gilt für ein Jahr und beginnt mit dem Lieferdatum. Die Garantiebestimmungen für Ersatzteile, Instandsetzungs- und Wartungsarbeiten gelten für einen Zeitraum von 90 Tagen. Diese Garantie wird ausschließlich dem Ersterwerber bzw. dem Endverbraucher, der das betreffende Produkt von einer von Fluke autorisierten Weiterverkaufsstelle erworben hat, geleistet und erstreckt sich nicht auf Sicherungen, Einwegbatterien oder irgendwelche andere Produkte, die nach dem Ermessen von Fluke unsachgemäß verwendet, verändert, vernachlässigt, durch Unfälle beschädigt oder abnormalen Betriebsbedingungen oder einer unsachgemäßen Handhabung ausgesetzt wurden. Fluke garantiert für einen Zeitraum von 90 Tagen, daß die Software im wesentlichen in Übereinstimmung mit den einschlägigen Funktionsbeschreibungen funktioniert und daß diese Software auf fehlerfreien Datenträgern gespeichert wurde. Fluke übernimmt jedoch keine Garantie dafür, daß die Software fehlerfrei ist und störungsfrei arbeitet.

Von Fluke autorisierte Weiterverkaufsstellen werden diese Garantie ausschließlich für neue und nichtbenutzte, an Endverbraucher verkaufte Produkte leisten, sind jedoch nicht dazu berechtigt, diese Garantie im Namen von Fluke zu verlängern, auszudehnen oder in irgendeiner anderen Weise abzuändern. Der Erwerber hat das Recht aus der Garantie abgeleitete Unterstützungsleistungen in Anspruch zu nehmen, wenn er das Produkt bei einer von Fluke autorisierten Vertriebsstelle gekauft oder den jeweils geltenden internationalen Preis gezahlt hat. Fluke behält sich das Recht vor, dem Erwerber Einfuhrgebühren für Ersatzteile in Rechnung zu stellen, wenn dieser das Produkt in einem anderen Land zur Reparatur anbietet, als das Land, in dem er das Produkt ursprünglich erworben hat.

Flukes Garantieverpflichtung beschränkt sich darauf, daß Fluke nach eigenem Ermessen den Kaufpreis ersetzt oder aber das defekte Produkt unentgeltlich repariert oder austauscht, wenn dieses Produkt innerhalb der Garantiefrist einem von Fluke autorisierten Servicezentrum zur Reparatur übergeben wird.

Um die Garantieleistung in Anspruch zu nehmen, wenden Sie sich bitte an das nächstgelegene und von Fluke autorisierte Servicezentrum oder senden Sie das Produkt mit einer Beschreibung des Problems und unter Vorauszahlung von Frachtund Versicherungskosten (FOB Bestimmungsort) an das nächstgelegene und von Fluke autorisierte Servicezentrum. Fluke übernimmt keinerlei Haftung für eventuelle Transportschäden. Im Anschluß an die Reparatur wird das Produkt unter Vorauszahlung von Frachtkosten (FOB Bestimmungsort) an den Erwerber zurückgesandt. Wenn Fluke jedoch feststellt, daß der Defekt auf unsachgemäße Handhabung, Veränderungen am Gerät, einen Unfall oder auf anormale Betriebsbedingungen oder unsachgemäße Handhabung zurückzuführen ist, wird Fluke dem Erwerber einen Voranschlag der Reparaturkosten zukommen lassen und erst die Zustimmung des Erwerbers einholen, bevor die Arbeiten in Angriff genommen werden. Nach der Reparatur wird das Produkt unter Vorauszahlung der Frachtkosten an den Erwerber zurückgeschickt und werden dem Erwerber die Reparaturkosten und die Versandkosten (FOB Versandort) in Rechnung gestellt.

DIE VORSTEHENDEN GARANTIEBESTIMMUNGEN SIND DAS EINZIGE UND ALLEINIGE RECHT AUF SCHADENERSATZ DES ERWERBERS UND GELTEN AUSSCHLIESSLICH UND AN STELLE VON ALLEN ANDEREN VERTRAGLICHEN ODER GESETZLICHEN GEWÄHRLEISTUNGSPFLICHTEN, EINSCHLIESSLICH - JEDOCH NICHT DARAUF BESCHRÄNKT - DER GESETZLICHEN GEWÄHRLEISTUNG DER MARKTFÄHIGKEIT, DER GEBRAUCHSEIGNUNG UND DER ZWECKDIENLICHKEIT FÜR EINEN BESTIMMTEN EINSATZ. FLUKE ÜBERNIMMT KEINE HAFTUNG FÜR SPEZIELLE, UNMITTELBARE, MITTELBARE, BEGLEIT- ODER FOLGESCHÄDEN ODER ABER VERLUSTE, EINSCHLIESSLICH DES VERLUSTS VON DATEN, UNABHÄNGIG DAVON, OB SIE AUF VERLETZUNG DER GEWÄHRLEISTUNGSPFLICHT, RECHTMÄSSIGE, UNRECHTMÄSSIGE ODER ANDERE HANDLUNGEN ZURÜCKZUFÜHREN SIND.

Angesichts der Tatsache, daß in einigen Ländern die Begrenzung einer gesetzlichen Gewährleistung sowie der Ausschluß oder die Begrenzung von Begleit- oder Folgeschäden nicht zulässig ist, könnte es sein, daß die obengenannten Einschränkungen und Ausschlüsse nicht für jeden Erwerber gelten. Sollte irgendeine Klausel dieser Garantiebestimmungen von einem zuständigen Gericht für unwirksam oder nicht durchsetzbar befunden werden, so bleiben die Wirksamkeit oder Erzwingbarkeit irgendeiner anderen Klausel dieser Garantiebestimmungen von einem solchen Spruch unberührt.

> Fluke Corporation **Fluke Europe B.V.** Fluke Europe B.V. Postfach 9090 Postfach 1186 Everett, WA 98206-9090 5602 B.D. Eindhoven USA Niederlande is a strong of the strong of the strong strong in the strong of the strong strong in the strong of the strong strong strong strong strong strong strong strong strong strong strong strong strong strong stron

## **IN DIESEM HANDBUCH VERWENDETE SICHERHEITSBEGRIFFE**

Dieses Meßgerät wurde gemäß folgenden Bestimmungen entwickelt und getestet: IEC-Publikation 1010-1 (1992-1), Safety Requirements for Electrical Measuring (Sicherheitsanforderungen für elektrisches Messen), Control and Laboratory Equipment (Steuer- und Laborgeräte) sowie ANSI/ISA-S82.01-1994 und CAN/CSA-C22.2 No. 1010.1-92. Dieses Bedienerhandbuch enthält Informationen und Warnungs- und Vorsichtshinweise, die befolgt werden müssen, um das Meßgerät in einem sicheren Zustand zu betreiben. Die Nutzung der Ausrüstung in einer hier nicht beschriebenen Art kann den durch das Gerät gebotenen Schutz beeinträchtigen.

Dieses Meßgerät ist für die Nutzung gemäß IEC 1010-1, Installationskategorie II vorgesehen. Das Gerät eignet sich nicht zum Anschluß an Stromkreisen mit über 4800 VA Nennleistung.

Hinweise des Typs WARNUNG kennzeichnen Umstände oder Verfahren, die Verletzung oder Tod zu Folge haben können.

Hinweise des Typs VORSICHT kennzeichnen Umstände oder Verfahren, die Schäden an den Ausrüstung zu Folge haben können.

#### **SYMBOLE AN DER AUSRÜSTUNG**

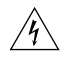

**WARNUNG** Stromschlaggefahr. Im Handbuch nachschlagen (Verweise, siehe Index).

**MASSE** Anschluß auf Gehäuse erden (Erdung).

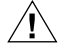

**Achtung** Im Handbuch nachschlagen (Verweise, siehe Index). Dieses Symbol zeigt an, daß Informationen zum Gebrauch der Funktion im Handbuch enthalten sind.

#### **WECHSELSTROMQUELLE**

Das Meßgerät eignet sich für den Betrieb mit einer Wechselstromquelle, die zwischen den Versorgungsleitern bzw. zwischen einem Versorgungsleiter und Masse nicht mehr als 264 V eff. anlegt. Für sicheren Betrieb ist eine Schutzerdeverbindung via Erdungsleiter im Netzkabel erforderlich.

#### **VORSCHRIFTSGEMÄSSE SICHERUNG VERWENDEN**

Zur Meidung der Feuergefahr nur Sicherungen des angegebenen Typs einsetzen: 100 V- oder 120 V-Betrieb erfordert eine 2 A/250 V träge Sicherung. 200 V- oder 240 V-Betrieb erfordert eine 1 A/250 V träge Sicherung.

#### **ERDUNG DES MESSGERÄTS**

Das Meßgerät arbeitet mit geregelten Überspannungsverfahren, die voraussetzen, daß das es immer geerdet ist, wenn Eigenspannungen oder Gleichtaktwechselspannungen oder Übergangsspannungen auftreten können. Das Gehäuse muß über den Erdungsleiter im Netzkabel oder über den Erdungsanschluß auf der Rückseite des Geräts geerdet werden.

### **VORSCHRIFTSGEMÄSSES NETZKABEL VERWENDEN**

Nur Netzkabel und Verbindungselemente verwenden, die sich für die örtlich gegebene Versorgungsspannung und Steckerkonfiguration eignen.

Nur Netzkabel verwenden, die sich in einwandfreiem Zustand befinden.

Änderungen an Netzkabeln und Verbindungselementen sollten nur von qualifizierten Fachkräften durchgeführt werden.

### **GERÄT NICHT IN EXPLOSIONSGEFÄHRDETER UMGEBUNG BETREIBEN**

Zur Vermeidung von Explosionen das Meßgerät nicht in Umgebungen mit explosiven Gasen betreiben.

### **MESSGERÄTABDECKUNG WÄHREND DES BETRIEBS NICHT ABNEHMEN**

Zur Vermeidung von Verletzungen und tödlichen Unfällen die Meßgerätabdeckung nicht abnehmen, ohne zuvor die an der Rückseite angeschlossene Stromquelle abzutrennen. Das Meßgerät nur betreiben, wenn die Abdeckung korrekt installiert ist. Normales Kalibrieren erfolgt mit geschlossener Abdeckung. Die Zugriffsprozeduren und dazugehörenden Warnungen sind sowohl in diesem Handbuch als auch im Service Manual enthalten. Die Serviceprozeduren richten sich nur an qualifizierte Fachkräfte.

### **GERÄT NICHT BETREIBEN, WENN SCHUTZEINRICHTUNGEN BEEINTRÄCHTIGT SEIN KÖNNTEN**

Wenn das Meßgerät Schäden vermuten läßt oder nicht normal funktioniert, können unter Umständen die Schutzeinrichtungen beeinträchtigt sein. Unter solchen Umständen nicht versuchen, das Meßgerät zu betreiben. Alle Fragen bezüglich vorschriftsgemäßem Meßgerätbetrieb sollten an qualifizierte Fachkräfte gerichtet werden.

# **Inhaltsverzeichnis**

#### **Kapitel Titel Seite**

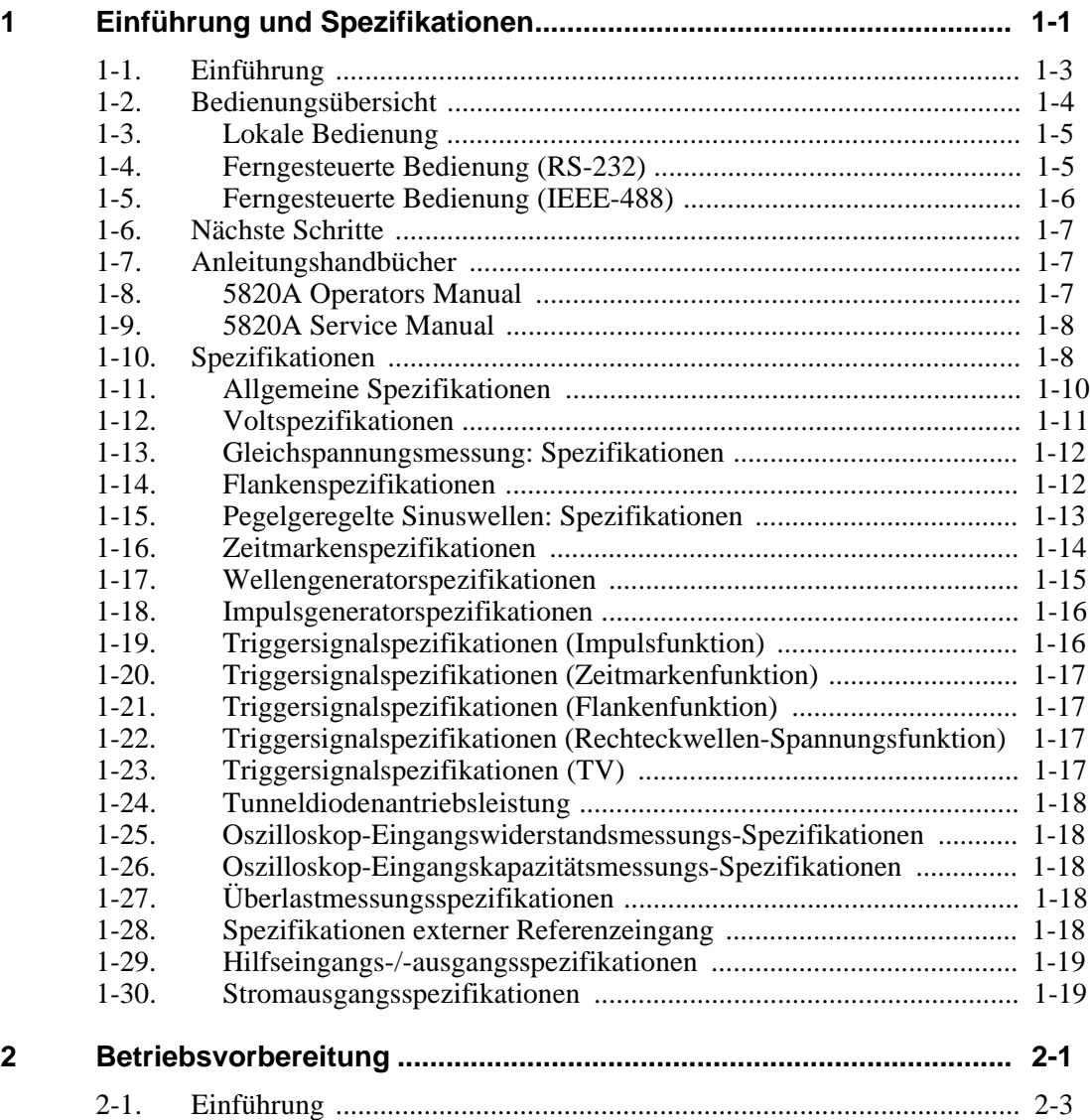

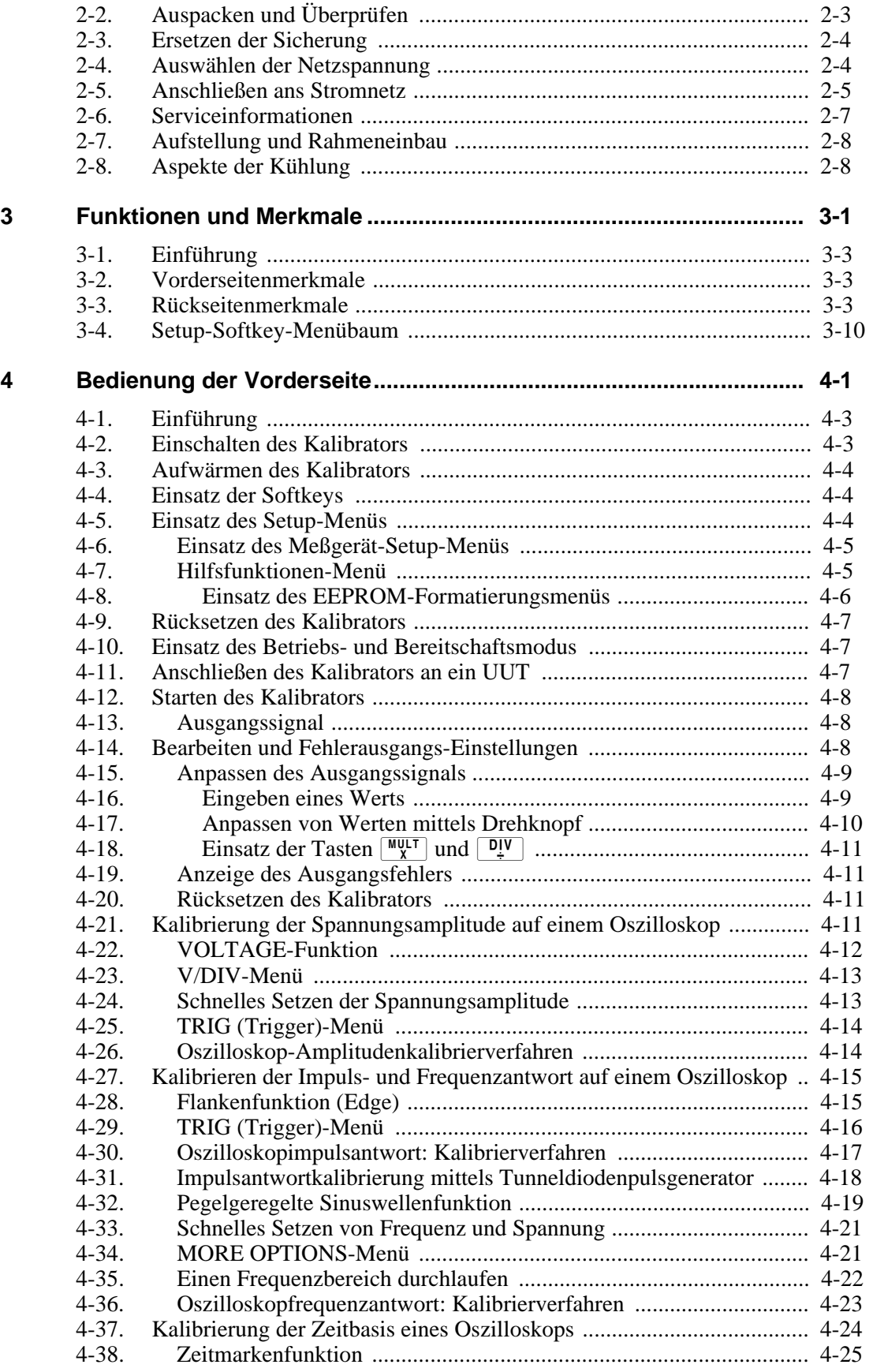

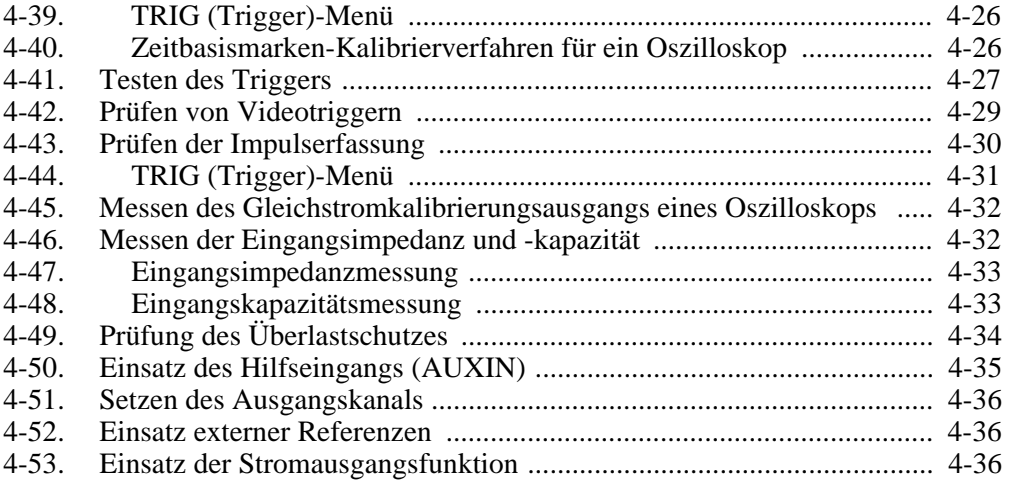

**Index**

# **Tabellenverzeichnis**

#### **Tabelle Titel Seite**

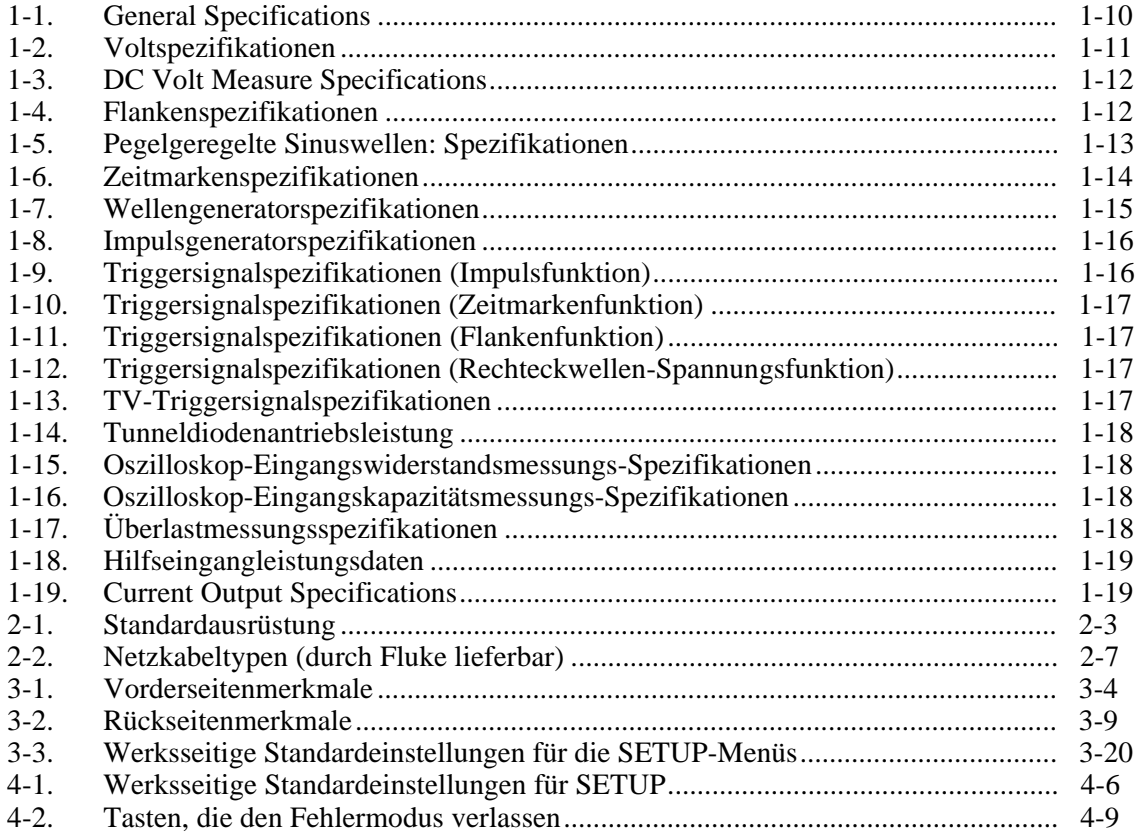

# Abbildungsverzeichnis

### Abbildung

### **Titel**

#### **Seite**

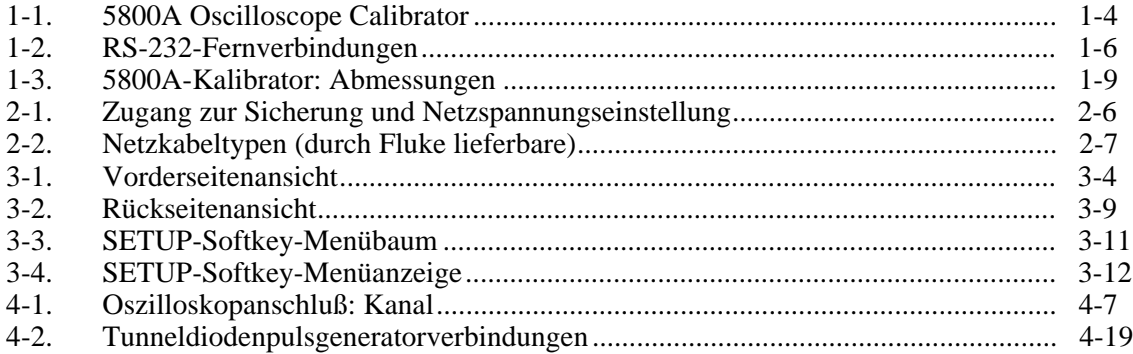

# <span id="page-12-0"></span>**Kapitel 1 Einführung und Spezifikationen**

#### **Titel Seite**

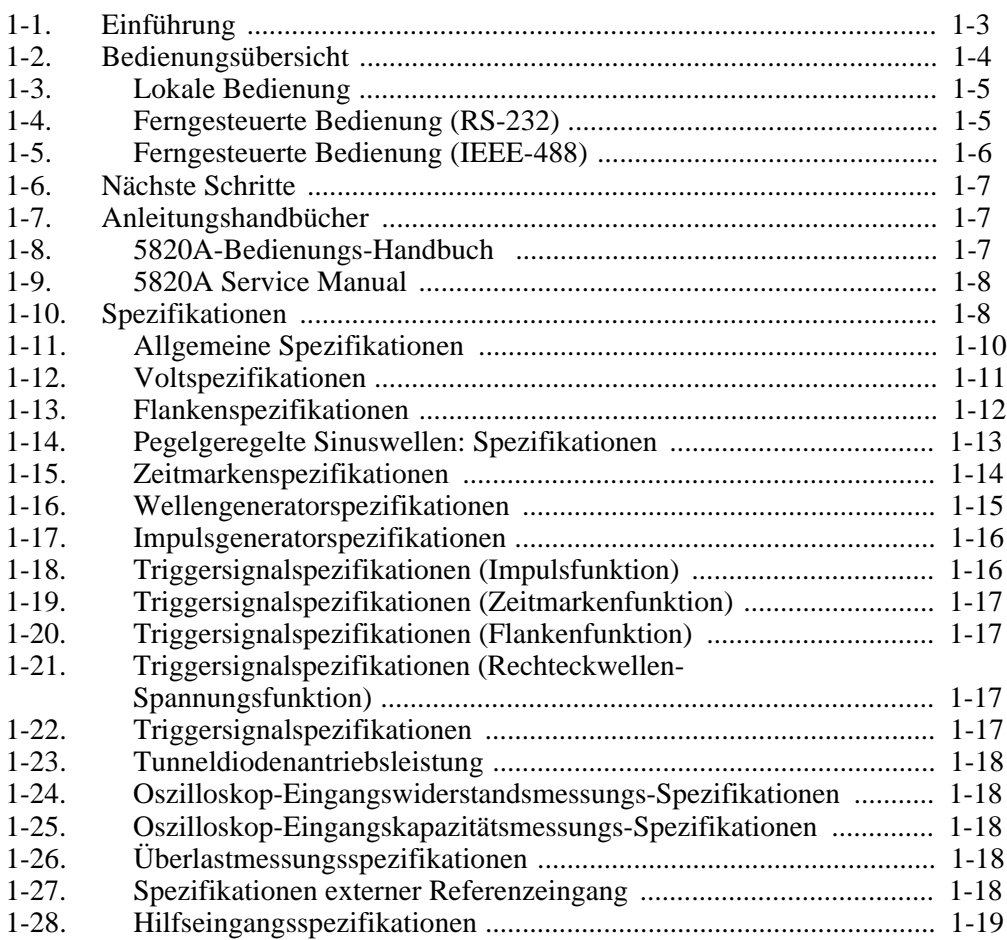

## <span id="page-14-0"></span>**Einführung 1-1.**

Das Fluke-Modell 5820A Oscilloscope Calibrator (Abbildung 1-1) ist ein Präzisionsmeßgerät zum Kalibrieren von analogen und digitalen Oszilloskopen. Die Spezifikationen sind in diesem Kapitel enthalten.

## **Warnung**

**Zur Vermeidung von Stromschlägen oder anderen möglichen Verletzungen muß der 5820A Oscilloscope Calibrator gemäß den in diesem Handbuch oder in einer anderen von Fluke gelieferten Dokumentation enthaltenen Bestimmungen betrieben werden.**

### **Vorsicht**

#### **Eingangsspannungen über 30 V Gleichspannung können das Instrument beschädigen. Spannungen nur im Spannungsmessungsmodus anlegen.**

Zu den Merkmalen des 5820A Oscilloscope Calibrator gehören:

- Automatische Meßfehlerberechnung.
- Die Tasten  $\sqrt{\frac{N_{\text{Q}} T}{X}}$  und  $\sqrt{Q T}$  zum Ändern der Ausgangswerte verschiedener Funktionen auf vordefinierte Kardinalwerte.
- Programmierbare Eingabegrenzen zur Vermeidung fehlerhafter Eingaben.
- Flanken-, pegelgeregelte Sinuswellen-, Impuls-, Zeitmarken- und Wellen-Generierungsmodi.
- Genaue oszilloskopische Messung der Eingangsimpedanz.
- Tunneldiodenimpulsverträglichkeit.
- Gleichspannungsmessungsmodus.
- Strommodus erzeugt sowohl Gleichstrom als auch Wechselstrom mit niedriger Frequenz.
- 1 ns bis 500 ns Pulsbreite mit verzerrungsgesteuertem Trigger.

<span id="page-15-0"></span>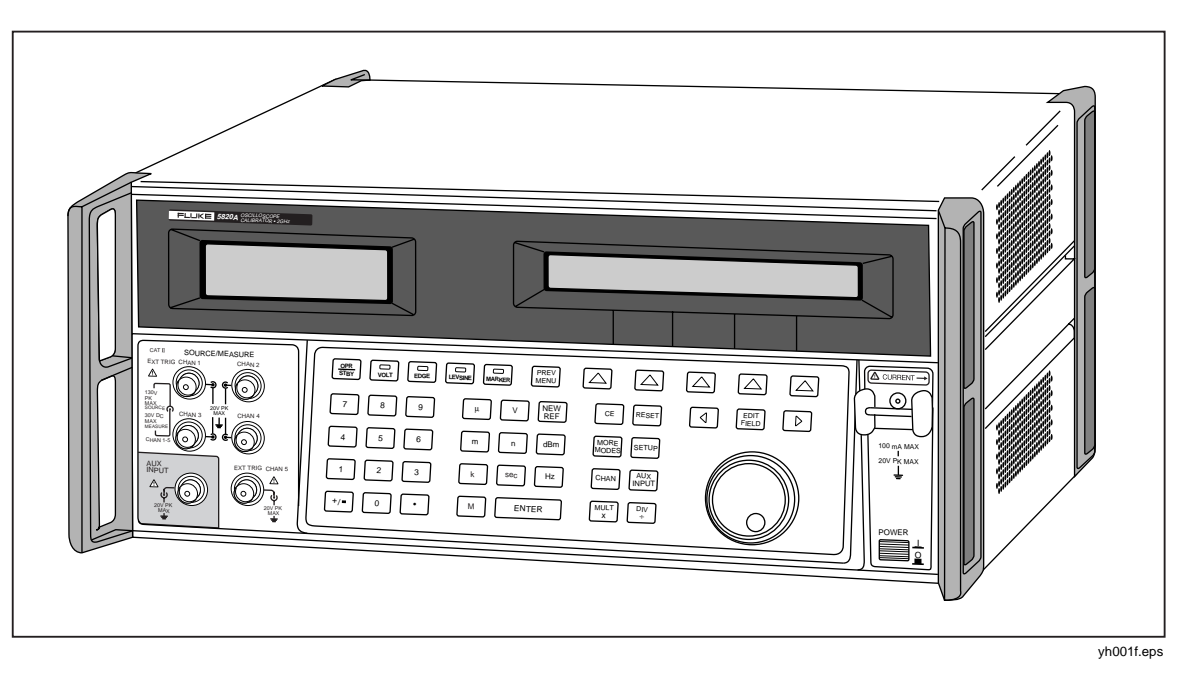

**Abbildung 1-1. 5820A Oscilloscope Calibrator**

- Externe Referenz.
- Hilfseingang.
- 5-Kanal-Ausgang (5-Kanal-Option). Die 5-Kanal-Option ermöglicht gleichzeitiges Kalibieren von bis zu fünf Oszilloskopkanälen ohne Kabeländerungen.
- Gleichzeitige Ausgabe eines Signals und eines Triggersignals.
- 600 MHz, pegelgeregelte Sinuswellenausgabe.
- Optional 600 MHz bis 2,1 GHz, pegelgeregelte Sinuswellenausgabe mit 150 ps schneller Flanke.
- Standard IEEE-488-Schnittstelle (GPIB), erfüllt die ANSI/IEEE-Standards 488.1-1987 und 488.2-1987.
- Serielle Datenschnittstelle gemäß EIA-Standard RS-232-C zum Drucken, Anzeigen oder Übertragen von intern gespeicherten Kalibrierkonstanten sowie zum Fernsteuern des 5820A Oscilloscope Calibrator.
- "Durchgeschaltete" serielle RS-232-C-Datenschnittstelle für die Kommunikation mit dem UUT (UUT = Unit Under Test = zu testendes Gerät).
- Umfangreiche automatische Selbsttests und Diagnosen analoger und digitaler Funktionen.

## **Bedienungsübersicht 1-2.**

Der 5820A-Kalibrator kann lokal über die Elemente der Gerätevorderseite oder ferngesteuert über RS-232- oder IEEE-488-Anschlüsse bedient werden. Für den ferngesteuerten Betrieb gibt es mehrere Softwareoptionen zur Integration von 5820A-Funktionen in eine breite Palette von Kalibieraufgaben.

#### <span id="page-16-0"></span>**Lokale Bedienung 1-3.**

Zu den typisch lokalen Bedienungselementen gehören die Verbindungen zwischen den Anschlüssen auf der Gerätevorderseite und dem zu testenden Gerät (UUT) und die manuellen Eingaben zum Setzen des gewünschten Kalibratorausgabemodus über die Tastatur auf der Gerätevorderseite. Die Anordnung der Elemente auf der Vorderseite fördert Links-nach-rechts-Handbewegungen und enthält Multiplikations- und Divisionstasten zum einfachen Anheben und Absenken durch Drücken einer einzigen Taste. Die hintergrundbeleuchtete Flüssigkristallanzeige läßt sich aus zahlreichen Blickwinkeln und unter verschiedenen Lichtverhältnissen gut lesen. Die großen, gut lesbaren Tasten sind farbkodiert und liefern, wenn sie gedrückt werden, einen positiven Druckpunkt.

#### **Ferngesteuerte Bedienung (RS-232) 1-4.**

Der Kalibrator verfügt auf der Rückseite über zwei serielle RS-232-Datenanschlüsse: SERIAL 1 FROM HOST und SERIAL 2 TO UUT (Abbildung 1-2). Beide Anschlüsse sind für serielle Datenkommunikation zur Bedienung und Steuerung des 5820A während der Kalibrierung bestimmt. Für eine vollständige Beschreibung des ferngesteuerten Betriebs siehe Kapitel 5 im 5820A Operators Manual.

Der serielle Datenanschluß SERIAL 1 FROM HOST verbindet ein Host-Terminal oder einen PC mit dem 5820A. Zur Übertragung von Befehlen zum 5820A gibt es mehrere Varianten: manuelle Eingabe von Befehlen am Terminal (z. B. auf einem PC mit der zum Windows-Zubehör gehörenden Terminalemulation), Generieren von Befehlen mit Hilfe eines selbstentwickelten BASIC-Programms oder Generieren von Befehlen mit Hilfe von als Zusatzausrüstung lieferbarer Windows-Software (z. B. 5500/CAL oder MET/CAL). Die Software 5500/CAL umfaßt mehr als 200 Beispielverfahren aus einer breiten Palette von Testwerkzeugen zum Kalibrieren mit dem 5820A. (Für eine Beschreibung der RS-232-Befehle siehe Kapitel 6 im 5820A Operators Manual.)

Der serielle Datenanschluß SERIAL 2 TO UUT verbindet ein UUT (UUT = Unit Under Test = zu testendes Gerät) indirekt über den 5820A mit einem PC oder Terminal (siehe Abbildung 1-2). Diese "durchgeschaltete" Konfiguration eliminiert die Forderung nach einem zweiten COM-Anschluß am PC oder Terminal. Die Steuerung des seriellen Datenanschlusses SERIAL 2 TO UUT erfolgt mit Hilfe eines aus 4 Befehlen bestehenden Befehlssatzes. (Für eine Beschreibung der UUT\_\*-Befehle siehe Kapitel 6 im 5820A Operators Manual.)

<span id="page-17-0"></span>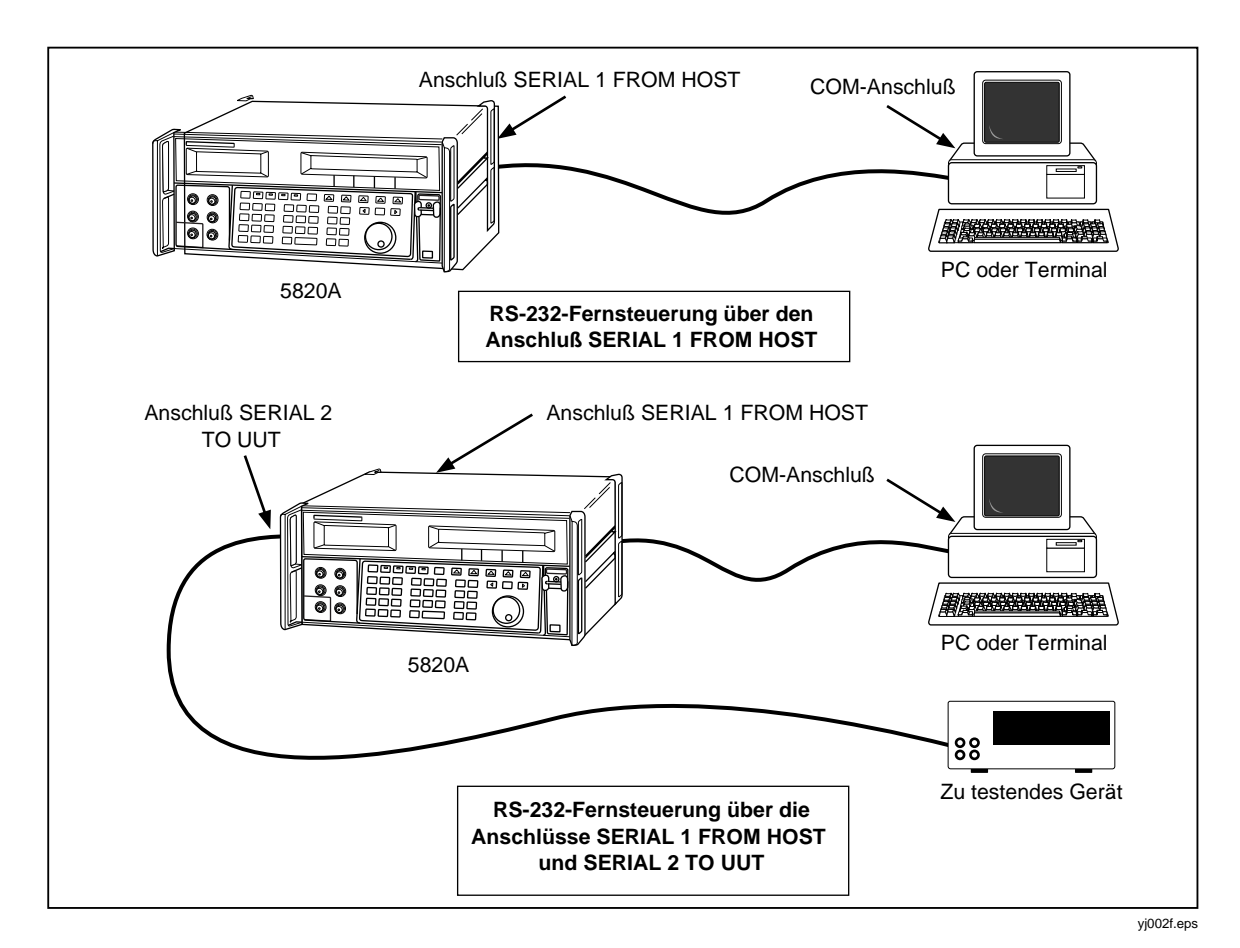

**Abbildung 1-2. RS-232-Fernverbindungen**

#### **Ferngesteuerte Bedienung (IEEE-488) 1-5.**

Der IEEE-488-Anschluß auf der Rückseite des 5820A ist ein vollständig programmierbarer paralleler Interface-Bus, der die Bestimmungen des Standards IEEE-488.1 und dessen Zusatz IEEE-488.2 erfüllt. Wenn der 5820A-Kalibrator durch einem Meßgerätkontroller ferngesteuert wird, agiert er ausschließlich als "talker/listener". Dies ermöglicht das Schreiben von eigenen Programmen, die den IEEE-488-Befehlssatz nutzen, oder den Einsatz der als Zusatzausrüstung lieferbaren Windows-Software MET/CAL. (Für eine Beschreibung der für den IEEE-Betrieb verfügbaren Befehle siehe Kapitel 6 im 5820A Operators Manual.)

## <span id="page-18-0"></span>**Nächste Schritte 1-6.**

Die folgende Liste dient als Orientierungshilfe zum Auffinden gezielter Informationen zu Installation und Betrieb des 5820A-Kalibrators. Das 5820A Operators Manual enthält die folgenden Kapitel:

- Auspacken und Einrichten: siehe Kapitel 2.
- Installation/Montage in einem Rahmen: siehe Kapitel 2 und Anleitungsblatt zum Rahmeneinbausatz.
- Wechselstromspeisung und Schnittstellenverkabelung siehe Kapitel 2.
- Steuerelemente, Anzeiger und Bildschirmanzeigen: siehe Kapitel 3.
- Bedienung der Vorderseite des Geräts: siehe Kapitel 4.
- Verkabelung zu einem UUT: siehe Kapitel 4.
- Einsatz des Hilfsverstärkers: siehe Kapitel 4.
- Ferngesteuerte Bedienung (IEEE-488 oder seriell): siehe Kapitel 5.
- Zubehör zum 5820A-Kalibrator: siehe Kapitel 9.
- Meßgerätspezifikationen: siehe Kapitel 1.

## **Anleitungshandbücher 1-7.**

Des 5820A *Bedieneranleitung* bietet vollständige Information für Bediener und Service-/Unterhaltstechniker. Der Satz umfaßt:

- 5820A *Operators Manual* (PN 802154)
- *5820A Bedieneranleitung* (PN 802196)
- *5820A Service Manual* (PN 673142)

Das Bedieneranleitung gehört zum Lieferumfang des Meßgeräts. Das *5820A Service Manual* ist als Zubehör lieferbar. Zusätzliche Kopien der Handbücher können anhand der angegebenen Teilenummern (PN) bestellt werden. Für Anleitungen zur Bestellung im Fluke-Katalog nachschlagen oder bei einem Fluke-Vertreter nachfragen (weitere Informationen siehe Kapitel 2).

#### **5820A Operators Manual 1-8.**

Das vorliegende *5820A Operators Manual* bietet vollständige Information zur Installation des 5800 Oscilloscope Calibrator und zu dessen Bedienung über die Tasten der Vorderseite sowie ferngesteuert. Das Handbuch enthält auch ein Glossar zum Thema Kalibrierung, Spezifikationen und Informationen zu Fehlercodes. Das *5820A Operators Manual* behandelt die folgenden Themen:

- Installation.
- Bedienungselemente, Merkmale und Funktionen, einschließlich Bedienung über die Vorderseite des Geräts.
- Ferngesteuerte Bedienung (über den IEEE-488-Bus oder seriellen Anschluß).
- Funktionen des seriellen Anschlusses (Drucken, Anzeigen oder Übertragen von Daten sowie Fernsteuern).
- Bedieneraufgaben, einschließlich Prüf- und Kalibrierverfahren für den 5820A.
- Zubehör.

• Fehlermeldungen.

#### <span id="page-19-0"></span>**5820A Service Manual 1-9.**

Das *5820A Service Manual* kann beim zuständigen Fluke-Vertreter oder -Servicezentrum bestellt werden (weitere Informationen siehe Kapitel 2). Das *5820A Service Manual* beinhaltet relevante Theorie, Leistungsüberprüfung, Unterhalt, Kalibrierungs- und Verifikationsfunktionen und Spezifikationen.

## **Spezifikationen 1-10.**

Die folgenden Abschnitte beschreiben die Einzelheiten der 5820A-Spezifikationen. Alle Spezifikationen gelten nach Gewährung einer Aufwärmzeit vom 30 Minuten oder doppelt so lange, wie der 5820A ausgeschaltet war. (Beispiel: wenn der 5820A während 5 Minuten ausgeschaltet war, beträgt die minimale Aufwärmzeit 10 Minuten.)

Alle Spezifikationen gelten für die angegebene Temperatur und Zeitdauer. Für Temperaturen außerhalb von tcal  $\pm$  5 °C (tcal ist die Umgebungstemperatur zum Zeitpunkt der Kalibrierung des 5820A) beträgt der Temperaturkoeffizient weniger als 0,1 mal die 1-Jahr-Spezifikation pro °C (im Bereich von 0 °C bis 50 °C).

Falls die GHz-Option bestellt wurde, sind die folgenden Spezifikationstabellen durch die folgenden, ähnlichen Tabellen in Kapitel 8 im 5820A Operators Manual zu ersetzen:

- Flankenspezifikationen
- Pegelgeregelte Sinuswellen: Spezifikationen

Die Abmessungen des 5820A-Kalibrators sind in Abbildung 1-3 ersichtlich.

<span id="page-20-0"></span>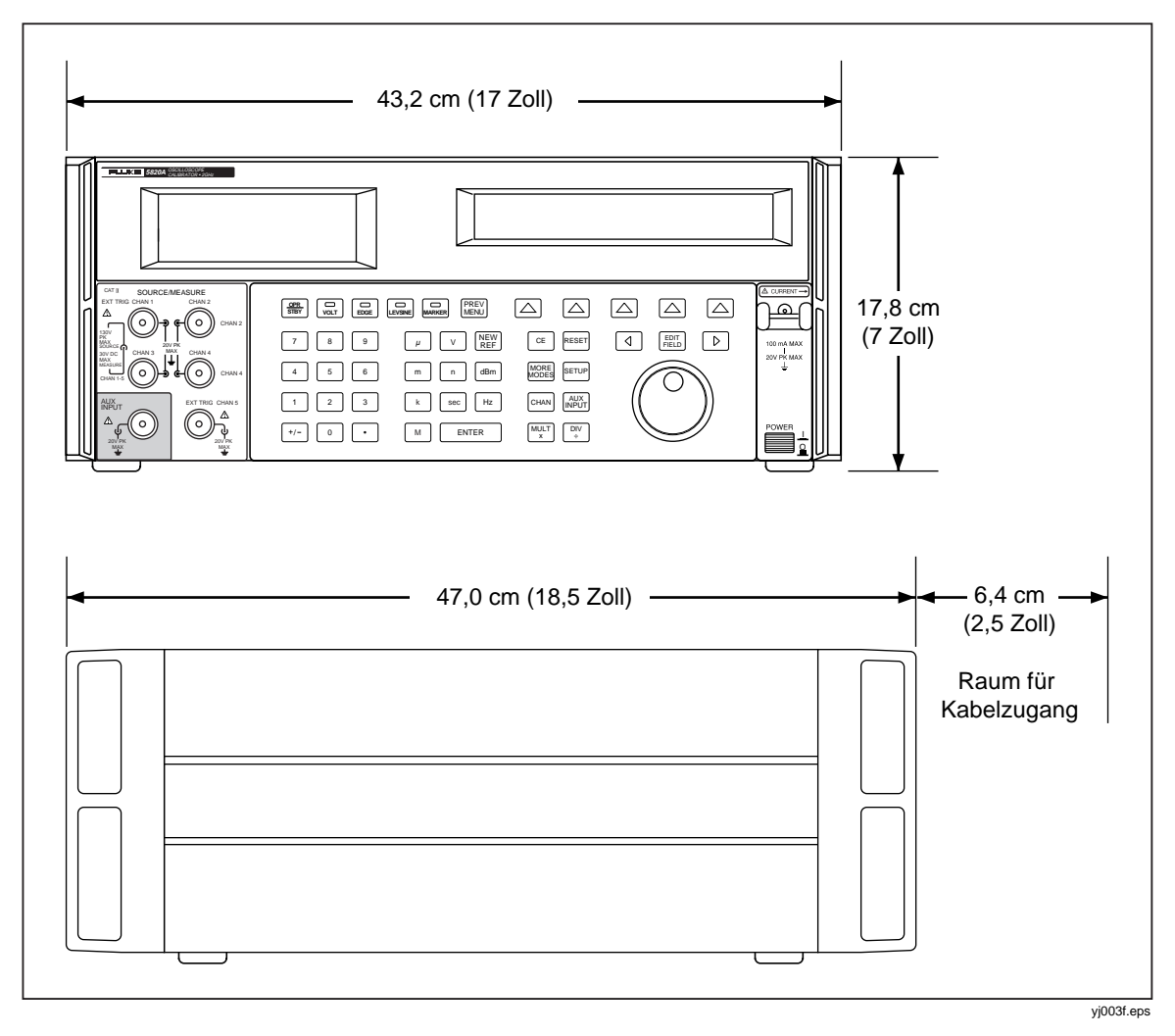

**Abbildung 1-3. 5820A-Kalibrator: Abmessungen**

### <span id="page-21-0"></span>**Allgemeine Spezifikationen 1-11.**

#### **Tabelle 1-1. Allgemeine Spezifikationen**

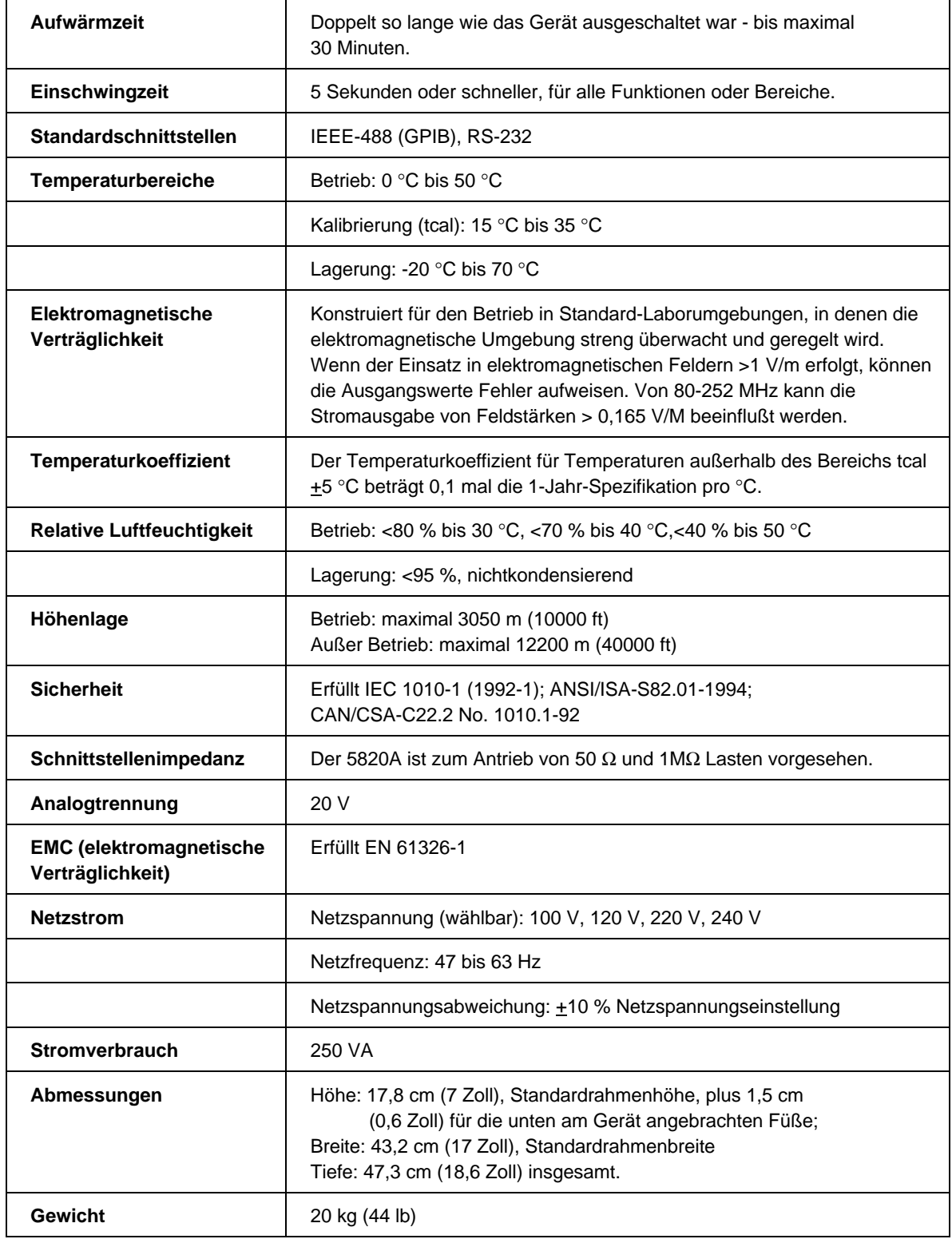

## <span id="page-22-0"></span>**Voltspezifikationen 1-12.**

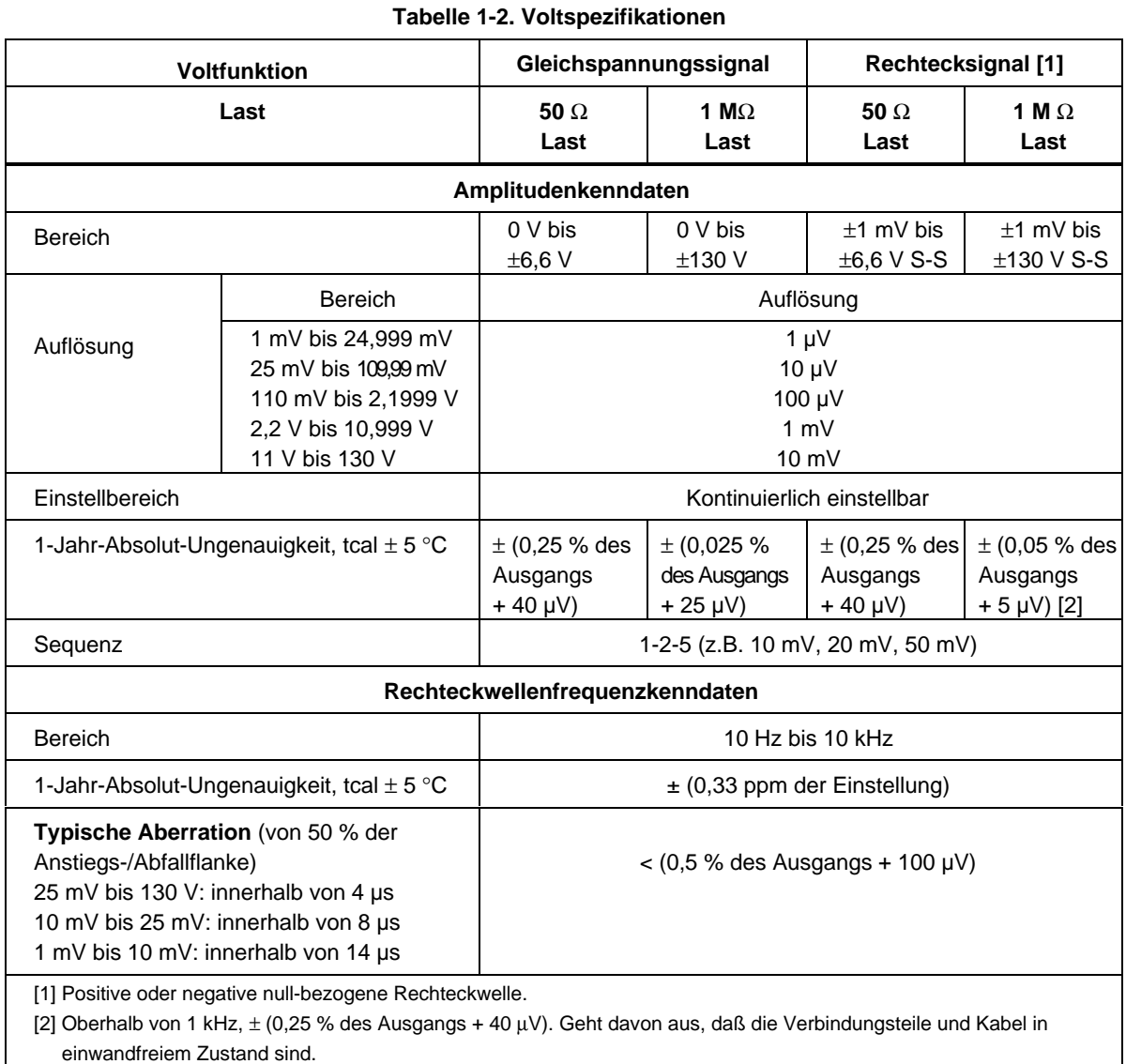

#### <span id="page-23-0"></span>**Gleichspannungsmessung: Spezifikationen 1-13.**

#### **Vorsicht**

#### **Eingangsspannungen über 30 V Gleichspannung können das Instrument beschädigen.**

#### **Tabelle 1-3. Gleichspannungsmessung: Spezifikationen**

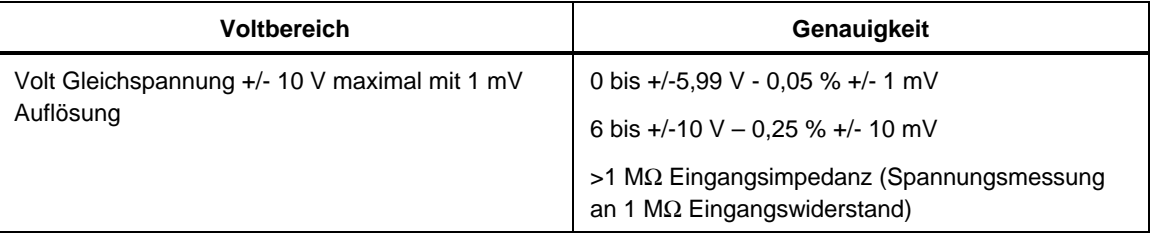

#### **Flankenspezifikationen 1-14.**

#### *Hinweis*

*Die GHz-Option beinhaltet eine schnelle Flankenfunktion. Die Spezifikationen für die schnelle Flankenfunktion sind in Kapitel 8 im 5820A Operators Manual zu finden.*

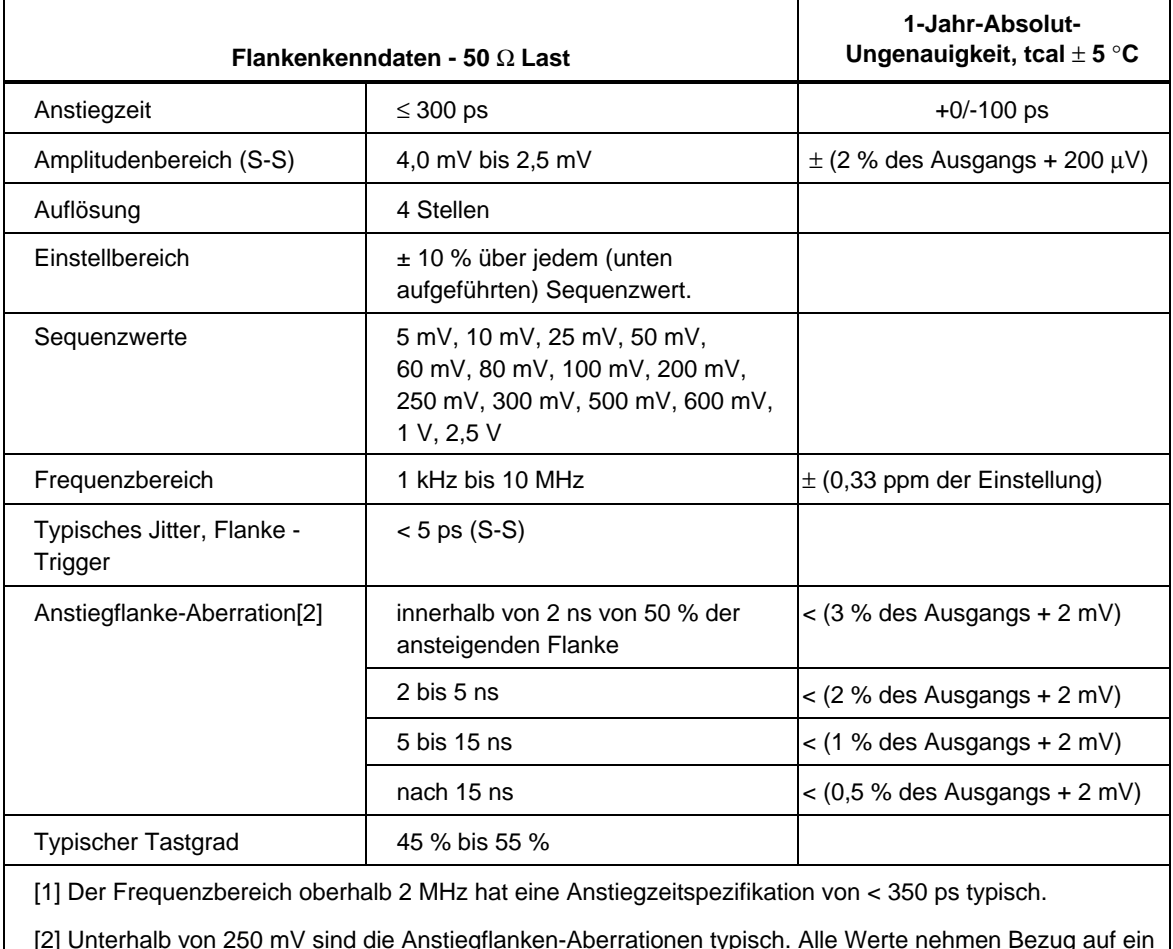

#### **Tabelle 1-4. Flankenspezifikationen**

[2] Unterhalb von 250 mV sind die Anstiegflanken-Aberrationen typisch. Alle Werte nehmen Bezug auf ein Tek11801 Oszilloskop mit SD26 Modul oder ein Tek820 Oszilloskop mit 8 GHz Bandbreitenoption.

### <span id="page-24-0"></span>**Pegelgeregelte Sinuswellen: Spezifikationen 1-15.**

*Hinweis*

*Die GHz-Option beinhaltet einen erweiterten Bereich für pegelgeregelte Sinuswellen von 600 MHz bis 2,1 GHz. Falls die GHz-Option installiert ist, die Tabelle "Pegelgeregelte Sinuswellen: Spezifikationen (> 600 MHz)" in Kapitel 8 im 5820A Operators Manual beachten.*

#### **Tabelle 1-5. Pegelgeregelte Sinuswellen: Spezifikationen (**≤ **600 MHz)**

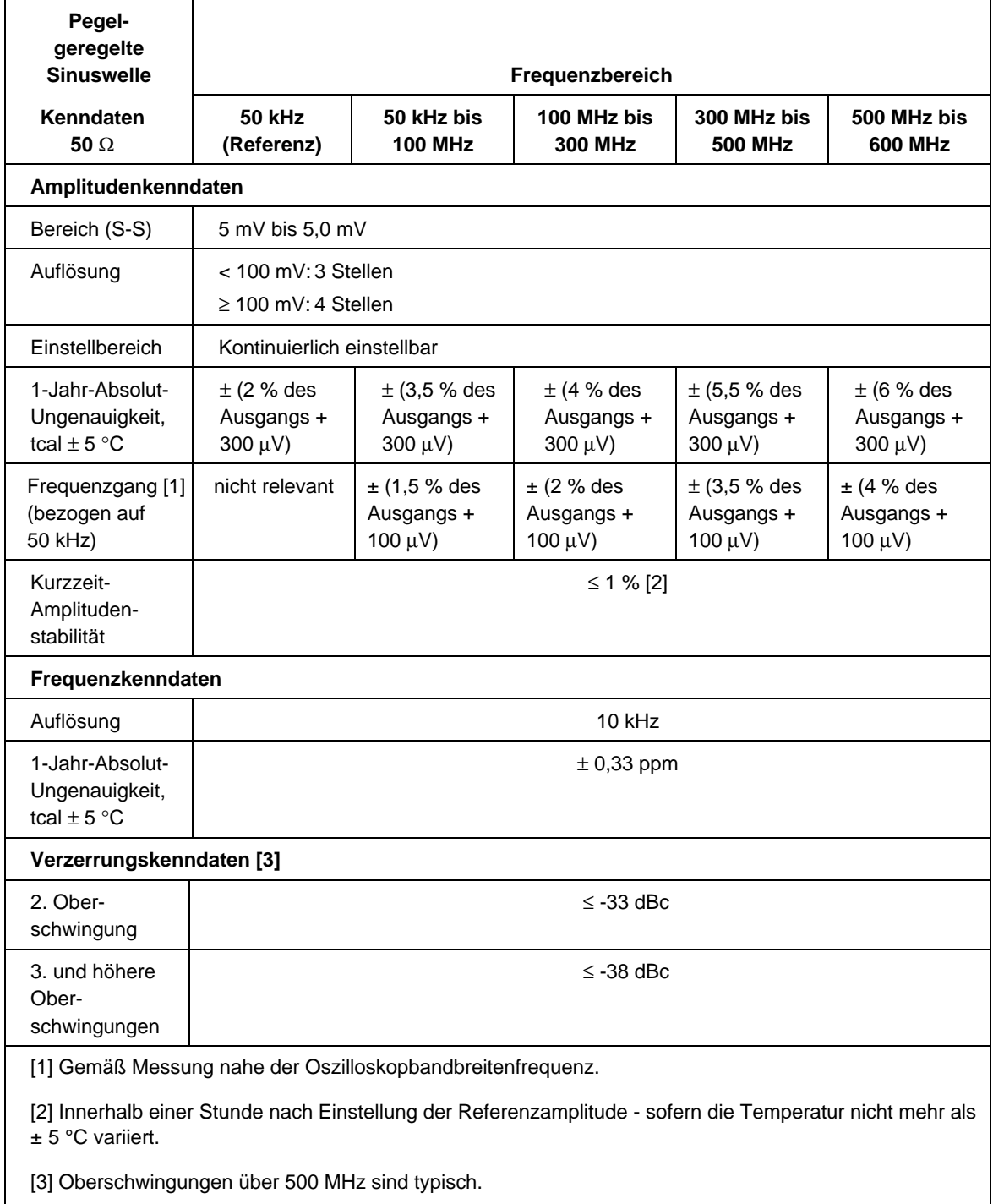

#### <span id="page-25-0"></span>**Zeitmarkenspezifikationen 1-16.**

#### *Hinweis*

*Falls die GHz-Option bestellt wurde, ist die folgende Spezifikationstabelle durch die Tabelle mit dem gleichen Namen in Kapitel 8 des 5820A Operators Manual zu ersetzen.*

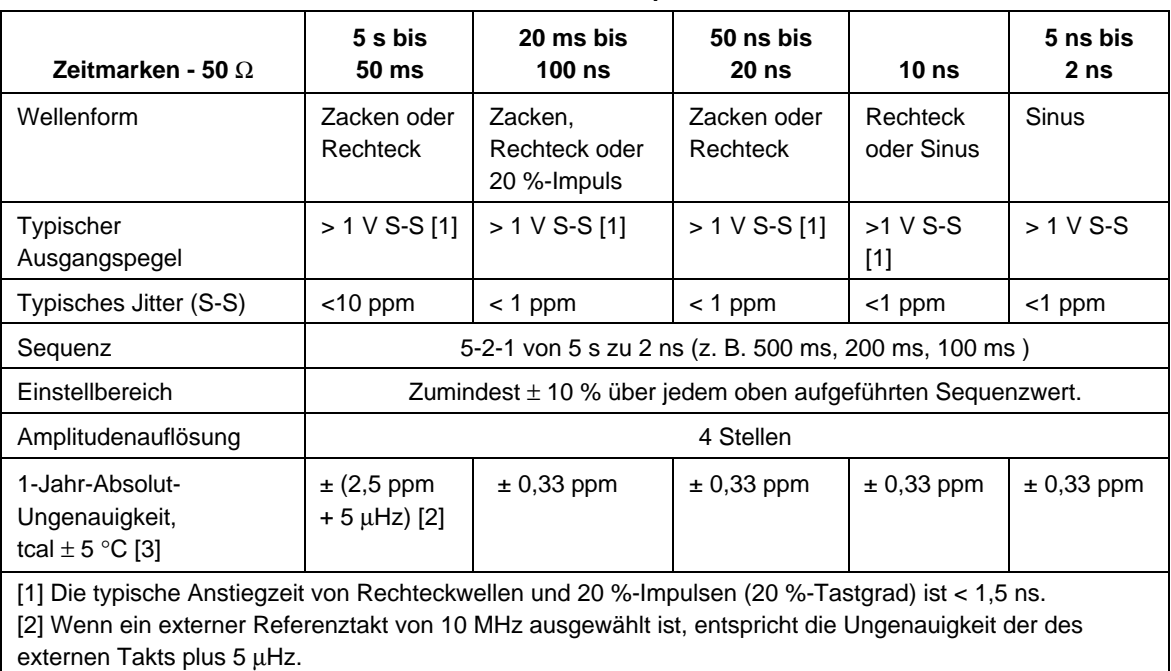

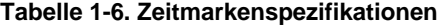

[3] Kardinal gemessen beträgt die Ungenauigkeit der Zeitmarken ±50 ppm:

 5 s, 2 s, 1 s, 500 ms, 200 ms, 100 ms, 50 ms, 20 ms, 10 ms, 5 ms, 2 ms, 1 ms, 500 µs, 200 µs, 100µs, 50 µs, 20 µs, 10 µs, 5 µs, 2 µs, 1 µs, 500 ns, 200 ns, 100 ns, 50 ns, 20 ns, 10 ns, 5 ns und 2 ns

### <span id="page-26-0"></span>**Wellengeneratorspezifikationen 1-17.**

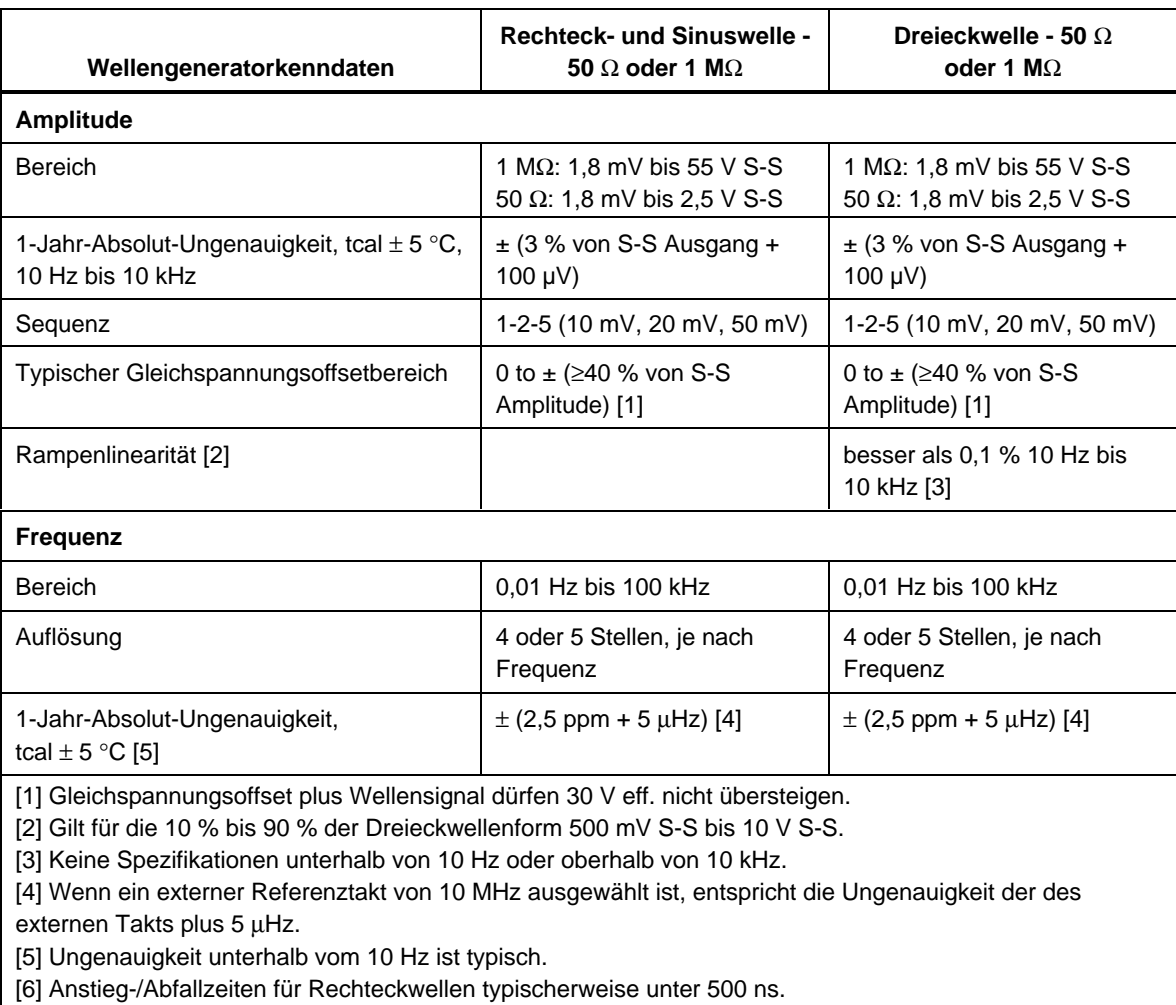

**Tabelle 1-7. Wellengeneratorspezifikationen**

### <span id="page-27-0"></span>**Impulsgeneratorspezifikationen 1-18.**

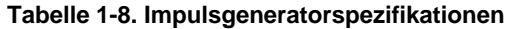

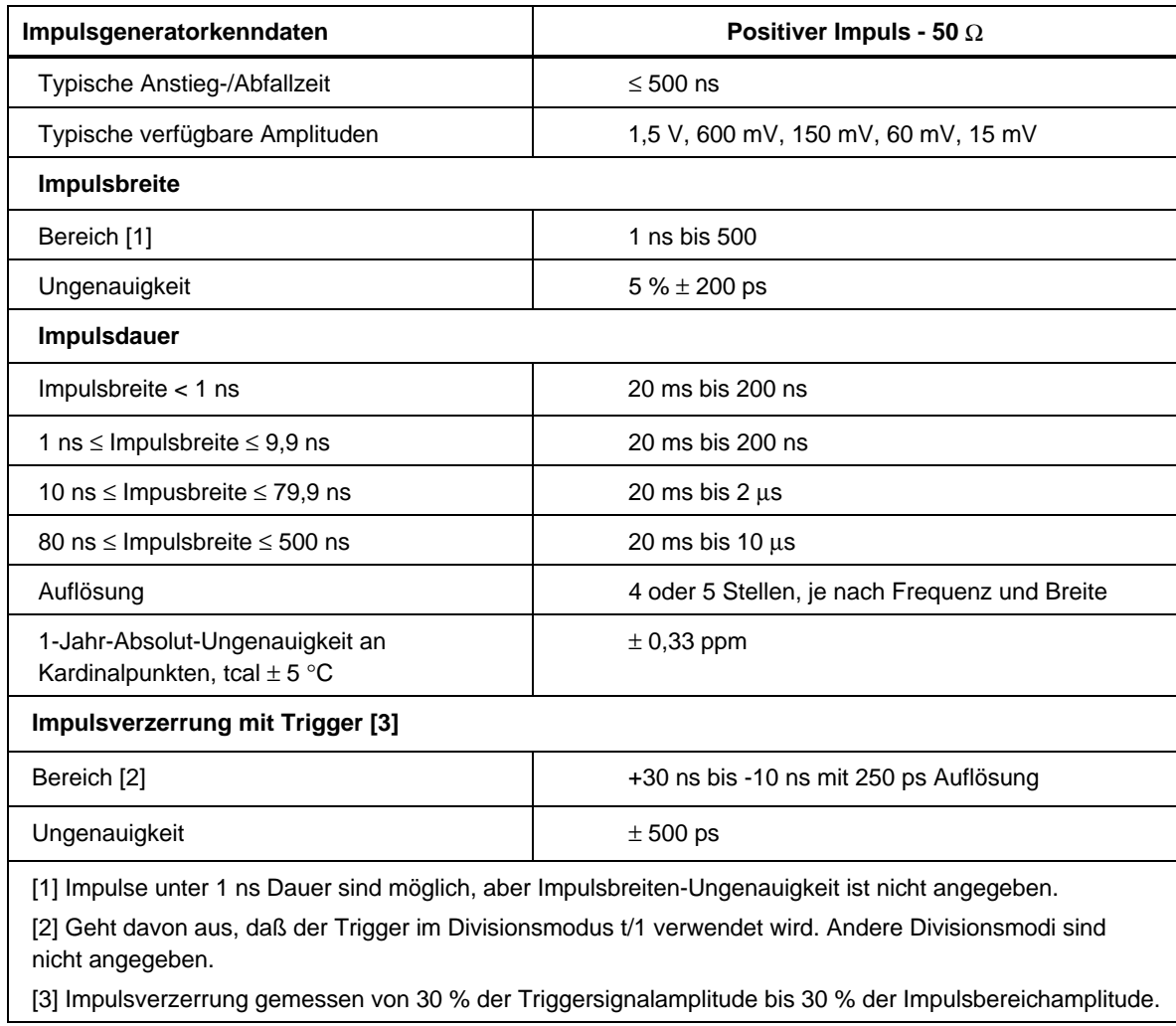

#### **Triggersignalspezifikationen (Impulsfunktion) 1-19.**

### **Tabelle 1-9. Triggersignalspezifikationen (Impulsfunktion)**

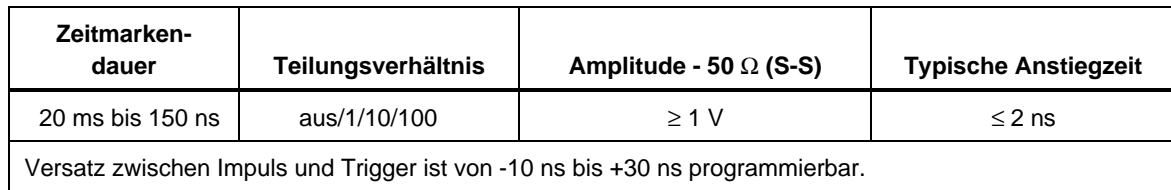

#### **Tabelle 1-10. Triggersignalspezifikationen (Zeitmarkenfunktion)**

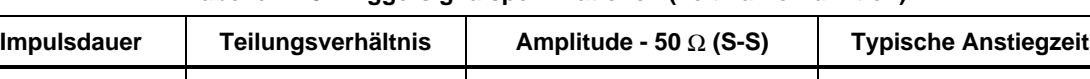

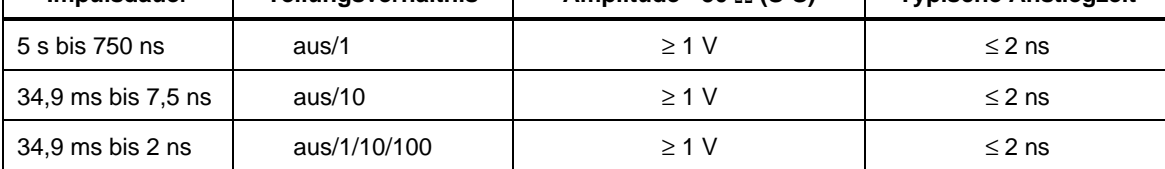

#### **Triggersignalspezifikationen (Flankenfunktion) 1-21.**

**Tabelle 1-11. Triggersignalspezifikationen (Flankenfunktion)**

| Flankensignal-   | Teilungs-  | <b>Typische Amplitude</b> | Typische    | <b>Typische Vorlaufzeit</b> |
|------------------|------------|---------------------------|-------------|-----------------------------|
| frequenz         | verhältnis | $-50$ $\Omega$ (S-S)      | Anstiegzeit |                             |
| 1 kHz bis 10 MHz | aus/1      | > 1 V                     | $\leq$ 2 ns | 40 ns                       |

#### **Triggersignalspezifikationen (Rechteckwellen-Spannungsfunktion) 1-22.**

#### **Tabelle 1-12. Triggersignalspezifikationen (Rechteckwellen-Spannungsfunktion)**

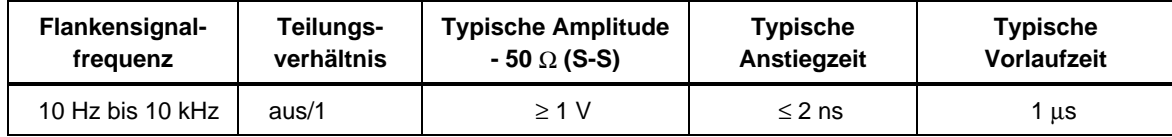

#### **Triggersignalspezifikationen (TV) 1-23.**

#### **Tabelle 1-13. TV-Triggersignalspezifikationen**

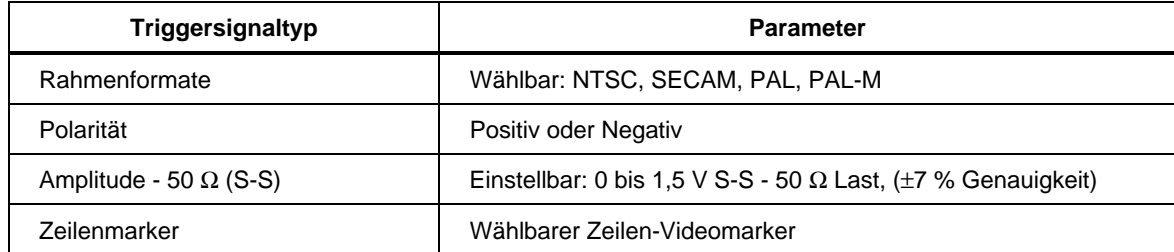

#### <span id="page-28-0"></span>**Triggersignalspezifikationen (Zeitmarkenfunktion) 1-20.**

#### <span id="page-29-0"></span>**Tunneldiodenantriebsleistung 1-24.**

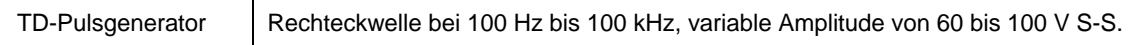

#### **Oszilloskop-Eingangswiderstandsmessungs-Spezifikationen 1-25.**

#### **Tabelle 1-15. Oszilloskop-Eingangswiderstandsmessungs-Spezifikationen**

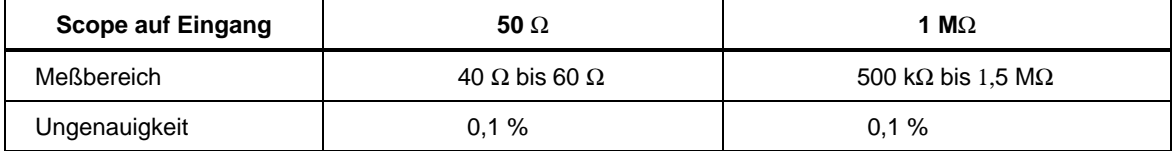

#### **Oszilloskop-Eingangskapazitätsmessungs-Spezifikationen 1-26.**

#### **Tabelle 1-16. Oszilloskop-Eingangskapazitätsmessungs-Spezifikationen**

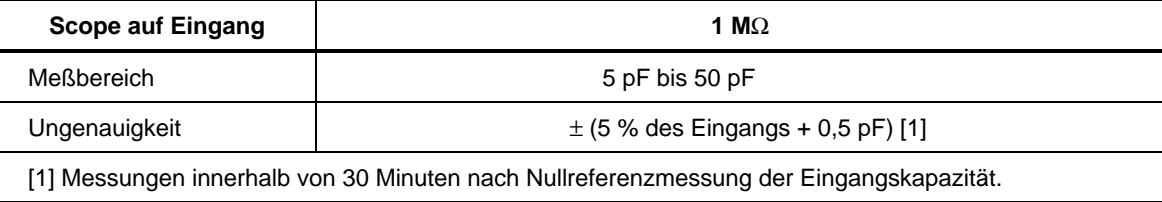

#### **Überlastmessungsspezifikationen 1-27.**

Die Überlasttestfunktion beliefert den 50 Ω Oszilloskopeingang mit Gleich- oder Wechselstrom und überwacht diesen Strom. Ein Zeitmessungszähler gibt die Dauer des angelegten Überlastsignals an. Wenn der Eingangsschutzstromkreis reagiert und die 50  $\Omega$ Last öffnet, wird die Kalibratorindikation auf der rechten Anzeige auf "aus" gestellt. Um eine Beschädigung des Oszilloskops zu vermeiden, wird nur begrenzter Strom angelegt, der darüber hinaus einem vom Benutzer einstellbaren Zeitlimit unterliegt.

#### **Tabelle 1-17. Überlastmessungsspezifikationen**

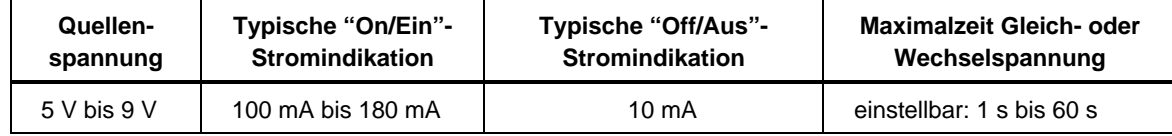

#### **Spezifikationen externer Referenzeingang 1-28.**

Durch Aktivierung des externen Referenzeingangs kann der Bediener den 5820A-Kalibrator mit einem eigenen hochstabilen 10-MHz-Taktgeber betreiben - dies gilt für alle Funktionen außer der Wellengeneratorfunktion. In allen übrigen Modi wird die Frequenzstabilität durch die Stabilität der externen Referenz bestimmt. Der externe Referenzeingang muß zwischen 1 und 5 V S-S liegen.

### <span id="page-30-0"></span>**Hilfseingangs-/-ausgangsspezifikationen 1-29.**

Die Eingangsspannung am Hilfseingang beträgt maximal 40 V S-S.

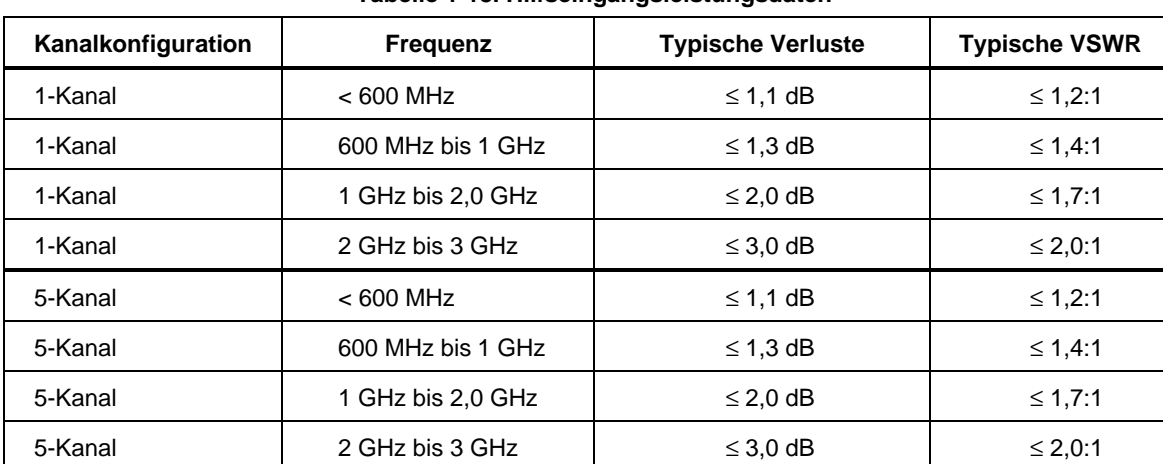

#### **Tabelle 1-18. Hilfseingangsleistungsdaten**

### **Stromausgangsspezifikationen 1-30.**

#### **Tabelle 1-19. Stromausgangsspezifikationen**

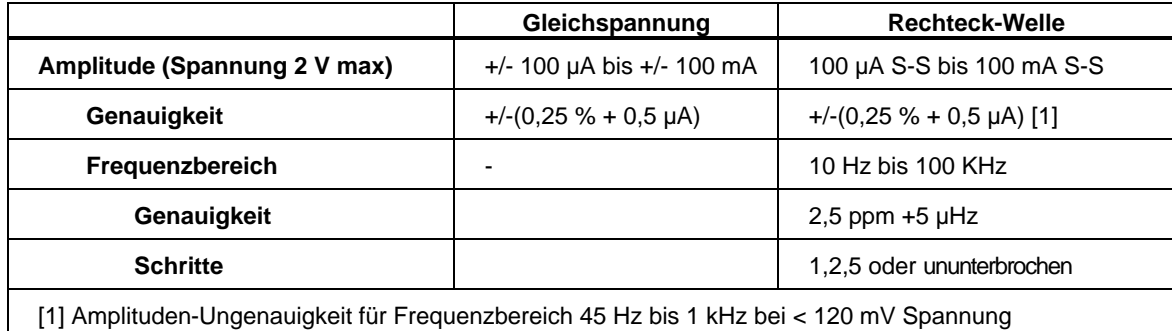

# **Kapitel 2 Betriebsvorbereitung**

### **Titel**

#### **Seite**

<span id="page-32-0"></span>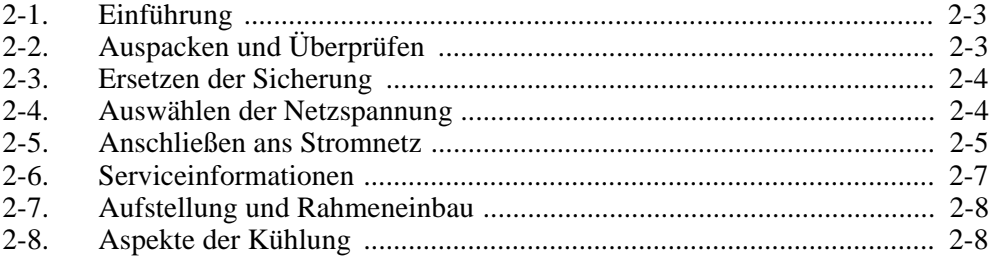

## **Warnung**

<span id="page-34-0"></span>**Zur Vermeidung von Stromschlägen dieses Kapitel lesen und die darin enthaltenen Anweisungen befolgen. Der 5820A-Kalibrator kann lebensgefährliche Spannungen abgeben. Wenn ein oder mehrere Ausgangskanäle gefährliche Spannungen führen, auch die nicht verwendeten Kanäle immer so behandeln, als führten diese gefährliche Spannungen.**

## **Einführung 2-1.**

Dieses Kapitel enthält folgende Anleitungen: Auspacken und Installation des 5820A, Auswählen der Netzspannung, Ersetzen der Sicherung und Anschließen ans Stromnetz. Für Anleitungen zu allen übrigen, nicht zum Stromnetz führenden Kabelverbindungen in folgenden Kapiteln im 5820A Operators Manual nachschlagen:

- UUT-Verbindungen: Kapitel 4.
- Parallele IEEE-488-Schnittstellenverbindung: Kapitel 5.
- Serielle RS-232-C-Schnittstellenverbindung: Kapitel 5.
- Hilfsverstärkerverbindungen: Kapitel 4.

## **Auspacken und Überprüfen 2-2.**

Den Kalibrator sorgfältig überprüfen und allfällige Schäden unverzüglich dem Transporteur melden. Die Lieferung enthält Anweisungen zum Thema Überprüfen und Beanstanden des 5820A.

Beim Auspacken des Kalibrators prüfen, ob die gesamte in Tabelle 2-1 aufgeführte Standardausrüstung und auf dem Lieferschein aufgeführte Zusatzausrüstungen vorhanden sind. Weitere Informationen siehe Kapitel 9 im 5820A Operators Manual. Jegliches Fehlen von Ausrüstungsteilen an die Kaufstelle oder das zuständige Fluke-Servicezentrum (siehe "Serviceinformationen" in diesem Kapitel) melden. Für die Leitungsüberprüfung im Kapitel 7 des 5820A Operators Manual nachschlagen.

Zum erneuten Versenden des Kalibrators die Originalverpackung verwenden. Wenn diese nicht verfügbar ist, kann bei Fluke unter Angabe der Kalibratormodell- und seriennummer eine neue Verpackung bestellt werden.

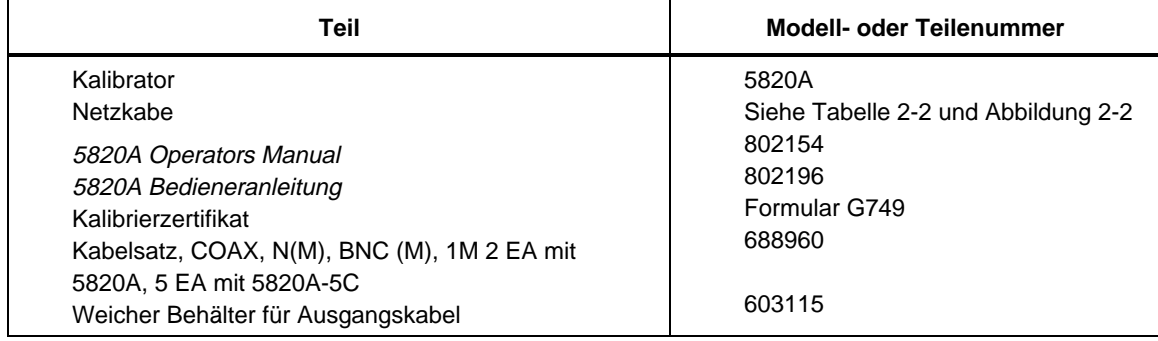

#### **Tabelle 2-1. Standardausrüstung**

## <span id="page-35-0"></span>**Ersetzen der Sicherung 2-3.**

## **Warnung**

**Zur Vermeidung einer Feuergefahr sicherstellen, daß eine vorschriftsgemäße Sicherung eingesetzt ist, und dann mit dem Netzspannungswahlschalter die richtige Spannung auswählen. 100 V- oder 120 V-Betrieb erfordert eine 2 A/250 V SB träge Sicherung. 200 V- oder 240 V-Betrieb erfordert eine 1 A/250 V SB träge Sicherung.**

Die Netzsicherung ist über die Rückseite des Geräts zugänglich. Der Sicherungstyp für die Netzspannungseinstellung 100/120 V lautet 2A/250 V träge bzw. 1A/250 V träge für die Netzspannungseinstellung 220/240 V.

Überprüfen und Ersetzen der Sicherung siehe Abbildung 2-1 und anschließend wie folgt fortfahren:

- 1. **Netzkabel ausziehen.**
- 2. Sicherungsfach öffnen: Schraubendreherklinge in die Aussparung auf der linken Fachseite einführen und das Fach vorsichtig herausdrücken, bis es mit den Fingern entfernt werden kann.
- 3. Die Sicherung zwecks Ersatz oder Überprüfung aus dem Sicherungsfach herausnehmen. Sicherstellen, daß die installierte Sicherung den Vorschriften entspricht.
- 4. Sicherungsfach schließen: Fach wieder ins Gerät einschieben und leicht drücken, bis der Verschluß zuschnappt.

## **Auswählen der Netzspannung 2-4.**

Der Kalibrator wird ab Werk für die im Bestimmungsland übliche Netzspannung oder gemäß beim Kauf abgegebener Spezifikation konfiguriert. Der 5820A-Kalibrator kann mit einer der folgenden vier Netzspannungen betrieben werden: 100 V, 120 V, 200 V und 240 V (47 bis 63 Hz). Zur Überprüfung der Netzspannungseinstellung den durch das Fenster in der Sicherungsfachabdeckung sichtbaren Spannungsanzeiger beachten (Abbildung 2-1). Die zulässige Netzspannungsabweichung beträgt ± 10 % der aktuellen Netzspannungseinstellung.

Die Netzspannungseinstellung wie folgt ändern:

- 1. **Netzkabel ausziehen.**
- 2. Sicherungsfach öffnen: Schraubendreherklinge in die Aussparung auf der linken Fachseite einführen und das Fach vorsichtig herausdrücken, bis es mit den Fingern entfernt werden kann.
- 3. Netzspannungs-Einstellungsbauteil herausnehmen: den Spannungsanzeiger mit einer Zange greifen und in gerader Richtung aus dem Sitz herausziehen.
- 4. Das Netzspannungs-Einstellungsbauteil auf die gewünschte Spannung drehen und wieder einsetzen.
- 5. Überprüfen, ob die Sicherung für die eingestellte Netzspannung geeignet ist. Sicherungsfach wieder ins Gerät einschieben und leicht drücken, bis der Verschluß zuschnappt.
# **Anschließen ans Stromnetz 2-5.**

# **Warnung**

**Zur Vermeidung von Stromschlägen das vom Hersteller gelieferte dreipolige Netzkabel an eine vorschriftsgemäß geerdete Steckdose anschließen. Keine zweipoligen Stecker/Buchsen oder Verlängerungskabel verwenden, da dadurch der Schutzerdeleiter unterbrochen würde.**

### **Wenn bezüglich der Erdung des Meßgeräts Zweifel bestehen, die Erdungsklemme auf der Rückseite zur Schutzerdung einsetzen.**

Der Kalibrator wird mit dem am Bestimmungsland üblichen Netzstecker geliefert. Wenn ein anderer Typ erforderlich ist, die Informationen und Zeichnungen der bei Fluke verfügbaren Netzsteckertypen in Tabelle 2-2 und Abbildung 2-2 hinzuziehen.

Zuerst überprüfen, ob die Netzspannungseinstellung korrekt ist und die installierte Sicherung dafür geeignet ist, dann den Kalibrator an eine vorschriftsgemäß geerdete dreipolige Steckdose anschließen.

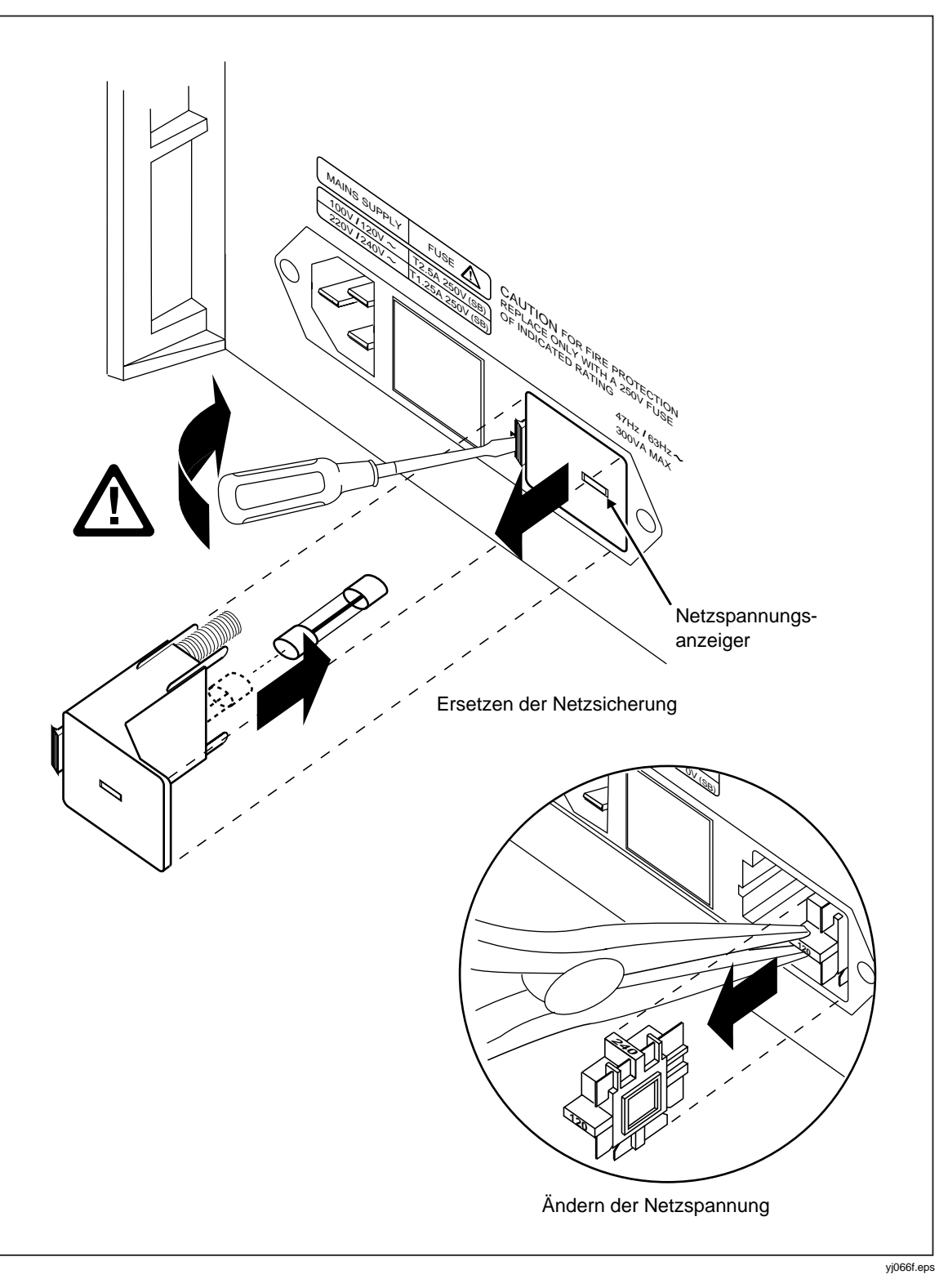

**Abbildung 2-1. Zugang zur Sicherung und Netzspannungseinstellung**

| <b>Typ</b>        | Spannung/Stromstärke | <b>Fluke-Option</b> |
|-------------------|----------------------|---------------------|
| Nordamerika       | 120V/15A             | $LC-1$              |
| Nordamerika       | 240V/15A             | $LC-2$              |
| Europa, universal | 220V/16A             | $LC-3$              |
| Großbritannien    | 240V/13A             | $LC-4$              |
| Schweiz           | 220V/10A             | $LC-5$              |
| Australien        | 240V/10A             | $LC-6$              |
| Südafrika         | 240V/5A              | $LC-7$              |

**Tabelle 2-2. Netzkabeltypen (durch Fluke lieferbar)**

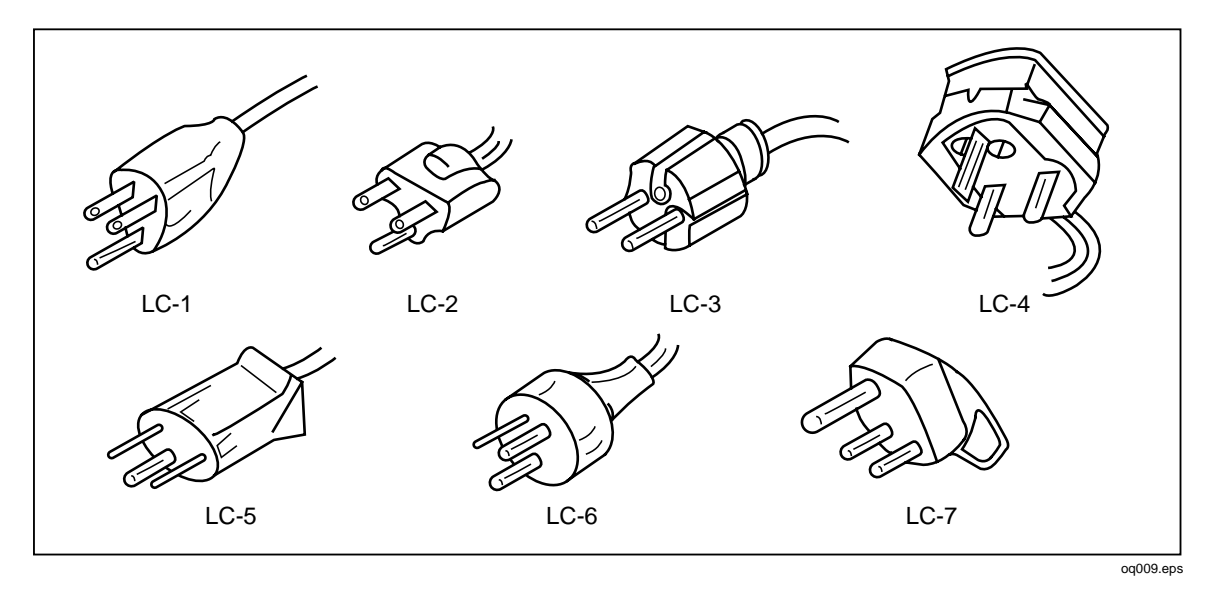

**Abbildung 2-2. Netzkabeltypen (durch Fluke lieferbare)**

# **Serviceinformationen 2-6.**

Die Garantiedauer für den ersten Käufer jedes einzelnen Modell 5820A-Kalibrators beträgt 1 Jahr ab Auslieferungsdatum. Die Garantievereinbarung steht am Anfang dieses Handbuchs.

Fluke-Rufnummern:

USA und Kanada: 1 888 99 FLUKE (1-800-993-5853) Europa: (+31) 402 678 200 Japan: (+81) 3 3434 0181 Singapur: (+65) 7385655 In allen anderen Ländern: (+1) 425 356 5500

Weitere Informationen zu Fluke-Produkten und -Dienstleistungen bietet das Web-Angebot von Fluke unter:

[www.fluke.com](http://www.fluke.com)

Für Informationen zum Modulaustauschprogramm im Fluke-Katalog nachschlagen oder ein Servicezentrum anrufen.

# **Aufstellung und Rahmeneinbau 2-7.**

Der Kalibrator kann auf einer horizontalen Fläche aufgestellt oder in einem Rahmen mit Standardbreite und 61 cm Tiefe (24 Zoll) eingebaut werden. Für den Einsatz auf einer Fläche verfügt der Kalibrator über rutschfeste Füße, die keine Kratzer verursachen. Zum Einbau des Kalibrators in einen Gestellrahmen den 5820A-Rahmeneinbausatz verwenden (Modell Y5537). Der Rahmeneinbausatz enthält ein Anleitungsblatt zum Einbau des Kalibrators.

# **Aspekte der Kühlung 2-8.**

# **Warnung**

**Zur Vermeidung von Verletzungen den 5820A-Kalibrator nie ohne eingesetzten Luftfilter in Betrieb nehmen.**

### **Vorsicht**

**Zur Vermeidung von Schäden am Kalibrator sicherstellen, daß der Kalibrator immer möglichst kühlen Temperaturen ausgesetzt und die Luftzirkulation nicht behindert ist. Überhitzungsschäden können auftreten, wenn der Luftansaugbereich verdeckt, die Ansaugluft zu warm oder der Filter verstopft ist.**

Umlenkbleche leiten die vom Lüfter angesaugte Kühlluft in das Gehäuseinnere, um während des Betriebs Wärme abzuleiten. Präzision und Verläßlichkeit aller Innenteile des Kalibrators werden erhöht, wenn die Innentemperatur so niedrig wie möglich gehalten wird. Durch Einhalten der folgenden Grundsätze kann die Lebensdauer des Kalibrators erhöht und seine Leistung verbessert werden:

- Der Luftfilterbereich muß mindestens 7,5 cm von Wänden, Gestellwänden oder anderen behindernden Objekten entfernt sein.
- Die Auslaßlochungen an den Kalibratorseitenwänden müssen frei sein.
- Die in das Meßgerät eintretende Luft muß Zimmertemperatur aufweisen. Sicherstellen, daß die Abluft eines anderen Meßgeräts nicht auf den Lüftereinlaß gerichtet ist.

Den Luftfilter alle 30 Tage reinigen - oder häufiger, wenn der Kalibrator in einer staubbelasteten Umgebung betrieben wird. (Für Anleitungen zur Reinigung des Luftfilters siehe Kapitel 7 im 5820A Operators Manual.)

# **Kapitel 3 Funktionen und Merkmale**

## **Titel**

### **Seite**

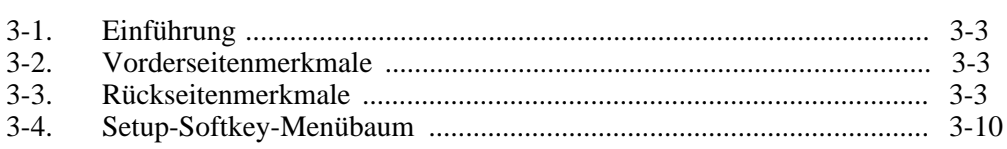

# <span id="page-42-0"></span>**Einführung 3-1.**

Dieses Kapitel ist ein Verzeichnis der Funktionen und Positionen der Merkmale auf der Vorderseite und Rückseite des 5820A-Kalibrators. Bitte diese Informationen vor Inbetriebnahme des Kalibrators lesen. Kapitel 4 enthält die Bedienungsanleitungen zur Vorderseite des Kalibrators. Kapitel 5 enthält die Fernbedienungsanleitungen.

# **Vorderseitenmerkmale 3-2.**

Zum Nachschlagen: Abbildung 3-1 zeigt die Vorderseitenmerkmale (einschließlich aller Steuerelemente, Bildschirmanzeigen, Anzeiger und Anschlußbuchsen), und Tabelle 3-1 enthält zu jedem Vorderseitenmerkmal eine Beschreibung.

# **Rückseitenmerkmale 3-3.**

Zum Nachschlagen: Abbildung 3-2 zeigt die Rückseitenmerkmale (einschließlich aller Anschlußbuchsen, Stecker und Klemmen), und Tabelle 3-2 enthält zu jedem Rückseitenmerkmal eine Beschreibung.

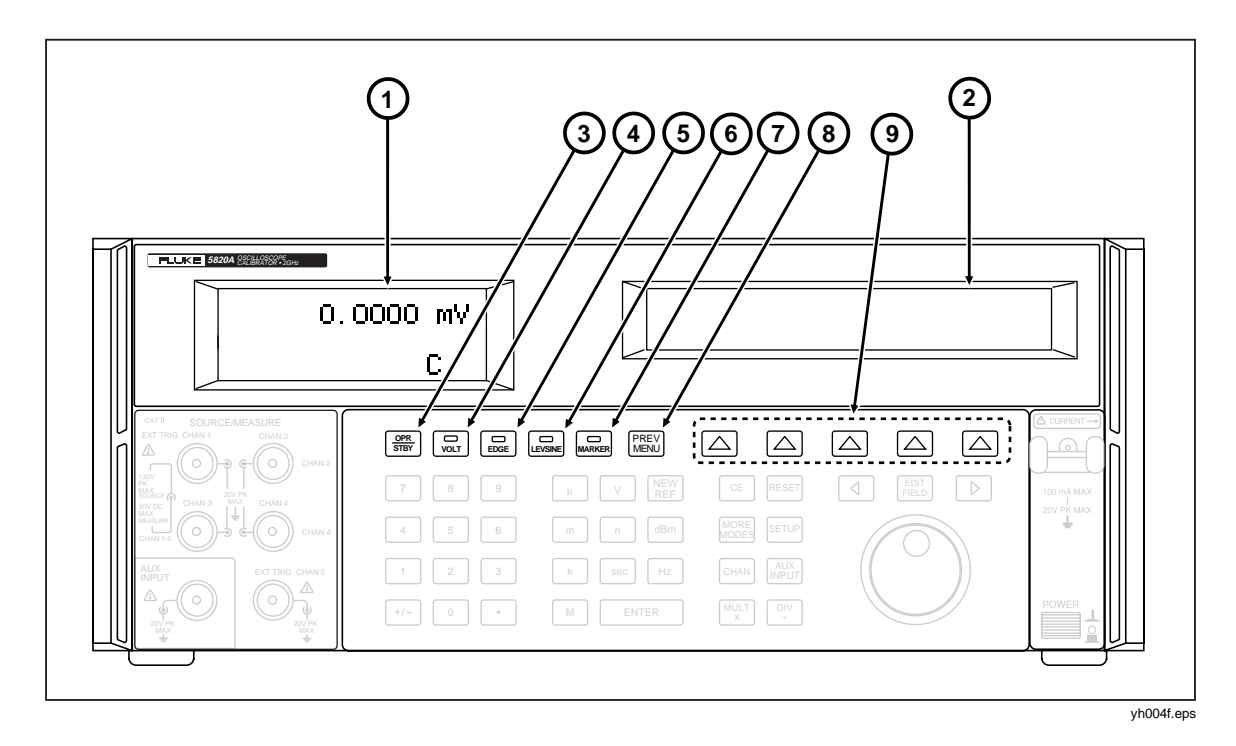

**Abbildung 3-1. Vorderseitenansicht**

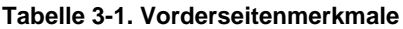

### A **Ausgangsanzeige**

Die Ausgangsanzeige ist eine zweizeilige hintergrundbeleuchtete LCD-Anzeige, die die Ausgangsamplituden, die Ausgangsfrequenz und den Kalibratorstatus anzeigt. Ausgangswerte (oder, im Bereitschaftsmodus, potentielle Ausgangswerte) werden mit bis zu 7 Stellen plus Polaritätszeichen angezeigt. Ausgangsfrequenzen (oder, im Bereitschaftsmodus, potentielle Ausgangsfrequenzen) werden mit bis zu 4 Stellen angezeigt. Der Kalibratorstatus wird durch eine der folgenden Abkürzungen angezeigt:

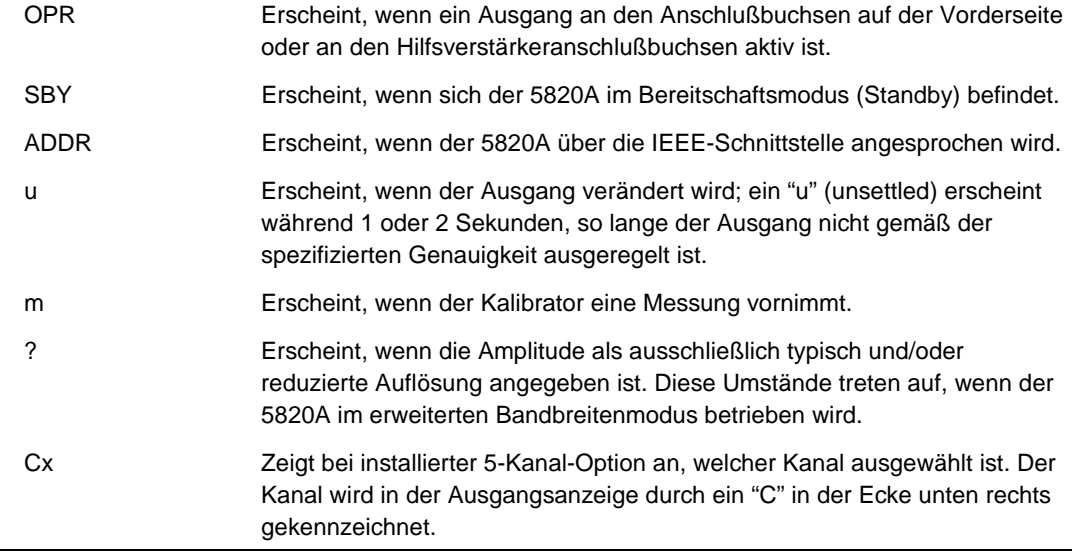

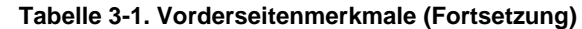

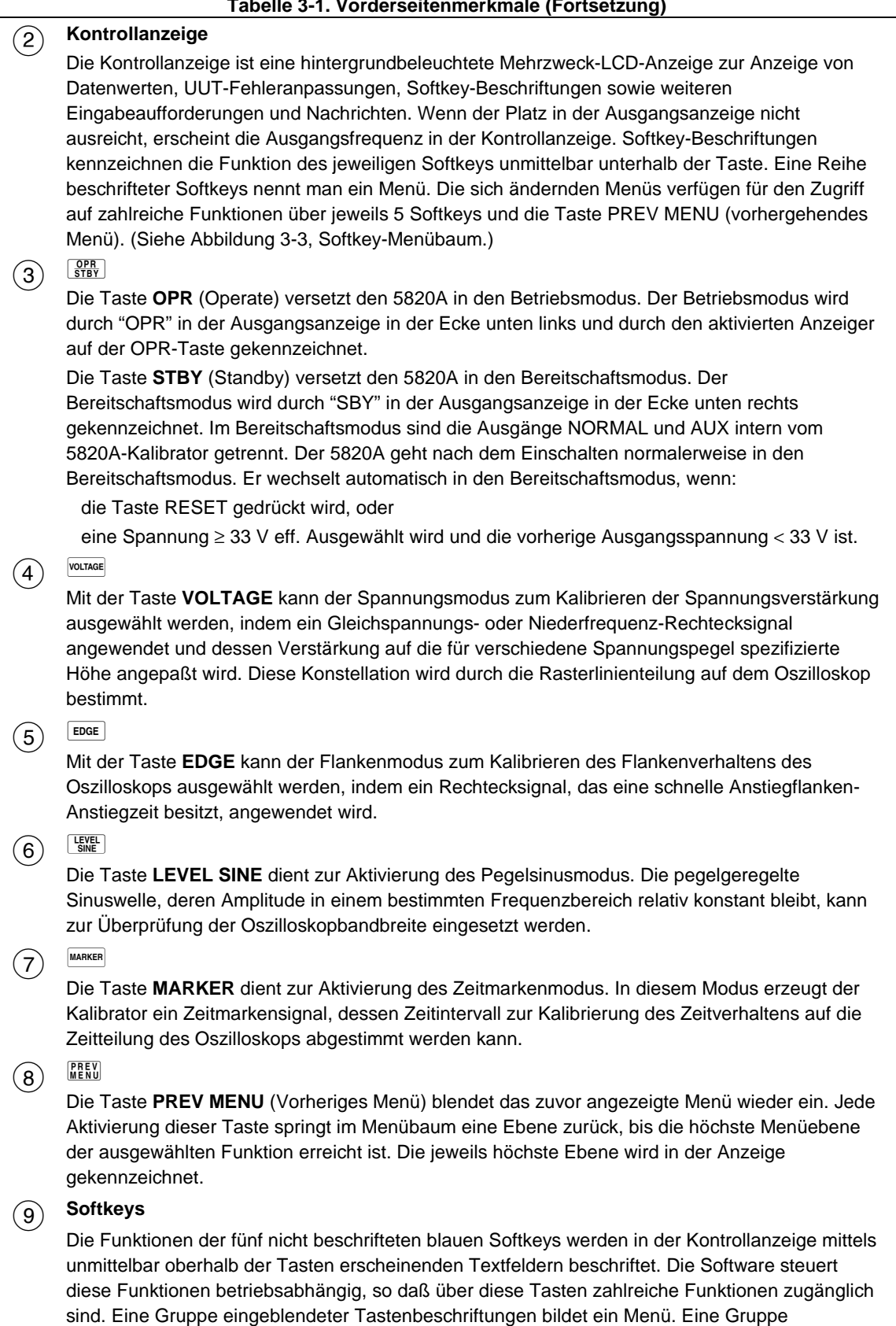

untereinander verbundener Menüs bildet einen Menübaum.

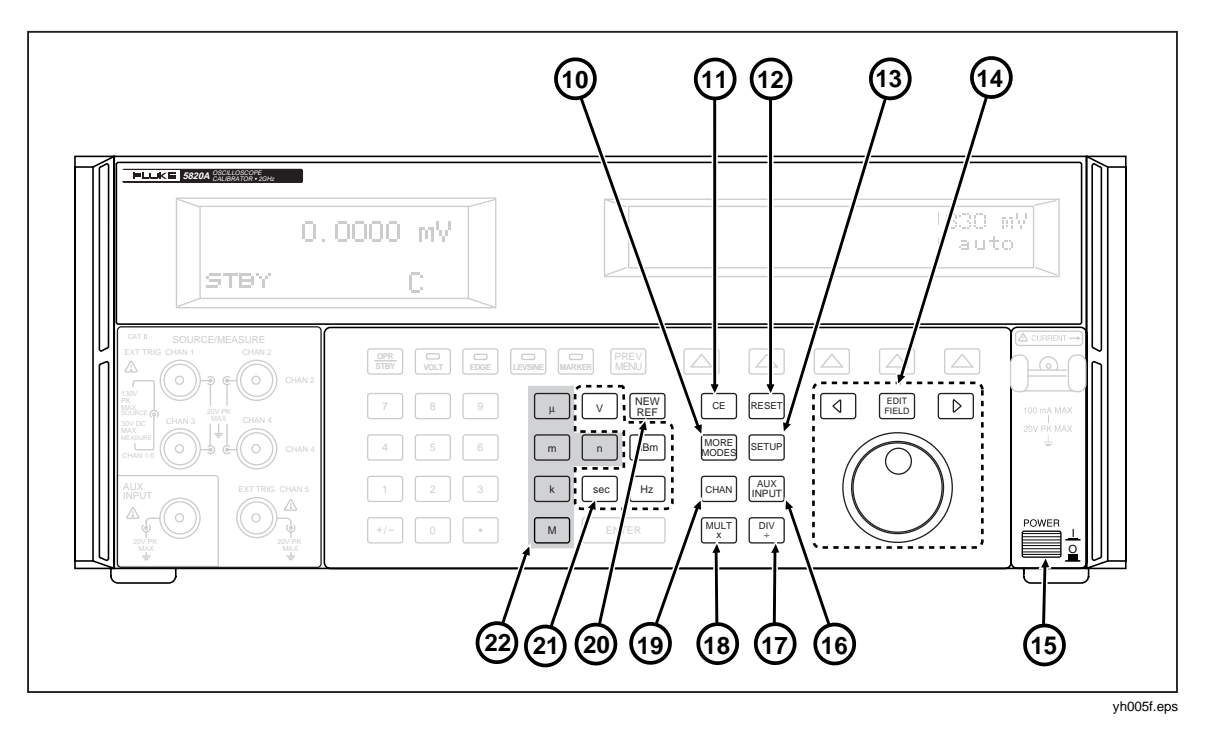

**Abbildung 3-1. Vorderseitenansicht (Fortsetzung)**

**Tabelle 3-1. Vorderseitenmerkmale (Fortsetzung)**

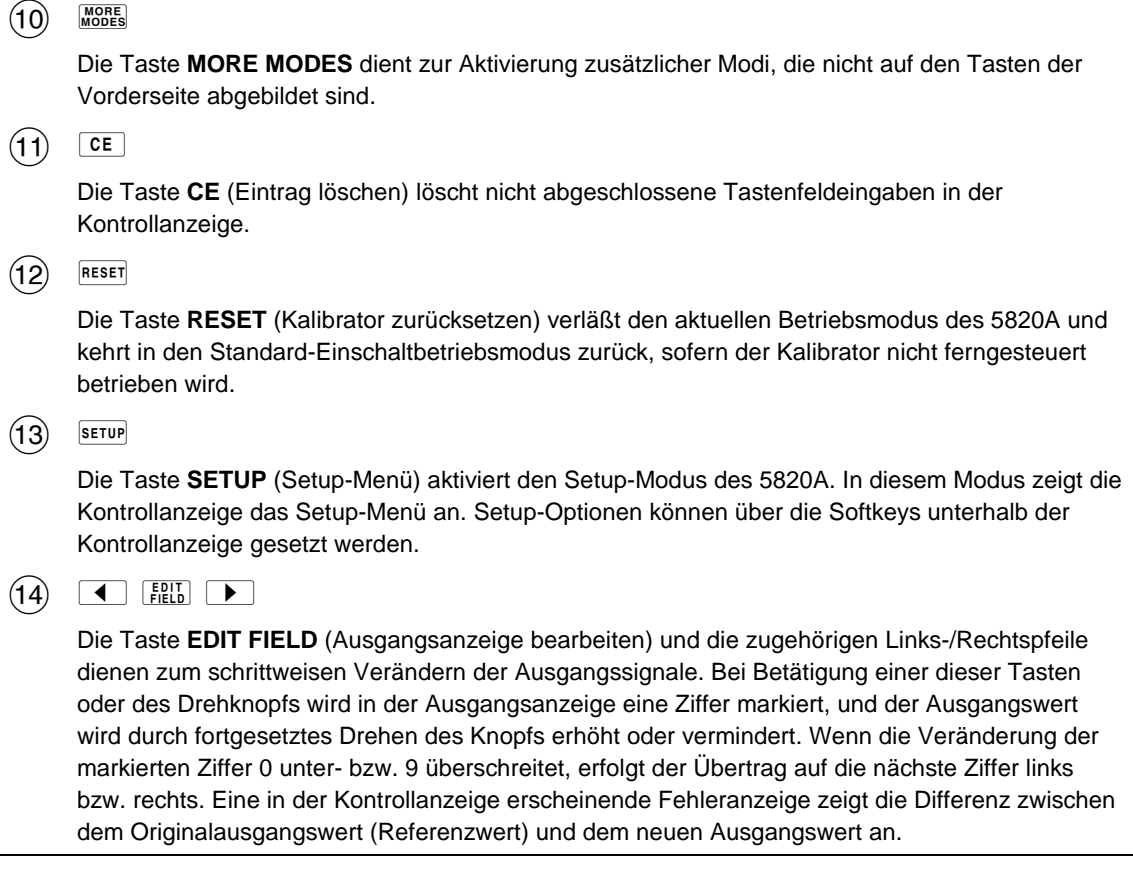

## **Tabelle 3-1. Vorderseitenmerkmale (Fortsetzung)**

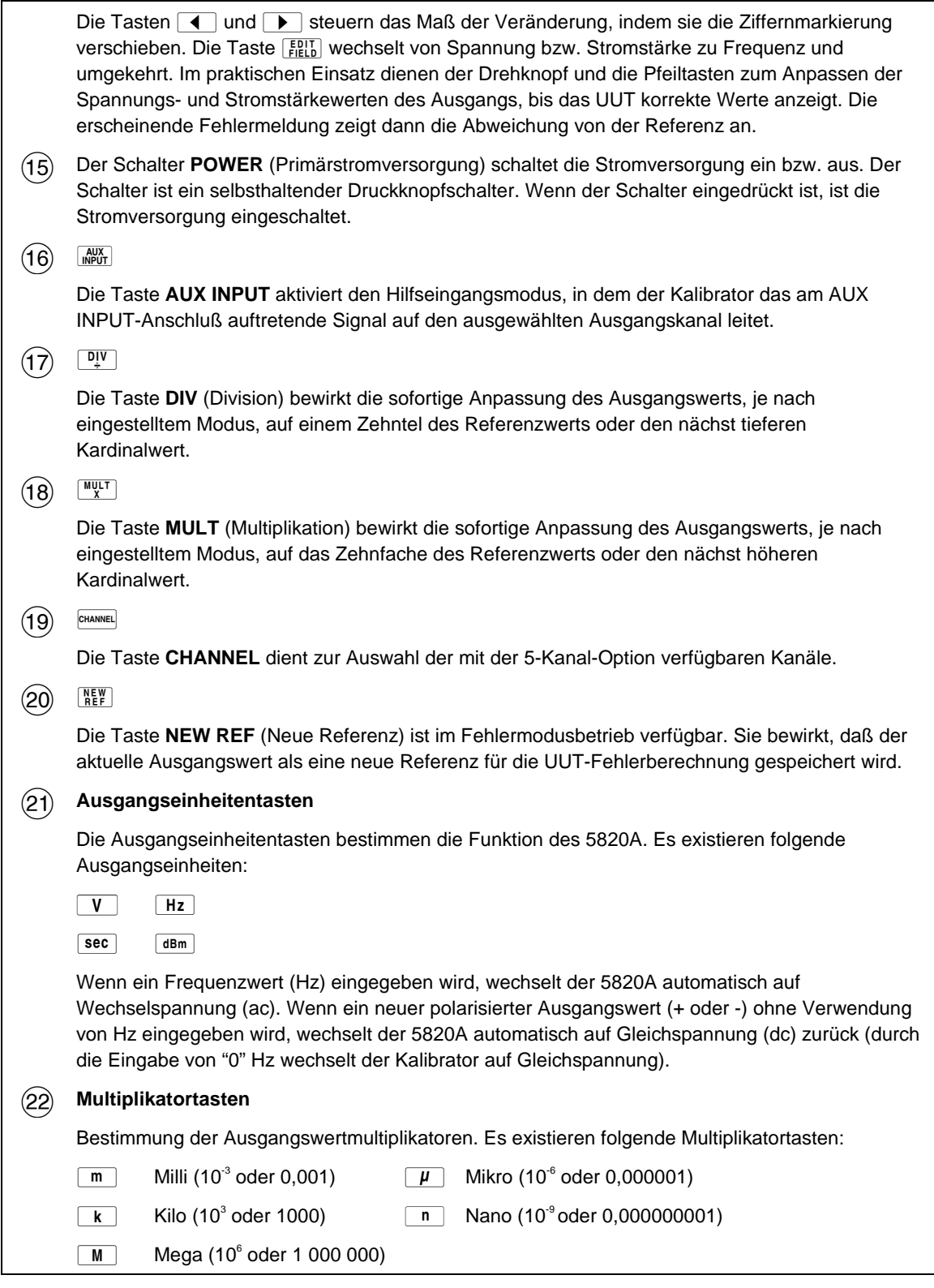

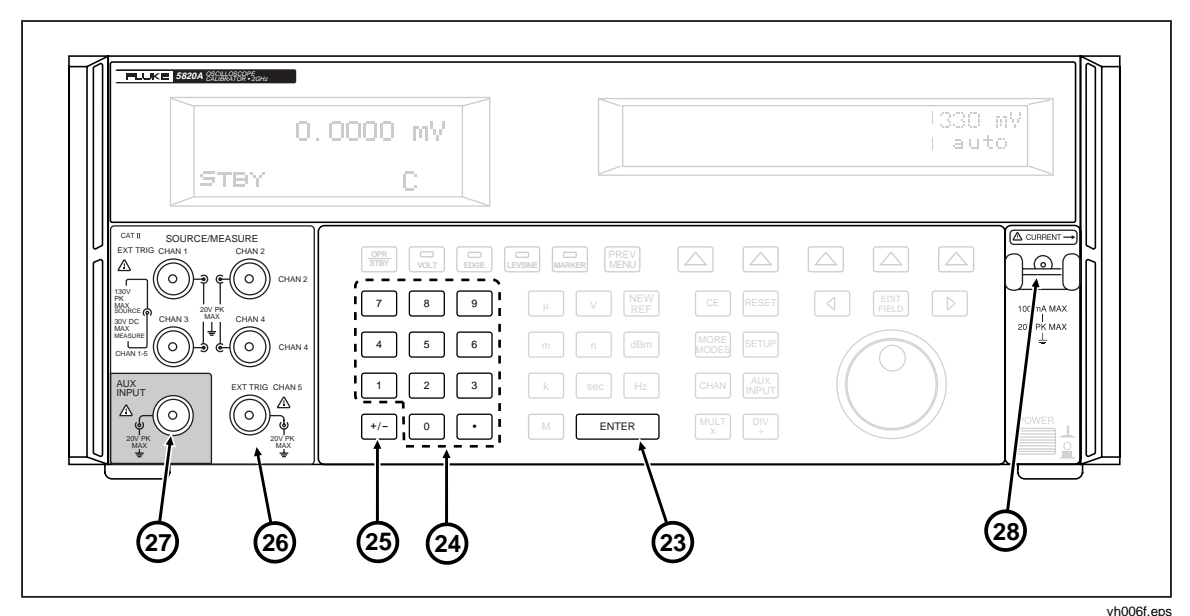

### **Abbildung 3-1. Vorderseitenansicht (Fortsetzung)**

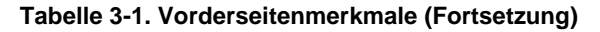

### $(23)$  ENTER

Die Taste **ENTER** (Werteingabe) lädt einen neu eingegebenen, in der Kontrollanzeige angezeigten Ausgangswert in den 5820A, worauf der Wert in der Ausgangsanzeige erscheint. Der neue Wert kann von einer Eingabe auf dem numerischen Tastenfeld stammen. Wenn die ENTER-Taste ohne Angabe der Einheit gedrückt wird, verwendet der 5820A in den meisten Fällen die zuletzt verwendete Einheit. Dies ermöglicht zum Beispiel die Eingabe von "1 mV" und anschließend die Eingabe von "10", um 10 Volt einzugeben (Die Einheit "V" wurde beibehalten, nicht jedoch der Multiplikator "m"). Im Fehlermodus bewirkt ENTER ohne einen Wert die Anpassung des Ausgangs auf den Wert der Referenz.

### (24) Numerisches Tastenfeld

Die numerischen Tasten dienen zur Eingabe der Ziffern der Ausgangsamplitude und -frequenz. Die korrekte Tastenfolge zur Eingabe eines Werts besteht aus: Ziffern aus denen der Ausgangswert besteht; eine Multiplikatortaste (falls erforderlich); eine Ausgangseinheitentaste; ENTER-Taste. Die Taste  $\left[\frac{QFR}{R_{\text{BH}}} \right]$  drücken, um den Ausgang zu aktivieren. Wenn eine numerische Taste gedrückt wird, und das Eingabefeld bereits voll ist, oder wenn der Dezimalpunkt für einen einzelnen Wert mehr als einmal gedrückt wird, ertönt ein Warnsignal.

### $(25)$   $H -$

Die Taste **+/-** (Polarität) wechselt die Polarität des Ausgangs für den Spannungsmodus. Die Taste **+/-** und dann ENTER drücken, um die Ausgangspolarität zu wechseln.

### **(26) 1-Kanal (Standardkonfiguration)**

Die **1-Kanal**-Konfiguration unterstützt automatisiertes Kalibrieren von Oszilloskopen. Der Anschluß **EXT TRIG** (externer Trigger) unterstützt das Kalibrieren von Oszilloskopen, die externes Triggern simultan mit dem Ausgangskanal erfordern. Die anderen drei Anschlüsse sind nicht verbunden.

### **5-Kanal-Option**

Die **5-Kanal**-Option unterstützt automatisiertes Kalibrieren von Mehrkanaloszilloskopen ohne Ändern der Verbindungen. Die beiden Kanalanschlüsse **EXT TRIG** (externer Trigger) unterstützen das Kalibrieren von Oszilloskopen, die externes Triggern simultan mit den Ausgangskanälen erfordern. Bei dieser Option muß entweder Kanal 1 oder Kanal 5 als externer Trigger ausgewählt werden.

### **Tabelle 3-1. Vorderseitenmerkmale (Fortsetzung)**

### 27 **AUX INPUT**

Die Anschlußbuchse **AUX INPUT** (Hilfseingang) ermöglicht das Anschließen eines externen Signalgenerators zur Durchführung von Bandbreitenprüfungen bis zu 3,0 GHz. AUX INPUT funktioniert für 1- und 5-Kanal-Konfigurationen.

### 28 **Stromschleifenbalken**

Der **Stromschleifenbalken** bietet eine Stromausgangsfunktion zur Kalibrierung von Stromsonden. Spezifikationen für die Stromausgangsfunktion befinden sich in Kapitel 1.

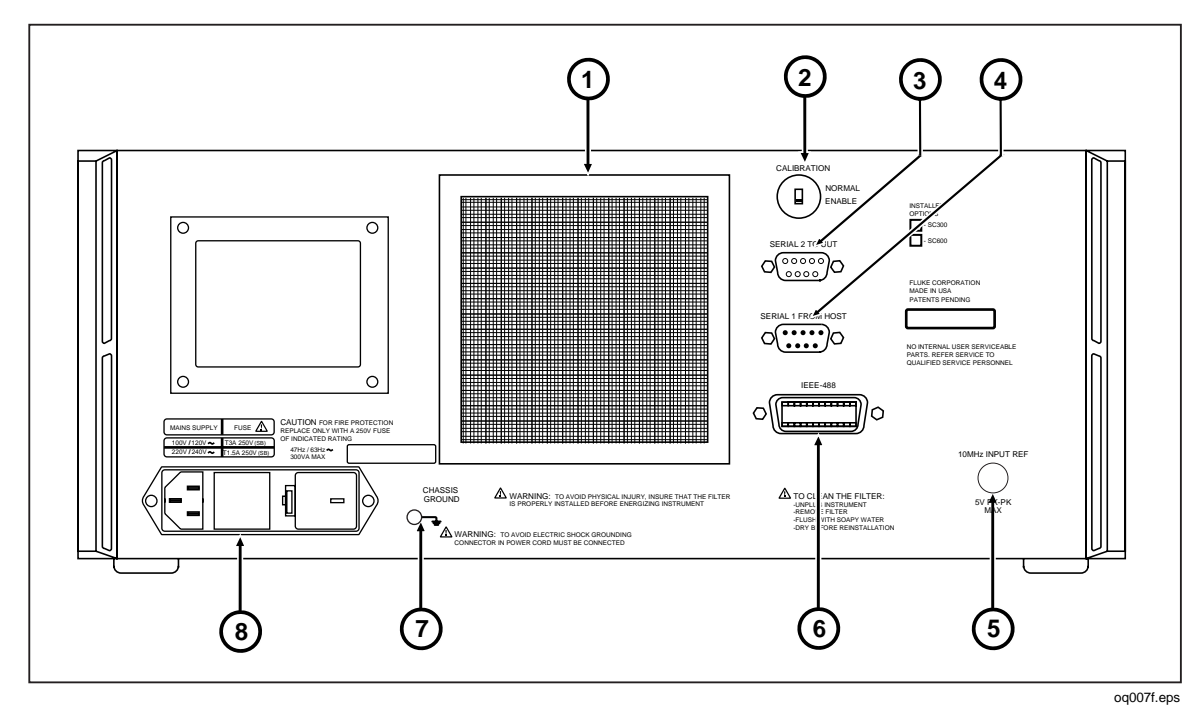

**Abbildung 3-2. Rückseitenansicht**

### **Tabelle 3-2. Rückseitenmerkmale**

- A Der **Luftfilter** deckt den Luftansaugbereich ab und schützt damit die Luftumlenkbleche und das Gehäuseinnere vor Staub und Verunreinigungen. Der 5820A-Lüfter versorgt das Gehäuseinnere kontinuierlich mit Kühlluft. Anleitungen zum Unterhalt des Luftfilters befinden sich in Kapitel 7 im 5820A Operators Manual.
- B Der Schiebeschalter **CALIBRATION NORMAL/ENABLE** aktiviert bzw. deaktiviert den Schreibschutz des nicht-flüchtigen Speichers, der zur Speicherung von Kalibrierkonstanten dient. In der Schalterposition ENABLE können Konstantenänderungen in den nicht-flüchtigen Speicher geschrieben werden. In der Schalterposition NORMAL ist der nicht-flüchtige Speicher vor Überschreibungen geschützt. Der Schalter ist zurückversetzt, so daß er zur Gewährleistung der Kalibrierintegrität mit einem Kalibrieraufkleber überdeckt werden kann.
- C Der Anschluß **SERIAL 2 TO UUT** dient zum seriellen Übertragen von Daten zwischen dem 5820A und einen RS-232-Anschluß an einem UUT (zu testendes Gerät). Kapitel 6 des 5820A Operator Manual beschreibt die Nutzung der seriellen RS-232-Schnittstelle zur Kommunikation mit einem UUT.
- (4) Der Anschluß SERIAL 1 FROM HOST dient zur ferngesteuerten Bedienung des 5820A und zum seriellen (RS-232) Übertragen von internen Konstanten auf einen Monitor oder Host-Computer. Kapitel 5 des 5820A Operators Manual beschreibt die Nutzung der seriellen RS-232-Schnittstelle zur ferngesteuerten Bedienung des 5820A.

<span id="page-49-0"></span>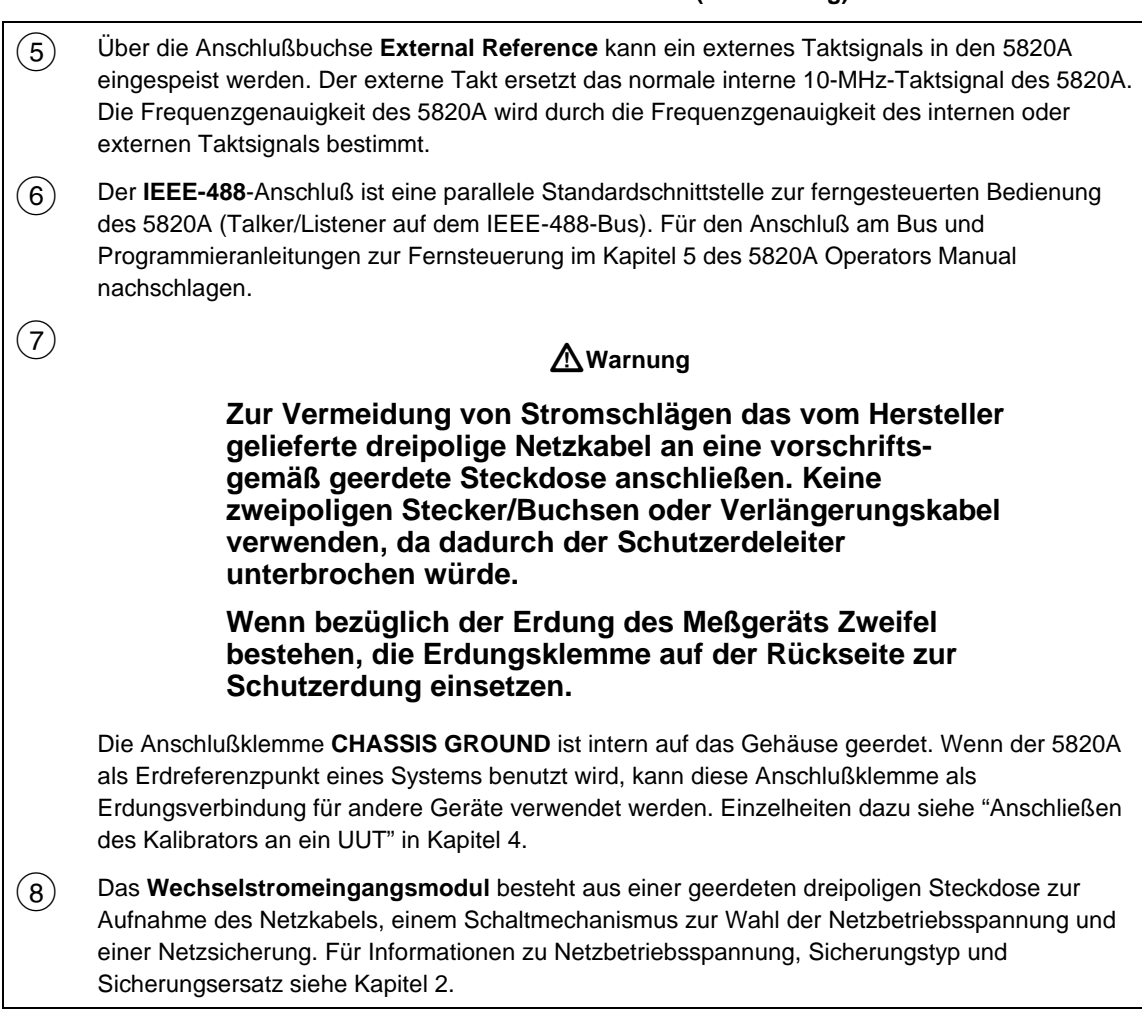

### **Tabelle 3-2. Rückseitenmerkmale (Fortsetzung)**

# **Setup-Softkey-Menübaum 3-4.**

Die Abbildungen 3-3 und 3-4 enthalten die Struktur und Softkeys des Setup-Menübaums. Die Setup-Softkeys sind der Taste Strup auf der Vorderseite des 5820A-Kalibrators zugeordnet. Die Funktionen der fünf Softkeys werden durch unmittelbar oberhalb der einzelnen Tasten erscheinende Beschriftungen gekennzeichnet. Die Softkey-Funktionen und deren Beschriftungen verändern sich je nach Betriebsart und bieten damit schnellen Zugriff auf zahlreiche Funktionen.

Eine Gruppe eingeblendeter Tastenbeschriftungen bildet ein Menü. Eine Gruppe untereinander verbundener Menüs bildet einen Menübaum. Abbildung 3-3 zeigt die Struktur des SETUP-Menübaums. Abbildung 3-4 beschreibt alle im Baum existierenden SETUP-Menüs. Tabelle 3-3 zeigt die Standardeinstellungen des SETUP-Menübaums ab Werk. Um das SETUP-Menü auf seine Standardeinstellungen zurückzusetzen, den Softkey SETUP im Menü "Format NV Memory" verwenden (siehe Abbildung 3-4, Menü F).

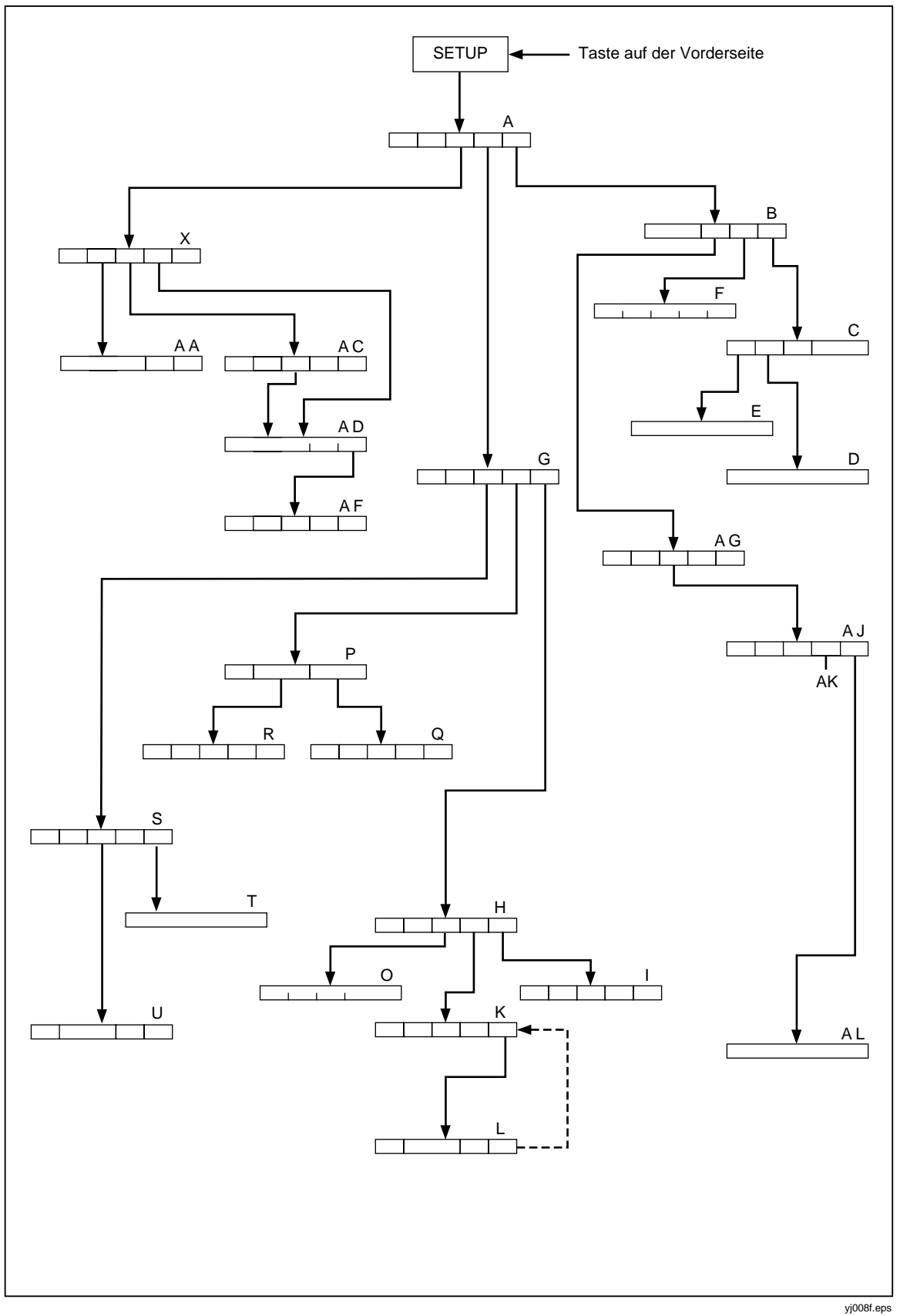

**Abbildung 3-3. SETUP-Softkey-Menübaum**

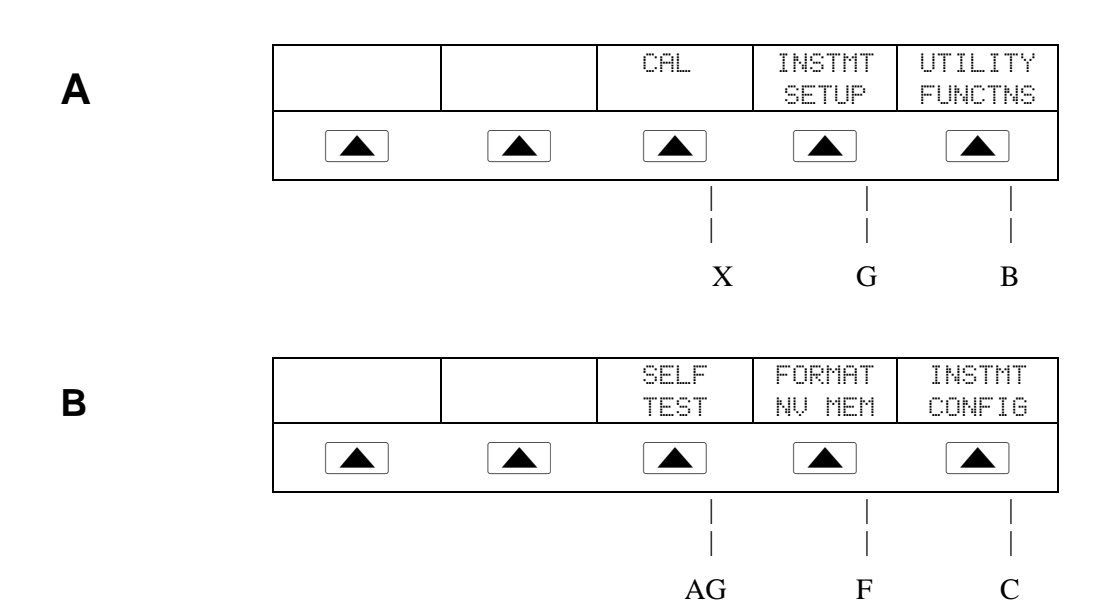

Fehlercodeanzeige, wenn Selbsttest nicht erfolgreich. (Weitere Informationen siehe Kapitel 7 des 5820A Operators Manual.)

> SHOW S/W VERSIONS SHOW OPTIONS SERIAL# 1234567 Model=5820A  $\begin{array}{|c|c|c|c|c|}\hline \ \ \hline \ \ \hline \ \ \ \hline \ \ \ \hline \ \ \ \hline \ \ \ \hline \ \ \ \hline \ \ \ \hline \ \ \ \hline \ \ \ \hline \ \ \ \hline \ \ \ \hline \ \ \ \hline \ \ \ \hline \ \ \ \hline \ \ \ \hline \ \ \hline \ \ \hline \ \ \hline \ \ \hline \ \ \hline \ \ \hline \ \ \hline \ \ \hline \ \ \hline \ \ \hline \ \ \hline \ \ \hline \ \ \hline \ \ \hline \ \ \hline \ \ \hline \ \ \hline \ \ \hline \ \ \hline \ \ \hline \ \ \hline \ \$ | | | | E D

SERIAL # zeigt die Seriennummer des Meßgeräts an. Jegliche Korrespondenz mit dem Hersteller muß die Seriennummer des Meßgeräts enthalten.

**D**

**C**

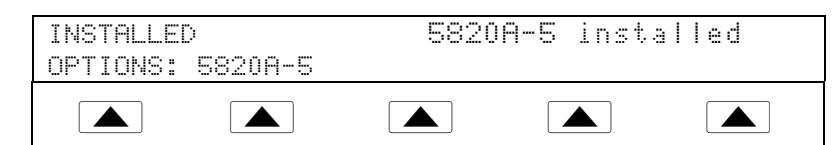

**Abbildung 3-4. SETUP-Softkey-Menüanzeige**

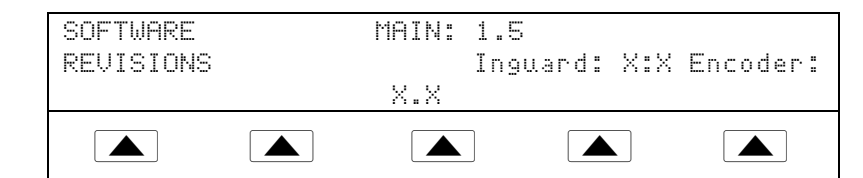

X.X ist Platzhalter und wird durch die effektive Revisionsnummer ersetzt.

**E**

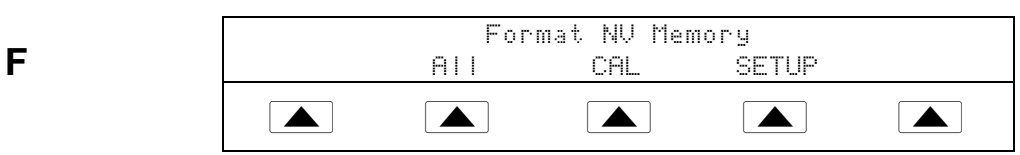

Das Menü "Format NV Memory" (nicht-flüchtiger Speicher) mit Vorsicht einsetzen. Änderungen können nicht rückgängig gemacht werden. Diese Softkeys funktionieren nur, wenn der Schalter CALIBRATION auf der Rückseite des Geräts auf ENABLE gesetzt ist. Die Ausnahme ist der SETUP-Softkey, welcher nicht von der Position des Schalters CALIBRATION abhängig ist.

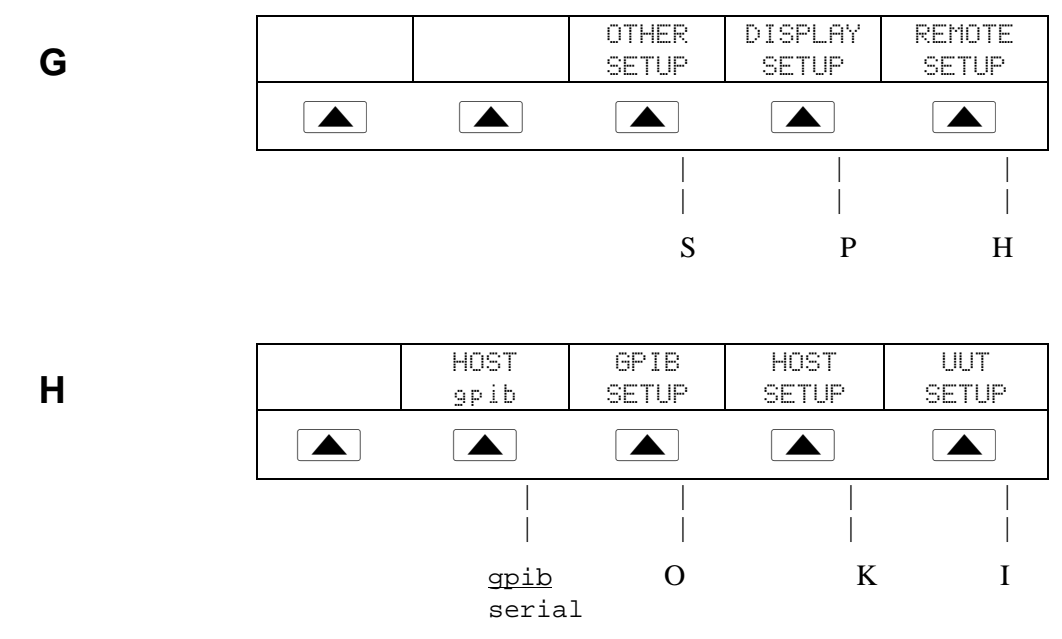

HOST aktiviert den parallelen IEEE-488-Anschluß (GPIB) (werksseitige Standardeinstellung) oder den seriellen RS-232-Anschluß. Die Kommunikationstypen IEEE-488 und RS-232 können nicht gleichzeitig betrieben werden. Alle werksseitigen Standardeinstellungen sind unterstrichen.

### **Abbildung 3-4. SETUP-Softkey-Menüanzeige (Fortsetzung)**

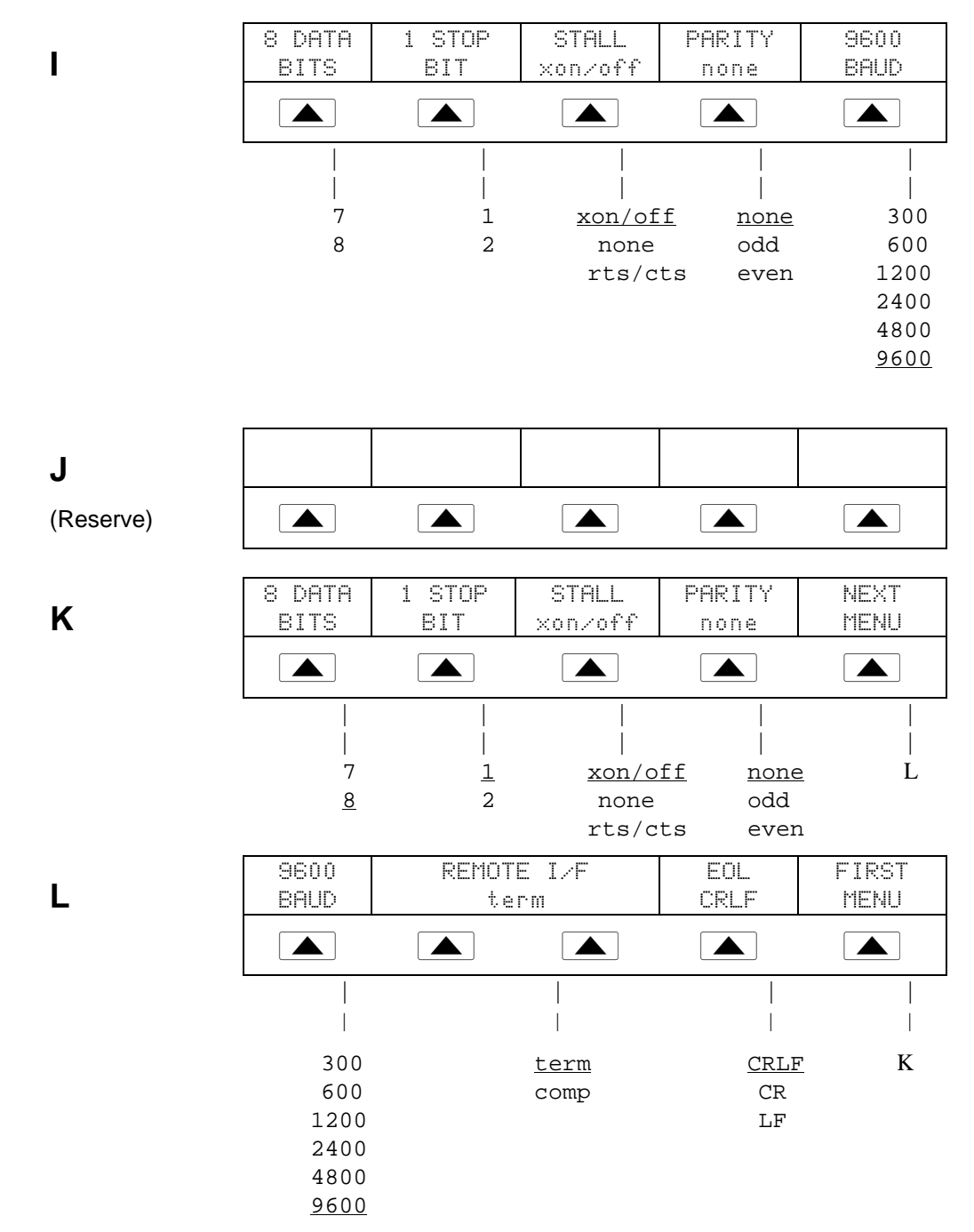

REMOTE I/F (Schnittstelle) umfaßt die Auswahlbegriffe "term" (Terminal) (werksseitige Standardeinstellung) und "comp" (Computer). EOL (Zeilenende-Zeichen) ist entweder CRLF (Wagenrücklauf/Zeilenvorschub) oder LF (Zeilenvorschub). Alle werksseitigen Standardeinstellungen sind unterstrichen.

### **Abbildung 3-4. SETUP-Softkey-Menüanzeige (Fortsetzung)**

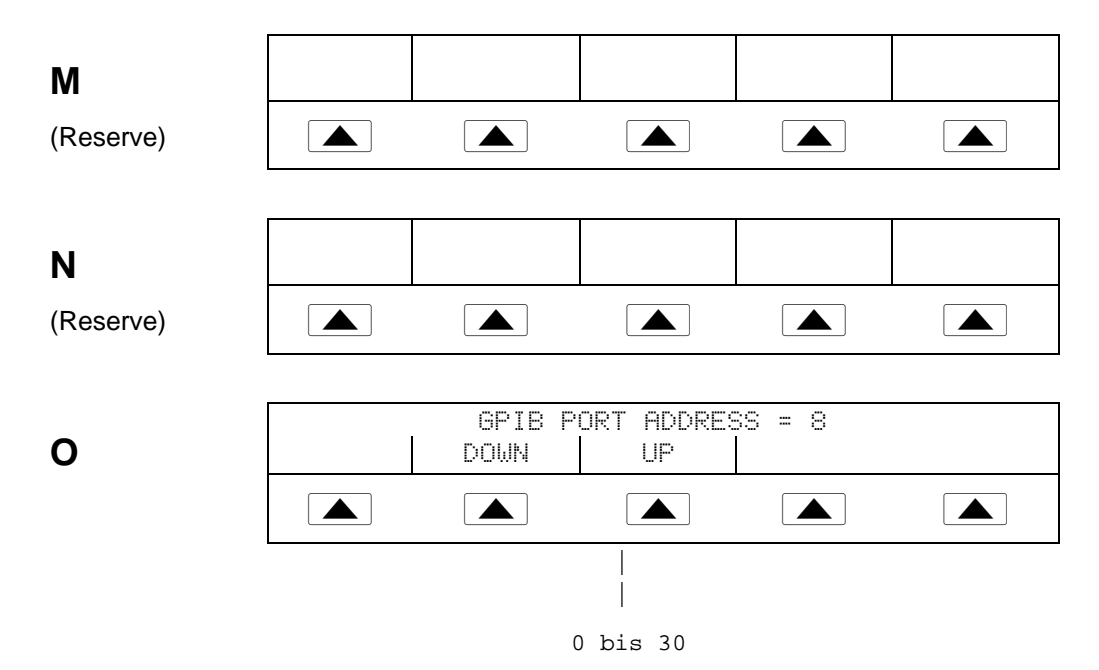

GPIB (General Purpose Interface Bus) bestimmt die Port-Adresse für den IEEE-488- Bus. Die Standardeinstellung ist 4.

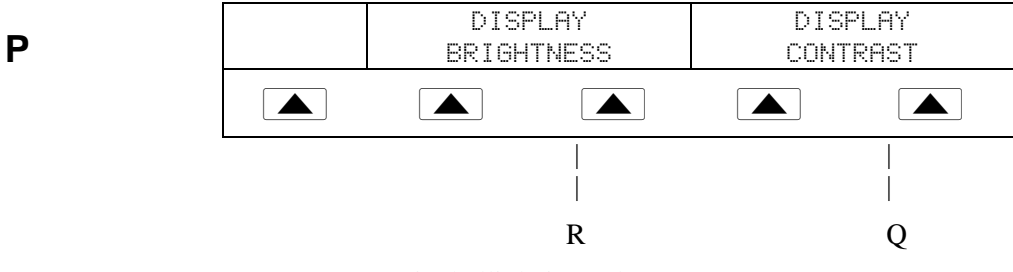

DISPLAY BRIGHTNESS (Anzeigehelligkeit) und DISPLAY CONTRAST (Anzeigekontrast) gelten sowohl für die Ausgangsanzeige als auch für die Kontrollanzeige.

**Q**

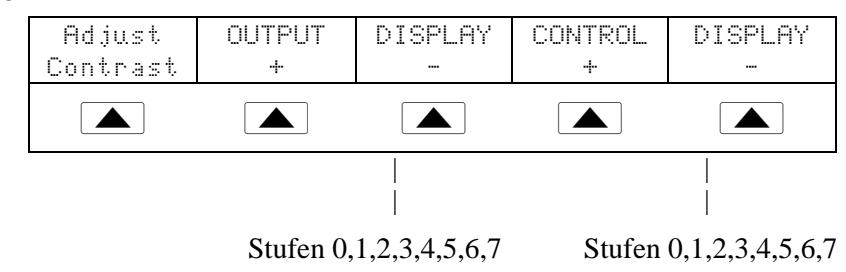

**Abbildung 3-4. SETUP-Softkey-Menüanzeige (Fortsetzung)**

**R**

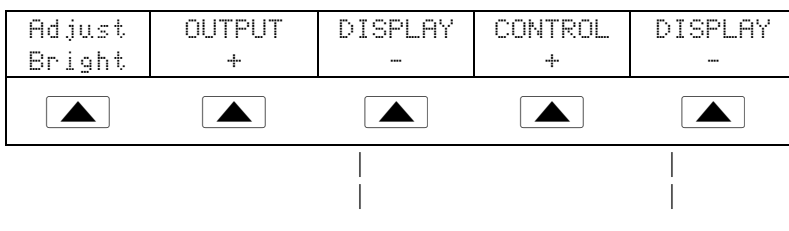

Stufen 0,1,2,3,4,5,6,7 Stufen 0,1,2,3,4,5,6,7

Die Ausgangs- und die Kontrollanzeige verfügen über die 8 Helligkeitsstufen 0 bis 7. Für jede Helligkeitsstufe kann eine Kontraststufe eingestellt werden. Die werksseitigen Standardeinstellungen sind 1 und 0.

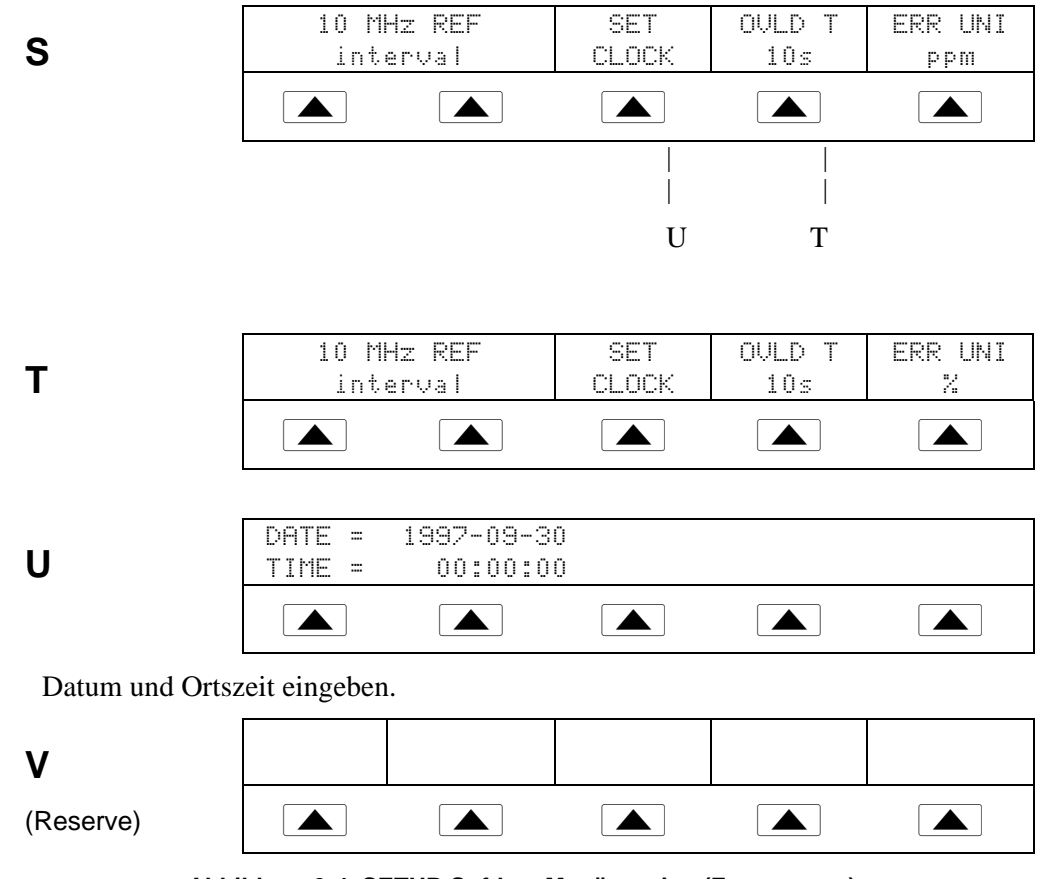

**Abbildung 3-4. SETUP-Softkey-Menüanzeige (Fortsetzung)**

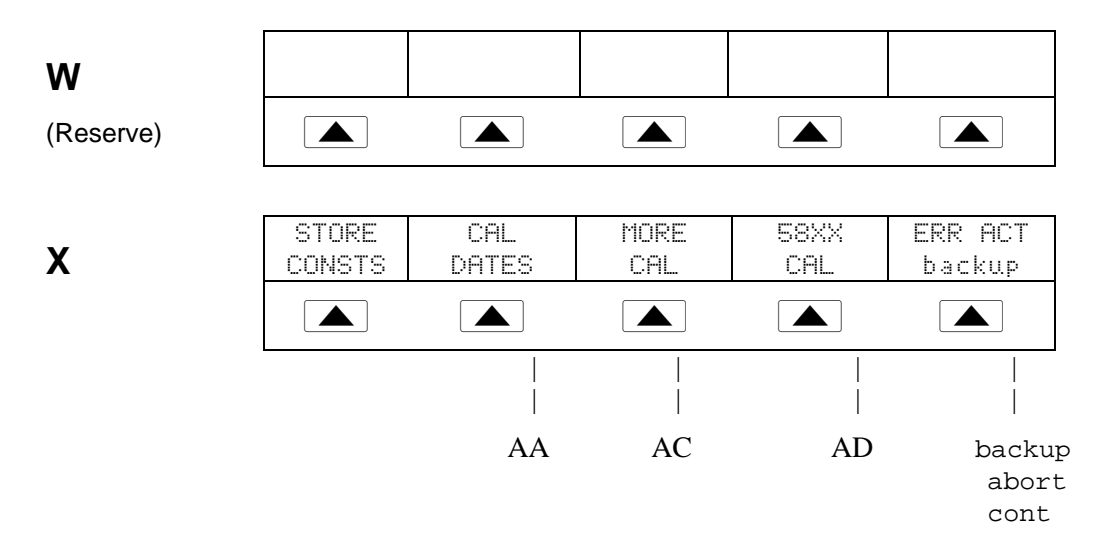

Gewünschte Kalibrieroption CAL auswählen: STORE CONSTS zur Speicherung der Konstanten und CAL DATES zur Einblendung des letzten Kalibrierdatums des 5820A. Die Option "5820A-5" ist verfügbar, wenn die Option "5-Kanal" geladen ist. Ansonsten ist dieser Softkey nicht belegt. START CAL startet die Kalibrierung. ERR ACT (Verhalten im Fehlerfall) umfaßt die Optionen "backup" (Speicher), "abort" (Abbrechen) und "cont" (Fortfahren).

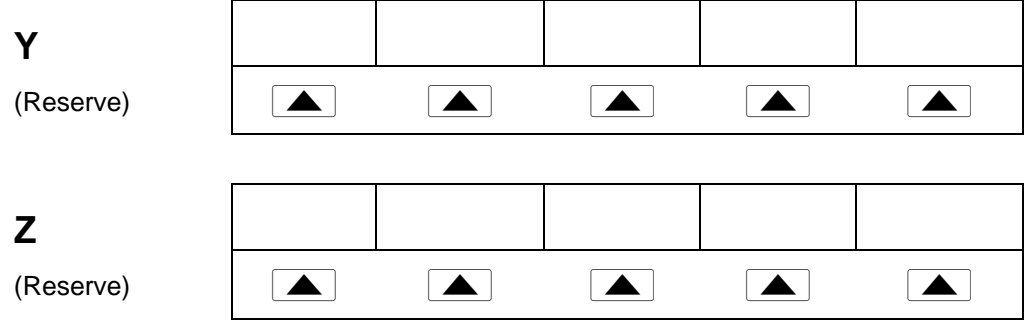

**Abbildung 3-4. SETUP-Softkey-Menüanzeige (Fortsetzung)**

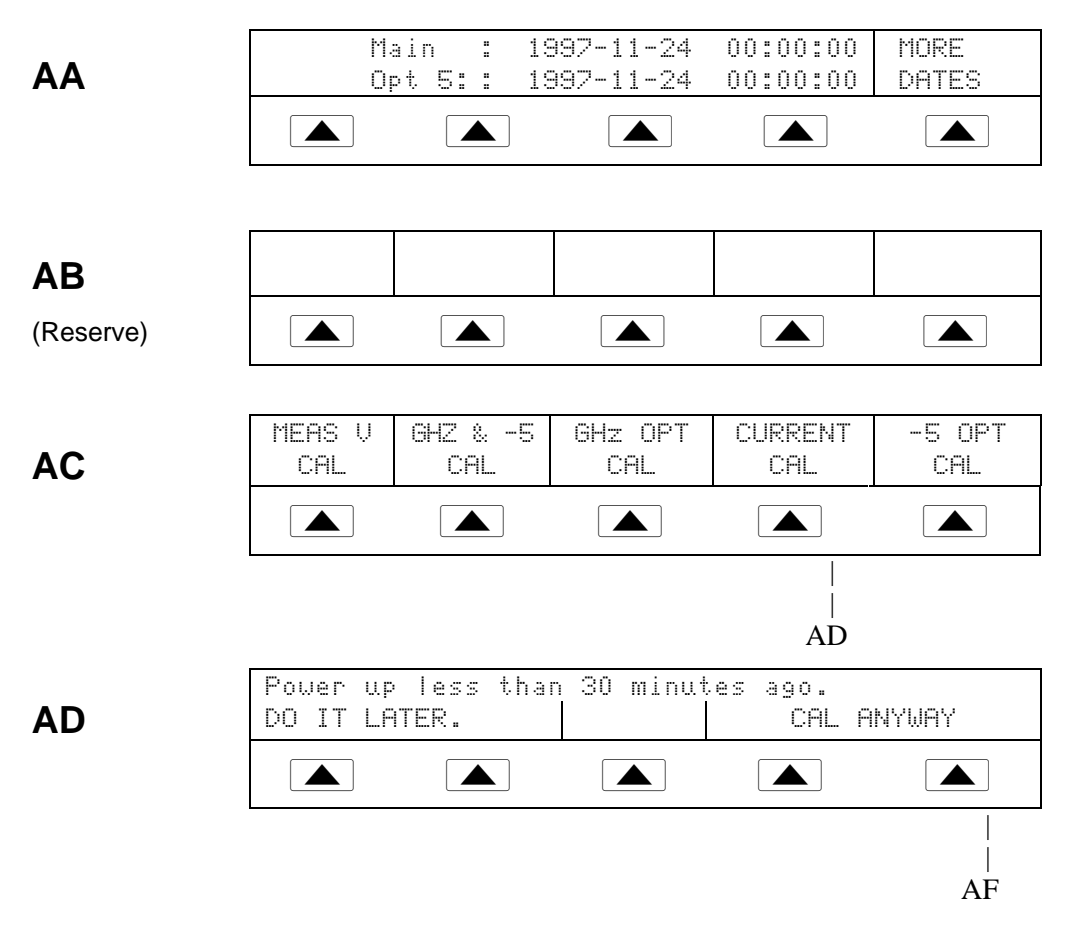

Die Softkeys GO ON (Weiterfahren) und ABORT (Abbrechen) werden im 5820A-Kalibrierverfahren verwendet. Für weitere Informationen siehe *5820A Service Manual.*

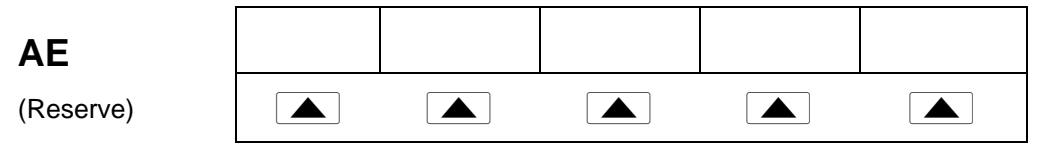

**Abbildung 3-4. SETUP-Softkey-Menüanzeige (Fortsetzung)**

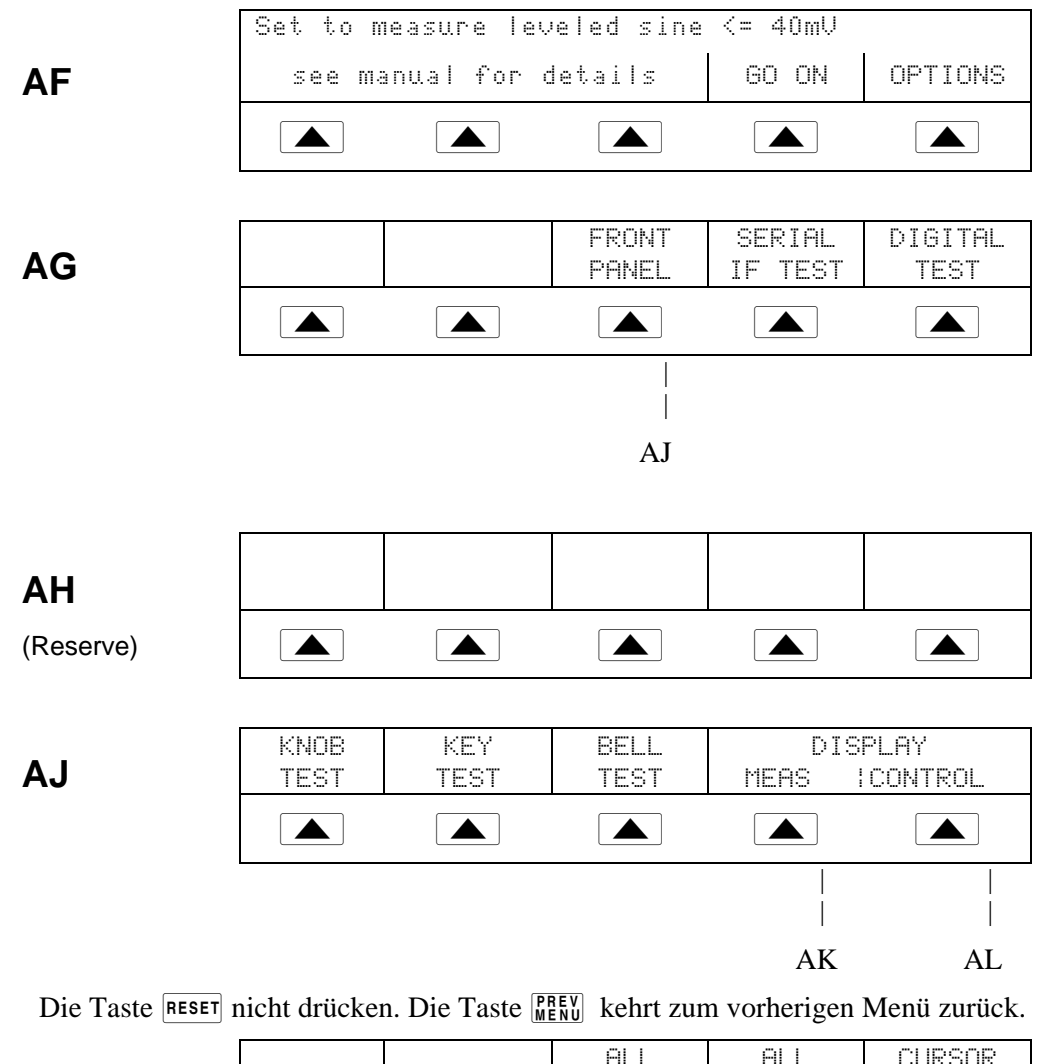

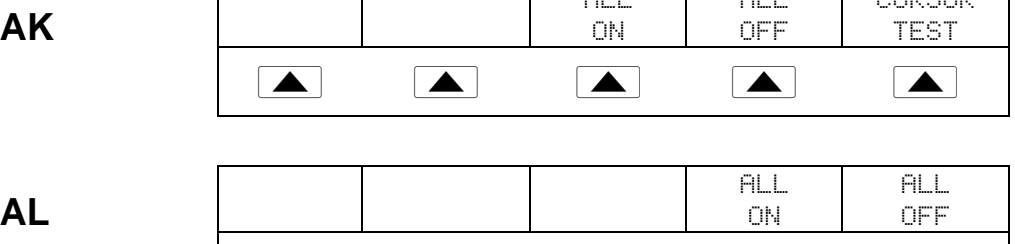

**Abbildung 3-4. SETUP-Softkey-Menüanzeige (Fortsetzung)**

fffff

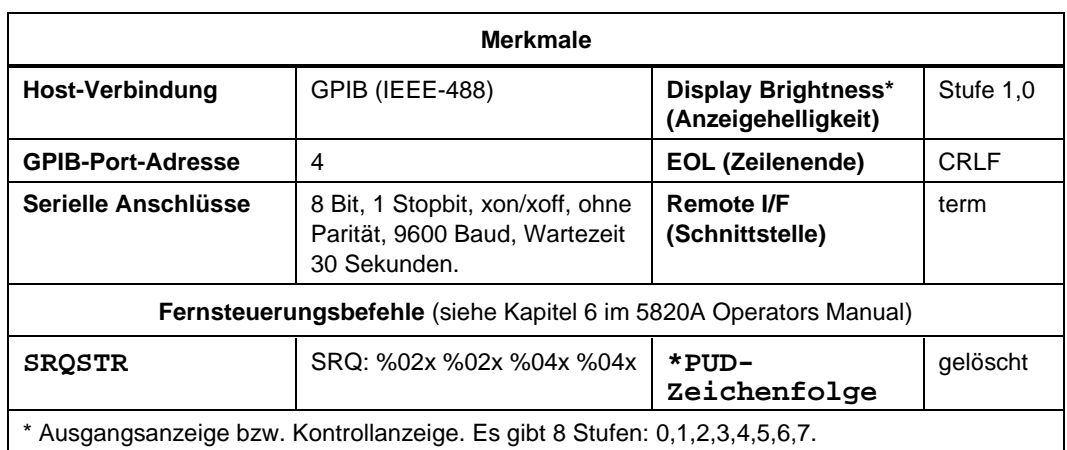

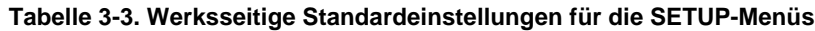

# **Kapitel 4 Bedienung der Vorderseite**

## **Titel Seite**

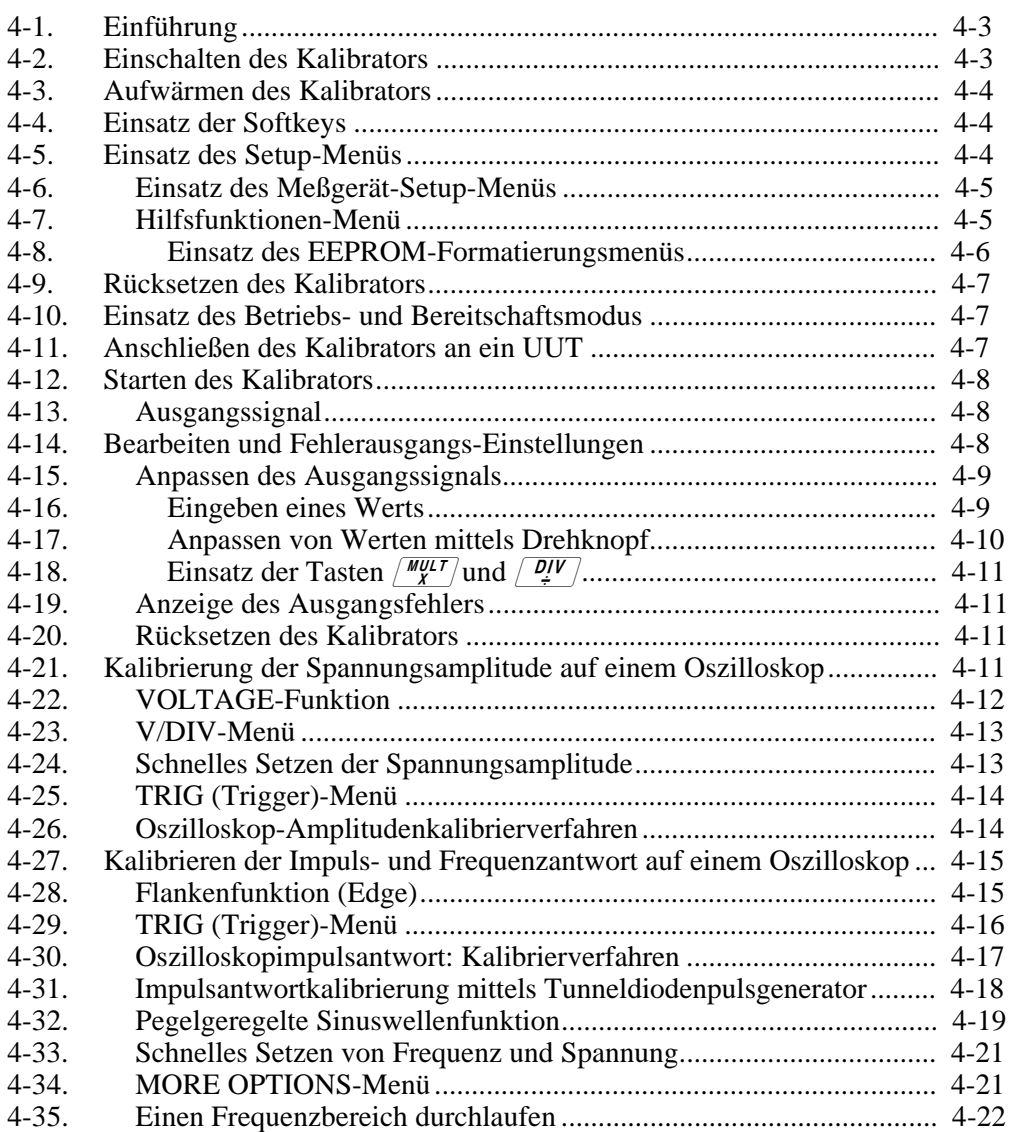

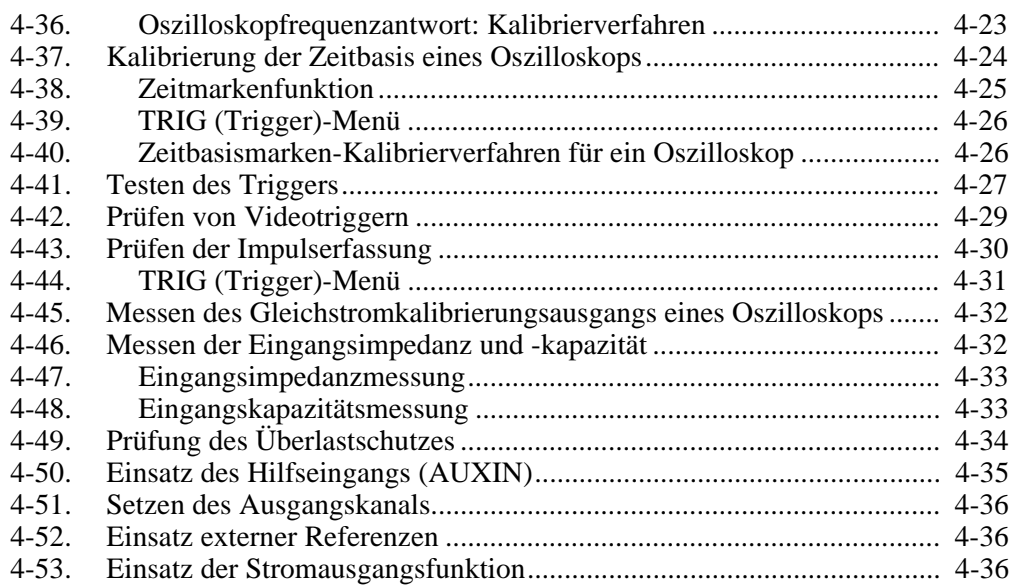

# <span id="page-62-0"></span>**Einführung 4-1.**

# **Warnung**

**Zur Vermeidung von Stromschlägen keine Anschlußarbeiten an den Ausgangsbuchsen vornehmen, wenn Spannung vorhanden ist. Der 5820A-Kalibrator kann lebensgefährliche Spannungen abgeben. Stromschlaggefahr besteht auch dann, wenn das Meßgerät in den Bereitschaftsmodus (Standby) versetzt wurde, da die Betriebstaste (OPR) versehentlich gedrückt werden könnte. Die RESET-Taste drücken und sicherstellen, daß sich der 5820A-Kalibrator im Bereitschaftsmodus befindet, bevor Anschlußarbeiten an den Ausgangsbuchsen vorgenommen werden.**

Dieses Kapitel enthält Anleitungen zur Bedienung des 5820A-Kalibrators über die Vorderseite des Geräts. Für eine Beschreibung der Steuerelemente, Anzeigen und Anschlüsse siehe Kapitel 3.

# **Einschalten des Kalibrators 4-2.**

# **Warnung**

**Zur Vermeidung von Stromschlägen sicherstellen, daß der 5820A-Kalibrator vorschriftsgemäß geerdet ist, siehe Kapitel 2.**

**Vorsicht**

**Zur Vermeidung von Schäden am Kalibrator vor dem Einschalten des 5820A-Kalibrators sicherstellen, daß die Netzspannung korrekt eingestellt ist. Zur Überprüfung der Netzspannungseinstellung im Kapitel 2 nachschlagen.**

Nach dem Einschalten des 5820A-Kalibrators wird "Starting Up..." (siehe weiter unten) als erste Anzeige eingeblendet, und das Gerät durchläuft einen Selbsttest. Wenn der Selbsttest fehlerhaft ist, erscheint in der Kontrollanzeige ein Fehlercode. Für eine Beschreibung der Fehlercodes siehe Kapitel 7.

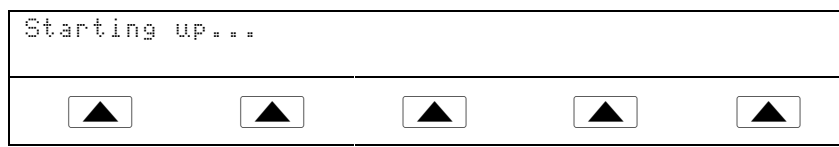

Nach dem Selbsttest befindet sich die Kontrollanzeige im Standardzustand (siehe unten).

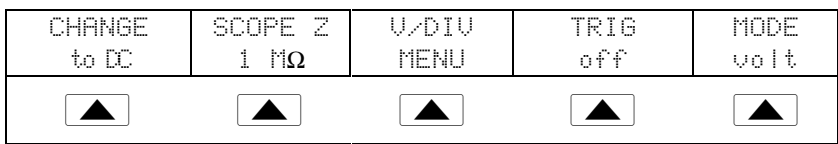

# <span id="page-63-0"></span>**Aufwärmen des Kalibrators 4-3.**

Den 5820A-Kalibrator nach dem Einschalten zur Stabilisierung der internen Komponenten mindestens 30 Minuten aufwärmen lassen. Dadurch wird sichergestellt, daß der Kalibrator die in Kapitel 1 aufgeführten Spezifikationen erreicht oder übertrifft.

Wenn der 5820A-Kalibrator nach einer vorschriftsgemäßen Aufwärmzeit aus- und wieder eingeschaltet wird, muß die Aufwärmzeit mindestens doppelt so lang sein, wie die Dauer, für die er ausgeschaltet war (maximal 30 Minuten). Beispiel: wenn der Kalibrator während 10 Minuten ausgeschaltet war, beträgt die Aufwärmzeit mindestens 20 Minuten.

# **Einsatz der Softkeys 4-4.**

Die fünf Tasten unmittelbar rechts neben der Taste **FREV** (Vorheriges Menü) werden Softkeys genannt. Die Softkey-Funktionen (Beschriftungen) erscheinen unmittelbar oberhalb der Tasten in der Kontrollanzeige. Das Drücken eines Softkeys ändert einen Wert oder blendet in der Kontrollanzeige ein Untermenü mit einem neuen Funktionssatz ein. Softkey-Menüs sind, wie in Kapitel 3 beschrieben, hierarchisch in einem Menübaum organisiert. Durch wiederholtes Drücken der Taste  $\frac{PREV}{MEN}$  kann rückwärts durch vorherige Menüs geblättert werden. Die Taste FRESET kehrt einerseits auf die höchste Menüebene zurück; sie setzt andererseits auch alle temporären Einstellungen zurück und versetzt den Kalibrator in den Spannungsmodus (Voltage). Die Taste **PREV** und die Modustasten (VOLTAGE, usw.) sind die wichtigsten Navigationstasten, um sich im Menübaum zu bewegen.

# **Einsatz des Setup-Menüs 4-5.**

Die Taste SETUP auf der Vorderseite dient zum Zugriff auf zahlreiche Bedienungselemente und veränderbare Parameter. Einige Parameter sind "flüchtig", d. h., sie gehen beim Rücksetzen (Reset) oder Ausschalten des Stroms verloren. Die "nichtflüchtigen" Parameter sind in den folgenden Beschreibungen entsprechend gekennzeichnet.

Wenn die Taste serup im Einschaltbetriebsmodus gedrückt wird, erscheint das folgende Menü:

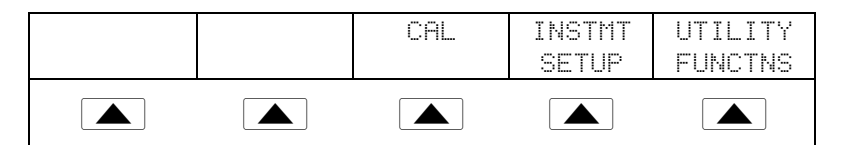

Dies ist das primäre Setup-Menü des 5820A-Kalibrators. Die untenstehende Liste beschreibt die über die einzelnen Softkeys zugänglichen Untermenüs und informiert, wo in diesem Handbuch weitere Informationen zu finden sind.

- **CAL** (Kalibrierung). Blendet das Kalibriermenü ein. Die Softkeys dieses Menüs aktivieren: Kalibrierung gemäß externen Standards und die Kalibrierprüfung. Ein anderer Softkey zeigt Kalibrierdatumsinformationen, und ein weiterer Softkey blendet ein Kalibrierberichtmenü ein.
- **INSTMT SETUP** (Meßgerät-Setup). Wählt den gewünschten Temperaturstandard aus und blendet Untermenüs zum Zugriff auf die Anzeige- und Fernsteuerungs-Setups sowie das Setup "Other" ein.

<span id="page-64-0"></span>• **UTILITY FUNCTNS** (Hilfsfunktionen). Initialisieren von Selbsttests, Formatieren des nicht-flüchtigen Speichers sowie Prüfen der Meßgerät-Konfigurationssoftware-Versionen und der durch den Bediener eingegebenen Berichtzeichenfolge (user report string). Für eine Beschreibung dieser Funktionen unter "Hilfsfunktionen-Menü" nachschlagen.

### **Einsatz des Meßgerät-Setup-Menüs 4-6.**

Unter den entsprechenden unten aufgeführten Softkeys des Meßgerät-Setup-Menüs nachschlagen (Zugriff über Taste INSTMT SETUP im Setup-Menü).

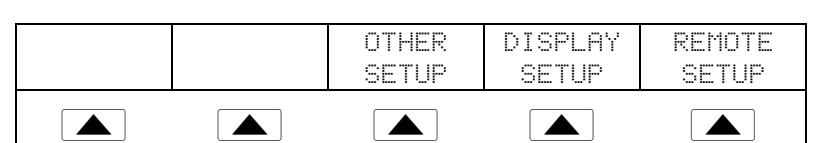

Die folgende Liste beschreibt die über die Softkeys zugänglichen Untermenüs.

- **OTHER SETUP** Blendet das entsprechende Untermenü, in dem Datum und Uhrzeit sowie andere Parameter eingestellt werden können, ein.
- **DISPLAY SETUP** Blendet Untermenüs zum Einstellen von Helligkeit und Kontrast der Ausgangsanzeige und der Kontrollanzeige ein.
- **REMOTE SETUP** Dient zum Ändern der Konfigurationen der beiden seriellen RS-232-Anschlüsse SERIAL 1 FROM HOST und SERIAL 2 TO UUT und des parallelen IEEE-488-Anschlusses (GPIB - General Purpose Interface Bus). (Weitere Informationen siehe Kapitel 5.)

### **Hilfsfunktionen-Menü 4-7.**

Der Setup-Menü-Softkey UTILITY FUNCTNS (Hilfsfunktionen) bietet Zugriff auf die Funktionen: Selbsttest, Formatieren des nicht-flüchtigen Speichers und Meßgerätkonfiguration.

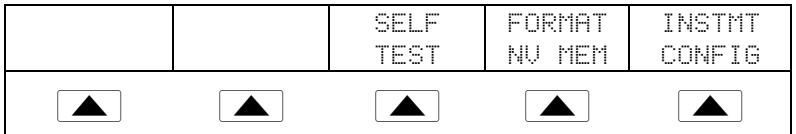

- **SELF TEST** Dieser Softkey bietet Zugang zu mehreren Kalibratorselbsttests.
- **FORMAT NV MEM** (Formatieren des nicht-flüchtigen Speichers). Blendet ein Menü ein, in dem alle oder bestimmte im nicht-flüchtigen Speicher (EEPROM) festgehaltene Daten auf ihre werksseitigen Standardeinstellungen zurückgesetzt werden können.
- **INSTMT CONFIG** (Meßgerätkonfiguration). Bietet Zugriff auf die Versionsnummern der im Kalibrator installierten Softwarekomponenten und die durch den Bediener eingegebene Berichtzeichenfolge (user report string).

### <span id="page-65-0"></span>Einsatz des EEPROM-Formatierungsmenüs 4-8.

### **Vorsicht**

### **Zur Vermeidung des Verlusts von Kalibrierkonstanten diese Funktion nur sehr vorsichtig einsetzen. Die Softkeys im Menü "Format NV Memory" löschen Kalibrierkonstanten unwiderruflich. Durch Drücken auf ALL oder CAL wird der aktuelle Kalibrierzustand des 5820A ungültig.**

Der Softkey FORMAT NV MEM im Hilfsfunktionen-Menü (utility functions) blendet das folgende Menü ein:

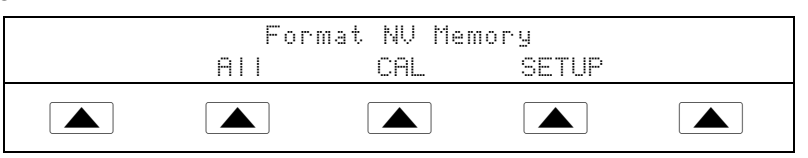

Alle Softkeys dieses Menüs erfordern, daß sich der Schalter CALIBRATION auf der Rückseite in der Position ENABLE befindet. Der nicht-flüchtige Speicher enthält Kalibrierkonstanten und -datumsinformationen, Setup-Parameter und die Berichtzeichenfolge (user report string). Die Kalibrierkonstanten haben bei allen Kalibratoren die gleichen werksseitigen Standardeinstellungen. Dies sind nicht die Kalibrierkonstanten der vor der Auslieferung im Werk durchgeführten Kalibrierung des 5820A. Softkeys:

- **ALL** ersetzt den gesamten Inhalt des EEPROMs durch die werksseitigen Standardeinstellungen. Diese Funktion wird beispielsweise von der Servicefachkraft nach dem Auswechseln des EEPROMs eingesetzt. Die Funktion ist im Normaleinsatz nicht erforderlich.
- **CAL** ersetzt alle Kalibrierkonstanten durch Standardeinstellungen. Die Setup-Parameter bleiben jedoch unverändert. Auch diese Funktion ist im Normaleinsatz nicht erforderlich.
- **SETUP** ersetzt die Setup-Parameter durch werksseitige Standardeinstellungen (Tabelle 4-1). Der Kalibrierstatus bleibt jedoch unverändert. Der Kalibrierkleber muß nach dieser Funktion nicht zerrissen werden. Setup-Parameter können durch Befehle verändert werden, die über die Fernsteuerung erteilt werden. (Siehe folgende Befehle in Kapitel 6: SRQSTR, SPLSTR, \*PUD, SP\_SET, UUT\_SET.)

| <b>Merkmale</b>                                                            |                                                                                   |                                            |             |  |
|----------------------------------------------------------------------------|-----------------------------------------------------------------------------------|--------------------------------------------|-------------|--|
| <b>Host-Verbindung</b>                                                     | GPIB (IEEE-488)                                                                   | Display Brightness*<br>(Anzeigehelligkeit) | Stufe 1,0   |  |
| <b>GPIB-Port-Adresse</b>                                                   | 4                                                                                 | EOL (Zeilenende)                           | <b>CRLF</b> |  |
| Serielle Anschlüsse                                                        | 8 Bit, 1 Stopbit, xon/xoff, ohne<br>Parität, 9600 Baud, Wartezeit<br>30 Sekunden. | Remote I/F<br>(Schnittstelle)              | term        |  |
| Fernsteuerungsbefehle (siehe Kapitel 6)                                    |                                                                                   |                                            |             |  |
| <b>SRQSTR</b>                                                              | SRQ: %02x %02x %04x %04x                                                          | *PUD-Zeichenfolge                          | gelöscht    |  |
| * Ausgangsanzeige bzw. Kontrollanzeige. Es gibt 8 Stufen: 0,1,2,3,4,5,6,7. |                                                                                   |                                            |             |  |

**Tabelle 4-1. Werksseitige Standardeinstellungen für SETUP**

# <span id="page-66-0"></span>**Rücksetzen des Kalibrators 4-9.**

Der 5820A-Kalibrator kann während der Bedienung über die Vorderseite (nicht ferngesteuert) zu jedem beliebigen Zeitpunkt durch Drücken der Taste RESET in den Einschaltbetriebsmodus versetzt werden. Das Rücksetzen des Kalibrators mit der Taste RESET in den Einschaltbetriebsmodus bewirkt: 20 mV, 1 kHz (Bereitschaft), 1 M $\Omega$  Scope-Impedanz und setzt alle übrigen Moduseinstellungen auf deren Standardeinstellungen.

# **Einsatz des Betriebs- und Bereitschaftsmodus 4-10.**

Wenn in der Ausgangsanzeige OPR eingeblendet ist, sind die angezeigten Ausgangswerte und -funktionen an den ausgewählten Anschlußbuchsen aktiv. Wenn in der Ausgangsanzeige SBY eingeblendet ist, sind alle Kalibratorausgänge offen. Um den Betriebsmodus zu aktivieren, oder den Kalibrator in den Bereitschaftsmodus (Standby) zu versetzen, die Taste  $\frac{OPR}{STBY}$  drücken.

# **Anschließen des Kalibrators an ein UUT 4-11.**

Den Kalibrator mit dem zum Lieferumfang gehörenden Kabel an die Kanalanschlüsse des Oszilloskops anschließen (siehe Abbildung 4-1). Wenn ein 5-Kanal-Kalibrator zur Verfügung steht, kann jeder beliebige Kanal zum Anschluß verwendet werden.

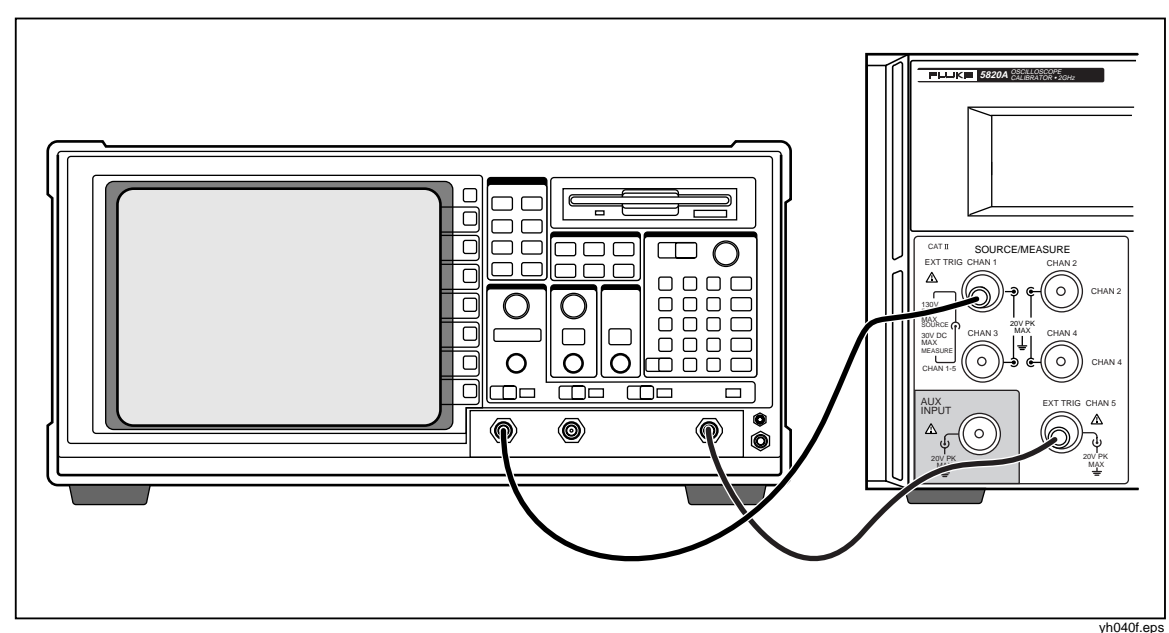

**Abbildung 4-1. Oszilloskopabschluß: Kanal und externer Trigger**

# <span id="page-67-0"></span>**Starten des Kalibrators 4-12.**

Den Hauptschalter drücken, um den Kalibrator zu starten. Das unten dargestellte Menü gehört standardmäßig zum VOLTAGE-Menü in der Kontrollanzeige. Die ersten 4 Softkeys dienen zum direkten Zugriff auf die Kalibriermenüs VOLTAGE (Spannung), EDGE (Flanke), LEVEL SINE (Pegelsinus) und MARKER (Zeitmarken). Die Taste MORE MODES drücken, um die übrigen Optionen (siehe unten) zu sehen. Diese bieten Zugriff auf die Menüs WAVEGEN (Wellengenerator), VIDEO, PULSE (Impuls), MEAS Z (Impedanz/Kapazität) und OVERLD (Überlast). Die Taste AUX INPUT drücken, um den 5820A in den Hilfseingangsmodus zu versetzen. Die Taste v drücken, um vom Menü OTHER ins VOLTAGE-Menü zurückzukehren. Dieses Kapitel beschreibt jedes dieser Menüs im Detail.

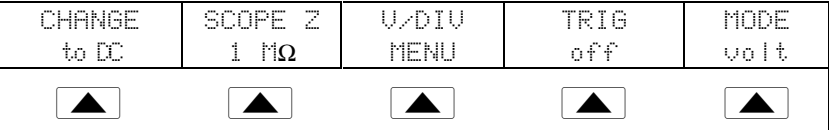

## **Ausgangssignal 4-13.**

Die folgende Beschreibung geht davon aus, das der Spannungsmodus (Voltage) aktiviert

ist. Die Kontrollanzeige hat folgendes Aussehen:

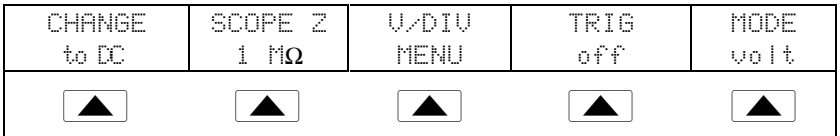

Die Kontrollanzeige (die Anzeige rechts) gibt die Lage des Ausgangssignals an. Wenn ein Kalibrator angeschlossen ist, der Ausgang jedoch nicht auf dem Oszilloskop erscheint, liegt es möglicherweise daran, daß der Kalibrator im Bereitschaftsmodus (standby) ist. Die Ausgangsanzeige (die Anzeige links) zeigt die Einstellungen für das Ausgangssignal an.

Wenn SBY angezeigt wird, die Taste  $\sqrt{\frac{OPR}{STBY}}$  drücken. Die Ausgangsanzeige zeigt nun OPR an, und der Ausgang sollte auf dem Oszilloskop erscheinen.

# **Bearbeiten und Fehlerausgangs-Einstellungen 4-14.**

*Hinweis*

*Wenn der Bearbeitungsmodus eingesetzt werden soll, muß ein neuer Referenzpunkt verfügbar sein. Da der Spannungs- (Voltage) und der Zeitmarkenmodus (Marker) die einzigen Modi sind, die neue Referenzpunkte erstellen, funktioniert der Bearbeitungsmodus nur in diesen beiden Modi.*

Alle Ausgänge des 5820A-Kalibrators können auf der Vorderseite über den Drehknopf und die zugehörigen Tasten  $\boxed{\blacktriangleleft}$ ,  $\boxed{\blacktriangleright}$  und  $\boxed{\frac{EDI}{FIELD}}$  bearbeitet werden. Die Differenz zwischen dem Originalausgang (Referenz) und dem bearbeiteten Ausgang wird als Fehler zwischen den zwei Ausgangseinstellungen ausgewiesen. Dadurch kann ein Wert so bearbeitet werden, daß am ZGT korrekte Werte gemessen und ein Fehlerwert in ±% oder ppm (parts per million), bei weniger als ±1000 ppm - berechnet werden kann. Tabelle 4-2 listet die Aktionen, die bewirken, daß der Kalibrator den Fehlermodus verläßt und zum Originalreferenzausgang zurückkehrt oder gemäß Auswahl eine neue Referenz ausgibt.

<span id="page-68-0"></span>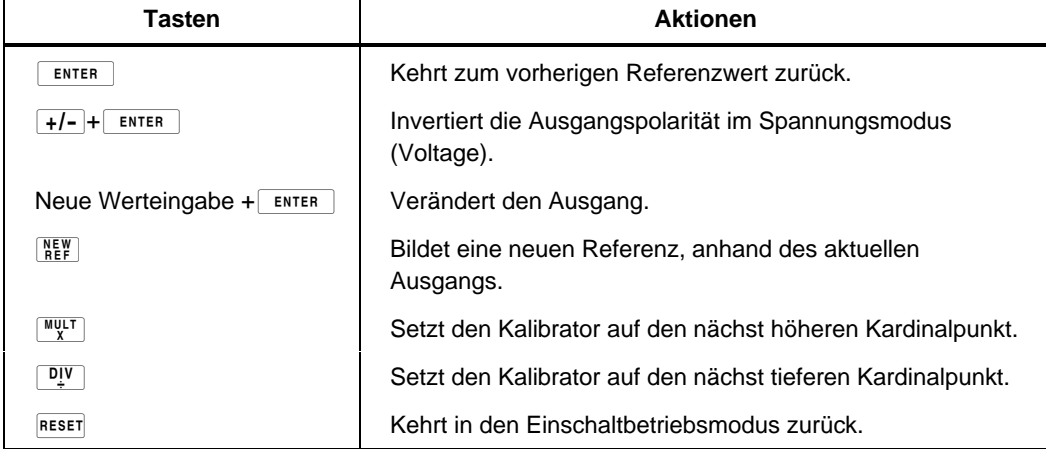

### **Tabelle 4-2. Tasten, die den Fehlermodus verlassen**

### **Anpassen des Ausgangssignals 4-15.**

Der Kalibrator bietet verschiedene Möglichkeiten, das Ausgangssignal während der Kalibrierung zu ändern. Da die Oszilloskopkalibrierung viele verschiedene Einstellungsänderungen für das Ausgangssignal erfordert, sind die drei verfügbaren Methoden zum Anpassen dieser Einstellungen unten zusammengefaßt. Diese Methoden bieten: direktes Ansteuern eines neuen Werts oder rasches Durchlaufen eines Wertbereichs.

### Eingeben eines Werts 4-16.

Das folgende Beispiel gilt im Spannungsmodus (Voltage). Direktes Eingeben (Vorderseite) eines bestimmten Werts in den Kalibrator:

1. Den gewünschten Wert, einschließlich Einheiten und Multiplikatoren, eingeben. Beispiel: zur Eingabe von 120 mV die Tasten  $\boxed{1}$   $\boxed{2}$   $\boxed{0}$   $\boxed{m}$   $\boxed{V}$  der Reihe nach drücken. Die Kontrollanzeige hat dann folgendes Aussehen:

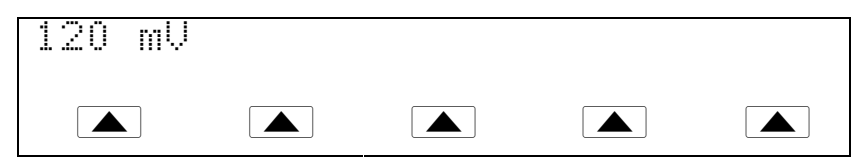

Zur Korrektur eines Eingabefehlers die Taste  $\boxed{\text{CE}}$  drücken, um die Kontrollanzeige zu löschen und ins Menü zurückzukehren.

2. Die Taste  $\boxed{\text{ENTER}}$  drücken, um den Wert zu aktivieren und in die Ausgangsanzeige zu übernehmen.

Die übrigen Einstellungen der Anzeige bleiben unverändert, solange nicht ein Wert mit der für eine Einstellung geltenden Einheit eingegeben wird.

### <span id="page-69-0"></span>Anpassen von Werten mittels Drehknopf and der andere and the 4-17.

Anpassen von Werten in der Ausgangsanzeige mittels Drehknopf:

1. Den Drehknopf drehen. Ein Cursor erscheint in der Ausgangsanzeige unterhalb der niederwertigsten Ziffer und der Wert der markierten Ziffer ändert sich. Wenn der Cursor ohne Veränderung der Ziffer positioniert werden soll, die Taste  $\frac{EDI}{F|ELD|}$ drücken.

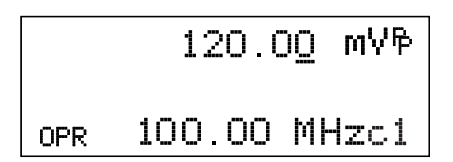

oq010f.eps

2. Um den Cursor zwischen dem Spannungs- und dem Frequenzfeld hin und herzubewegen, die Taste  $\left[\frac{EDI}{F|ELD}\right]$  drücken.

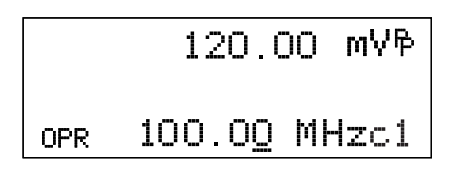

oq011f.eps

- 3. Die Tasten  $\Box$  und  $\Box$  verwenden, um den Cursor zur Ziffer zu bewegen, die verändert werden soll.
- 4. Den Drehknopf drehen, um den Wert zu verändern.

Wenn der Drehknopf im Spannungs- (Voltage) oder Zeitmarkenmodus (Marker) verwendet wird, zeigt die Kontrollanzeige die prozentuale Veränderung des neuen Werts bezogen auf den Referenzwert an. Dies ist beim Bestimmen des prozentualen Fehlerwerts auf dem Oszilloskop hilfreich. Der Referenzwert kann durch Drücken der Taste  $\begin{bmatrix} \n\frac{NEW}{REF} \\
\frac{NEW}{E}\n\end{bmatrix}$  auf den neuen Wert gesetzt werden.

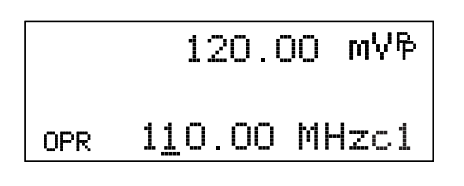

oq012f.eps

5. Die Taste ENTER drücken, um den Cursor aus der Ausgangsanzeige zu entfernen und den neuen Wert als Referenzwert zu speichern.

### *Hinweis*

*Wenn beim Anpassen eines Werts mit dem Drehknopf ein für die Funktion ungültiger Wert, z. B. ein Wert außerhalb der Bereichsgrenzen, angesteuert wird, ändert sich der Wert nicht, und der Kalibrator gibt ein akustisches Warnsignal aus.*

### <span id="page-70-0"></span>Einsatz der Tasten  $\frac{MUL}{X}$  und  $\frac{D!V}{Y}$

Die Tasten  $\sqrt{\frac{WUT}{X}}$  und  $\sqrt{W}$  bewirken, daß der aktuelle Wert des Signals auf einen vordefinierten Kardinalwert, dessen Wert von der aktuellen Funktion abhängig ist, gesetzt wird. Diese Tasten werden in der Beschreibung der einzelnen Funktionen ausführlicher beschrieben.

### **Anzeige des Ausgangsfehlers 4-19.**

Während der Bearbeitung des Ausgangswerts im Spannungs- (Voltage) oder Zeitmarkenmodus (Marker) zeigt das Kontrollfeld die Differenz zwischen dem Referenzwert (ursprünglich eingegebener Wert) und dem bearbeiteten Wert (in der Ausgangsanzeige angezeigter Wert). Die Fehleranzeige erfolgt in ppm (parts per million). Dadurch kann der Ausgang so bearbeitet werden, daß das UUT den erwarteten Wert anzeigt und damit einen Anhaltspunkt bezüglich der UUT-Genauigkeit liefert.

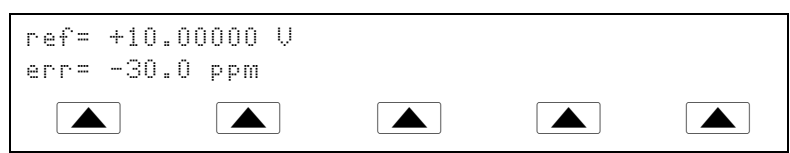

Beispiel: eine durch Bearbeitung entstandene Differenz von 0,00030 Volt zu einem Referenzausgang von 10,00000 Volt ergibt 0,00030/10,00000=0,000030 oder 30 ppm. Die Polarität ist negativ (-30,0 ppm), da der zur Anzeige von 10,00000 am UUT erforderliche Ausgang zeigt, daß das UUT unterhalb des Ausgangswerts mißt. Wenn die Referenz negativ ist, bezieht sich die Fehlerpolarität auf die Veränderung. Beispiel: wenn die Referenz -10,00000 Volt ist, und die Ausgangsanzeige -10,00030 anzeigt, beträgt der Fehler -30 ppm.

### **Rücksetzen des Kalibrators 4-20.**

Die im Kalibrator gespeicherten Parameter lassen sich während der Bedienung über die Vorderseite zu jedem beliebigen Zeitpunkt durch Drücken der Taste RESET auf deren Standardeinstellungen rücksetzen.

Nach dem Rücksetzen des Kalibrators die Taste  $\frac{OPR}{STBY}$  drücken, um den Signalausgang zu reaktivieren.

# **Kalibrierung der Spannungsamplitude auf einem Oszilloskop 4-21.**

Zur Kalibrierung der (vertikalen) Oszilloskopspannungsverstärkung ein Gleichspannungs- oder Niederfrequenz-Rechtecksignal anlegen und dessen Verstärkung auf die für verschiedene Spannungspegel spezifizierte Höhe anpassen. Diese Konstellation wird durch die Rasterlinienteilung auf dem Oszilloskop bestimmt. Das angelegte Signal des Kalibrators ist im Spannungsmodus (Voltage). Die zur Kalibrierung erforderlichen Spannungen und die Rasterlinienteilungen, die es zu berücksichtigen gilt, variieren für unterschiedliche Oszilloskope. Sie sind im Servicehandbuch des Oszilloskops spezifiziert.

## <span id="page-71-0"></span>**VOLTAGE-Funktion 4-22.**

Die Spannungsverstärkung kann mit der VOLTAGE-Funktion kalibriert werden. Zum Zugriff auf das VOLTAGE-Menü die Taste **voltage** oder den Softkey MODE drücken, bis "volt" erscheint.

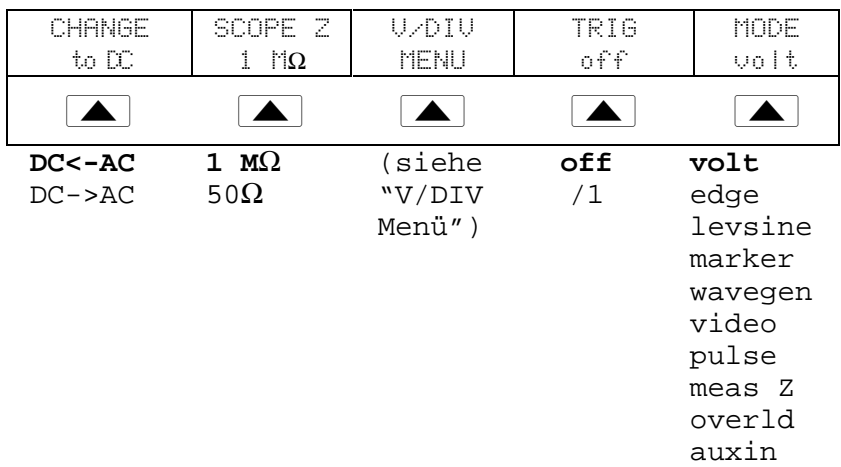

Es folgt eine Beschreibung aller Menüpunkte:

- **DC<-AC** Wechselt von Wechselstrom (AC) auf Gleichstrom (DC), und liefert den Ausgang als Gleichstromentsprechung. **DC->AC** Wechselt von Gleichstrom (DC) auf Wechselstrom (AC) (1 kHz).
- **1 M**Ω Wechselt zwischen 1 MΩ und 50 Ω, um der Eingangsimpedanz des Oszilloskops zu entsprechen.
- **V/DIV MENU** Blendet das Spannungs-Skalierungsmenü ein, in welchem die Signalamplitude pro Teilung in Volt bestimmt werden kann. Für weitere Einzelheiten beim weiter unten beschriebenen V/DIV-Menü nachschlagen.
- **TRIG** Wenn zur Kalibrierung des externen Triggers eine Rechteckwelle verwendet wird, kann der Trigger mit dieser Taste ein- bzw. ausgeschaltet werden. Wenn der Trigger eingeschaltet (on) ist, wird "/1" angezeigt. Dies signalisiert, daß der externe Trigger dieselbe Frequenz wie der Voltausgang aufweist. Wenn eine 5-Kanal-Option zur Verfügung steht, müssen die Anschlußbuchse für den externen Trigger und der Kanal für den Ausgang ausgewählt werden. Für Einzelheiten unter TRIG (Trigger)- Menü weiter hinten in diesem Kapitel nachschlagen. Der externe Trigger eignet sich zum Beispiel für Oszilloskope, die beim Triggern von Signalen mit niedriger Amplitude Schwierigkeiten haben. Der Trigger kann auch ausgeschaltet werden.
- **MODE** Zeigt an, daß sich das Gerät im Voltmodus (Volt) befindet. Dieser Softkey dient zum Wechseln des Modus und stellt eine Alternative zu den zugeeigneten Modustasten (MODE) dar.
### **V/DIV-Menü 4-23.**

Das V/DIV-Menü, siehe unten, legt den Voltwert fest, der durch die einzelnen Teilungen des Oszilloskops angezeigt wird. Dieses Menü bietet alternative Methoden zum Ändern der Ausgangsamplitude, die sich unter Umständen für bestimmte Oszilloskopanwendungen besser eignen. Für den Zugriff auf das V/DIV-Menü im VOLTAGE-Menü den Softkey V/DIV drücken.

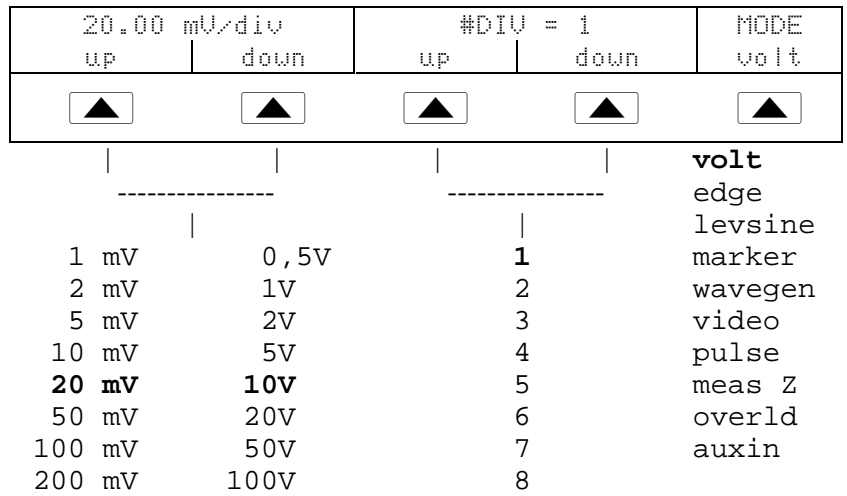

Es folgt eine Beschreibung aller V/DIV-Menüpunkte:

- **V/div** ändert den Voltwert pro Teilung in der Ausgangsanzeige, so daß die ausgewählten Werte der Eingangsempfindlichkeit (VOLTS/DIV) des Oszilloskops entsprechen. Die verfügbaren, in der obigen Abbildung aufgeführten Einstellungen basieren auf einem 1-2-5-Schrittmuster. Den Softkey UP (nach oben) drücken, um den Voltwert pro Teilung zu erhöhen. Den Softkey DOWN (nach unten) drücken, um den Voltwert pro Teilung zu reduzieren.
- **#DIV** legt fest, wie viele Teilungen zur Bildung eines Spitze-Spitze-Werts der Wellenform herangezogen werden. Der Wert kann im Bereich von 1 bis 8 Teilungen angepaßt werden. Der durch jede Teilung angezeigte Wert wird im Feld V/div angezeigt. Den Softkey UP (nach oben) drücken, um die Lage des Signals zu erhöhen. Den Softkey DOWN (nach unten) drücken, um sie zu reduzieren.

### **Schnelles Setzen der Spannungsamplitude 4-24.**

Die Tasten  $\frac{W}{X}$  und  $\frac{D}{Y}$  erhöhen bzw. reduzieren die Spannung, indem sie innerhalb der 1-2-5-Schrittsequenz zum nächsten Kardinalwert des Oszilloskops schreiten. Beispiel: wenn die Spannung 40 mV beträgt, bewirkt das Drücken der Taste  $\frac{WU[T]}{X}$  eine Änderung auf 50 mV, was dem nächst höheren Kardinalwert entspricht. Das Drücken der Taste  $\boxed{\text{PI}}$  bewirkt in diesem Beispiel eine Änderung auf 20 mV, was dem nächst tieferen Kardinalwert entspricht.

## **TRIG (Trigger)-Menü 4-25.**

Das Trigger-Menü, siehe unten, dient zum Prüfen, ob der externe Trigger auf Kanal 1 oder Kanal 5 agiert und wie viele Teilungen zur Bildung eines Spitze-zu-Spitze-Werts der Wellenform herangezogen werden.

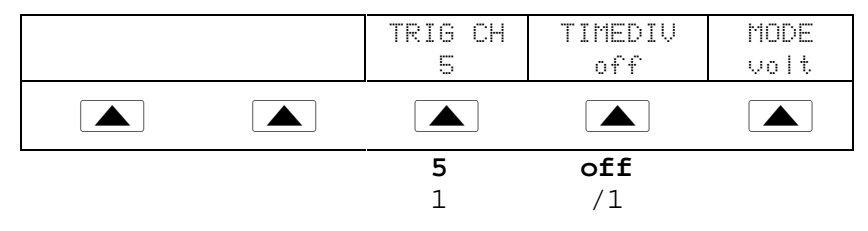

Es folgt eine Beschreibung aller TRIG-Menüpunkte für Geräte mit 5-Kanal-Option:

- **TRIG CH** ermöglicht die Auswahl von Kanal 5 (C5) oder Kanal 1 (C1) als externer Triggerkanal, wobei C5 die Standardeinstellung ist. Wenn ein Kanal als externer Trigger ausgewählt wird, wird der andere Kanal automatisch zur Quelle.
- **TIMEDIV** erlaubt die Auswahl der Triggereinstellungen, wobei "off" (Aus) die Standardeinstellung ist. Wenn der Trigger eingeschaltet ist, läßt es das Meßgerät nicht zu, daß der Signalausgang und der Triggerausgang auf demselben Ausgang liegen. Wenn der externe Trigger von C5 auf C1 verlegt und nicht "off" als Triggereinstellung ausgewählt wird, verlegt der Kalibrator die Quelle automatisch von C1 auf C2. Diese Änderung verhindert einen Konflikt zwischen dem externen Trigger und der Quelle.

Wenn der externe Trigger von C1 auf C5 verlegt und nicht "off" als Triggereinstellung ausgewählt wird, verlegt der Kalibrator die Quelle automatisch von C5 auf C1.

### **Oszilloskop-Amplitudenkalibrierverfahren 4-26.**

Das folgende Beispiel beschreibt den Einsatz des VOLTAGE-Menüs zur Kalibrierung der Oszilloskop-Amplitudenverstärkung. Während der Kalibrierung muß der Bediener verschiedene Spannungen anlegen und sicherstellen, daß die Verstärkung gemäß den Spezifikationen des jeweiligen Oszilloskops den Rasterlinien auf dem Oszilloskop entspricht. Empfehlungen bezüglich Kalibriereinstellungen und Verstärkung im Oszilloskop-Handbuch nachschlagen.

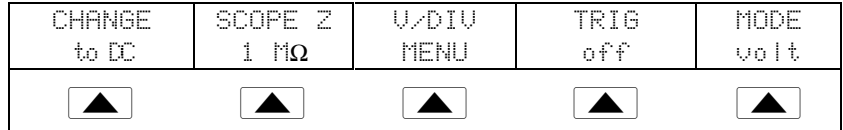

Als Beispiel einer Kalibrierung der vertikalen Verstärkung das folgende Verfahren durchführen:

- 1. Den Kalibrator am Kanal 1 des Oszilloskops anschließen und sicherstellen, daß das Oszilloskop mit der richtigen Impedanz (hier 1 M $\Omega$ ) abgeschlossen ist. Überprüfen, ob OPR in der Ausgangsanzeige erscheint und damit anzeigt, daß das Signal verbunden ist.
- 2. Den für das Oszilloskop empfohlenen Spannungspegel eingeben. Beispiel: zur Eingabe von 30 mV die Tasten 30cVE der Reihe nach drücken. Siehe "Eingeben eines Werts" weiter vorne in diesem Kapitel.

3. Das Oszilloskop je nach Bedarf anpassen. Die Wellenform sollte der nachfolgend abgebildeten Form gleichen, und die Verstärkung sollte genau dem für die Kalibriereinstellungen des Oszilloskops spezifizierten Wert entsprechen. Dieses Beispiel zeigt die Verstärkung bei 30 mV als 6 Teilungen mit 5 mV pro Teilung an.

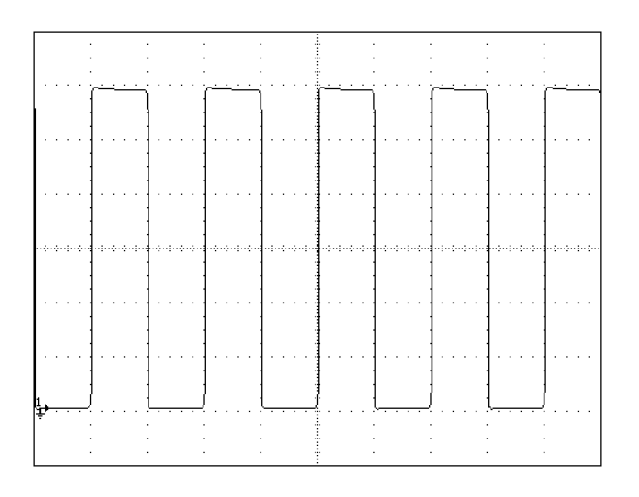

oq015f.bmp

- 4. Die Spannung auf den nächsten für die Kalibrierung des Oszilloskops empfohlenen Wert ändern, und dieses Verfahren mit dem neuen Spannungspegel wiederholen. Dies prüft, ob die Verstärkung gemäß den im Oszilloskop-Handbuch enthaltenen Spezifikationen richtig ist.
- 5. Das Verfahren für jeden Kanal wiederholen.

# **Kalibrieren der Impuls- und Frequenzantwort auf einem Oszilloskop 4-27.**

Die Impulsantwort mit einem Rechtecksignal kalibrieren, das eine schnelle Anstiegflanken-Anstiegzeit besitzt. Das Oszilloskop anhand dieses Signals anpassen, bis es seine Spezifikationen für Anstiegzeit und Impuls-Aberrationen erfüllt.

Nach der Impulsprüfung folgt die Frequenzprüfung. Dazu wird eine pegelgeregelte Sinuswelle so angelegt, daß die Frequenzmessung -3 dB anzeigt, wenn die Amplitude im Bereich von 30 % abfällt.

### **Flankenfunktion (Edge) 4-28.**

Mit der Flankenfunktion (EDGE) kann die Impulsantwort eines Oszilloskops kalibriert werden. Zum Zugriff auf das EDGE-Menü die Taste EDGE oder den Softkey MODE drücken, bis "edge" erscheint.

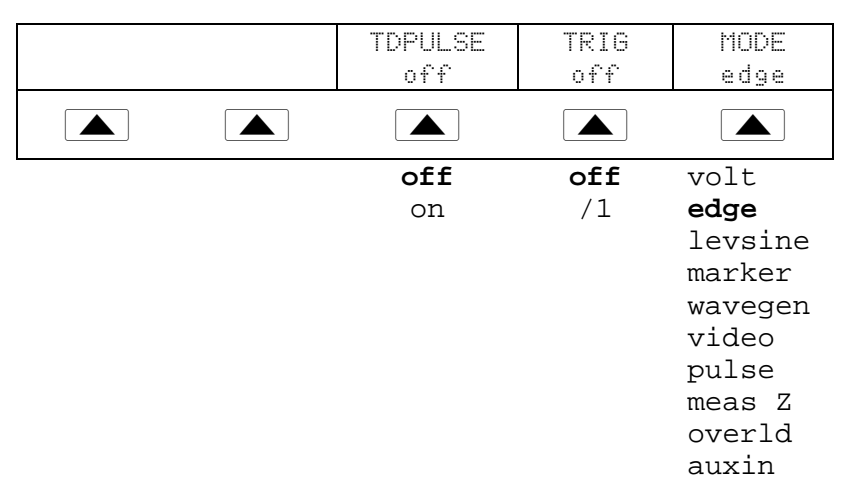

Es folgt eine Beschreibung aller EDGE-Menüpunkte:

Die Ausgangsimpedanz kann mit der EDGE-Funktion nicht verändert werden.

- **TD PULSE** einmal drücken, um das Antriebssignal des Tunneldiodenpulsgenerators zu aktivieren und nochmals drücken, um den Pulsgenerator auszuschalten. Dieses Signal liefert bis zu 100 V Spitze-Spitze zum Antrieb eines Tunneldiodenpulsgenerators (Fluke Teilenummer 60652 oder gleichwertig).
- **TRIG** Wenn der externe Trigger verwendet wird, kann der Trigger mit dieser Taste ein- bzw. ausgeschaltet werden. Wenn der Trigger eingeschaltet (on) ist, wird "/1" angezeigt. Dies signalisiert, daß der externe Trigger dieselbe Frequenz wie der Flankenausgang aufweist. Wenn eine 5-Kanal-Option zur Verfügung steht, müssen die Anschlußbuchse für den externen Trigger und der Kanal für den Ausgang ausgewählt werden. Für Einzelheiten unter TRIG (Trigger)-Menü weiter unten nachschlagen. Der externe Trigger eignet sich zum Beispiel für Oszilloskope, die beim Triggern von Signalen mit niedriger Amplitude Schwierigkeiten haben.
- **MODE** zeigt an, daß sich das Gerät im Flankenmodus (edge) befindet. Diesen Softkey zum Ändern des Modus und zur Einblendung von Menüs für andere Oszilloskopkalibrierfunktionen verwenden.

### **TRIG (Trigger)-Menü 4-29.**

Das Trigger-Menü, siehe unten, dient zum Setzen des externen Triggers auf Kanal 2 oder Kanal 5.

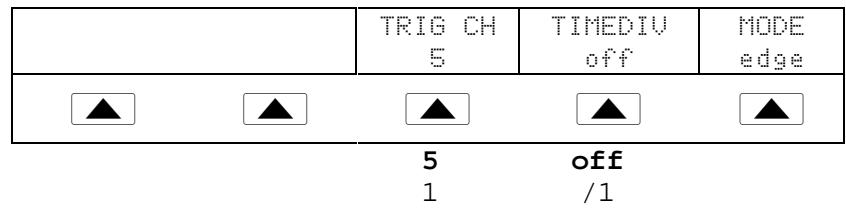

Es folgt eine Beschreibung aller TRIG-Menüpunkte für Geräte mit 5-Kanal-Option:

- **TRIG CH** ermöglicht die Auswahl von Kanal 5 (C5) oder Kanal 1 (C1) als externer Triggerkanal, wobei C5 die Standardeinstellung ist. Wenn ein Kanal als externer Trigger ausgewählt wird, wird der andere Kanal automatisch zur Quelle.
- **TIMEDIV** ermöglicht die Auswahl der Triggereinstellungen, wobei "off" die Standardeinstellung ist. Wenn der Trigger eingeschaltet ist, läßt es das Meßgerät nicht zu, daß der Signalausgang und der Triggerausgang auf demselben Ausgang liegen. Wenn der externe Trigger von C5 auf C1 verlegt und nicht "off" als Triggereinstellung ausgewählt wird, verlegt der Kalibrator die Quelle automatisch von C1 auf C2. Diese Änderung verhindert einen Konflikt zwischen dem externen Trigger und der Quelle.

Wenn der externe Trigger von C1 auf C5 verlegt und nicht "off" als Triggereinstellung ausgewählt wird, verlegt der Kalibrator die Quelle automatisch von C5 auf C1.

### **Oszilloskopimpulsantwort: Kalibrierverfahren 4-30.**

Dieses Beispiel zeigt, wie die Impulsantwort des Oszilloskops geprüft werden kann. Vor der Prüfung des Oszilloskops die empfohlenen Kalibriereinstellungen im Oszilloskop-Handbuch nachschlagen.

Vor Beginn dieses Verfahrens sicherstellen, daß sich der Kalibrator im Flankenmodus (edge) befindet. Im Flankenmodus zeigt die Kontrollanzeige folgendes Menü an:

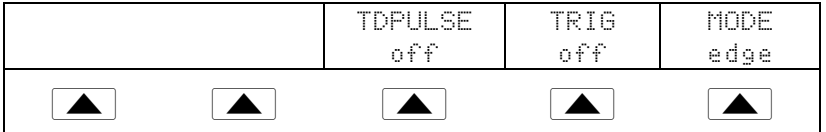

Als Beispiel einer Kalibrierung der Impulsantwort das folgende Verfahren durchführen:

- 1. Den Kalibrator am Kanal 1 des Oszilloskops anschließen. Impedanz 50  $\Omega$  auswählen oder direkt am Oszilloskopeingang einen 50 Ω-Abschlußwiderstand einsetzen. Überprüfen, ob OPR in der Ausgangsanzeige erscheint und damit anzeigt, daß das Signal verbunden ist.
- 2. Die Spannungseinstellung für das Signal so ändern, daß sie dem für das Oszilloskop zur Kalibrierung der Flankenantwort empfohlenen Amplitudenwert entspricht. Die Standardeinstellung ist 25,00 mV Spitze-Spitze, 1,0000 MHz.

Beispiel: auf einem HP 54522C Oszilloskop mit einem Signal von 1 V @ 1 MHz beginnen.

- 3. Die Skala auf dem Oszilloskop so anpassen, daß die Flanke gut abgebildet wird.
- 4. Die Zeitbasis auf dem Oszilloskop auf die schnellste verfügbare Position einstellen  $(\leq 1 \text{ ns/Teilung}).$

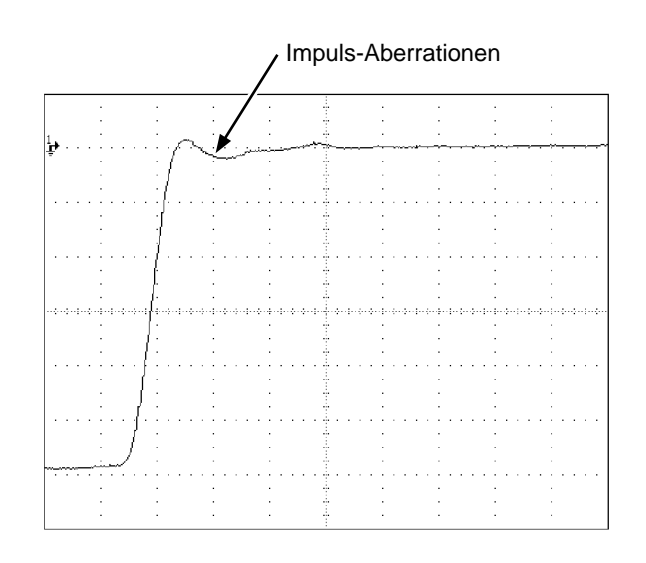

yj013c.eps

- 5. Sicherstellen, daß das Oszilloskop die richtigen Kenndaten zu Anstiegzeit und Impuls-Aberration aufweist.
- 6. Das Eingangssignal durch Drücken der Taste  $\frac{OPR}{STBY}$  entfernen.

### **Impulsantwortkalibrierung mittels Tunneldiodenpulsgenerator 4-31.**

Der Kalibrator kann zum Antrieb eines Tunneldiodenpulsgenerators (Fluke Teilenummer 606522 oder gleichwertig) zum Prüfen von Impulsflanken-Anstiegzeiten bis zu 125 ps eingesetzt werden.

Der Kalibrator liefert ein Pulsgenerator-Antriebssignal von maximal 100 V Spitze-Spitze bei 100 kHz. Die empfohlene Ausgangseinstellung (zugleich Standardeinstellung) beträgt 80 V Spitze-Spitze bei 100 kHz.

Als Beispiel eines Einsatzes eines Tunneldiodengenerators das folgende Verfahren durchführen:

- 1. Kalibrator, Tunneldiodenpulsgenerator und Oszilloskop gemäß Abbildung 4-2 verbinden.
- 2. Im Flankenmodus (edge) den Softkey TDPULSE auf "on" setzen.
- 3. Die Taste  $\sqrt{\frac{OPR}{STBY}}$  drücken.
- 4. Das Steuerelement am Pulsgenerator auf die minimal zum Triggern einer Messung erforderliche Einstellung drehen.

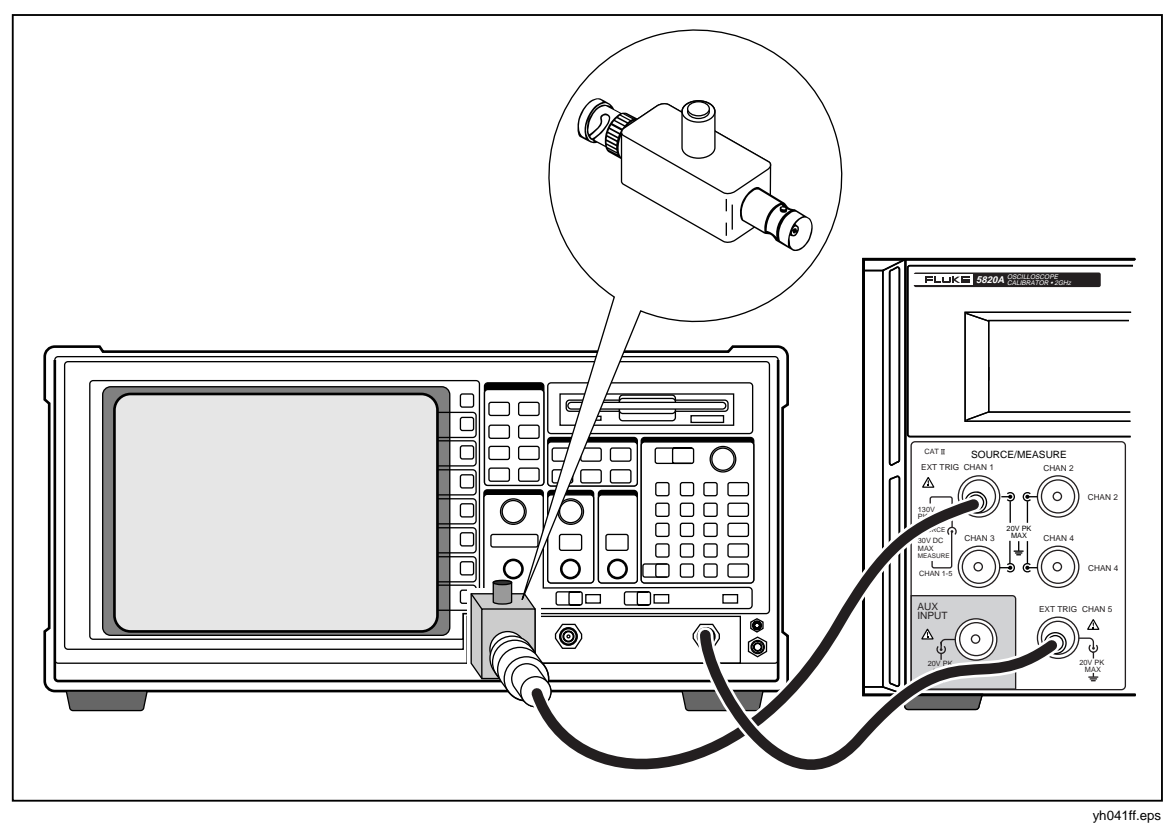

**Abbildung 4-2. Tunneldiodenpulsgeneratorverbindungen**

### **Pegelgeregelte Sinuswellenfunktion 4-32.**

Die LEVEL SINE-Funktion verwendet zur Prüfung der Oszilloskopbandbreite eine pegelgeregelte Sinuswelle, deren Amplitude in einem bestimmten Frequenzbereich relativ konstant bleibt. Zur Prüfung des Oszilloskops die Frequenz der Sinuswelle anpassen, bis die auf dem Oszilloskop angezeigte Amplitude 30% abfällt. Diese Amplitude entspricht der -3-dB-Marke. Die Standardwerte sind 30 mV Spitze-Spitze und 50 kHz.

Zum Zugriff auf das LEVEL SINE-Menü die Taste  $\sqrt{\frac{L EVEL}{SNE}}$  oder den Softkey MODE drücken, bis "levsine" erscheint.

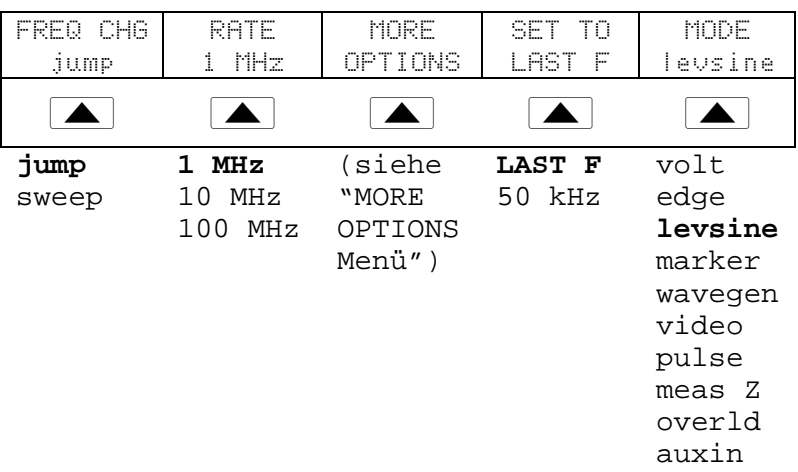

Es folgt eine Beschreibung aller LEVEL SINE-Menüpunkte:

• **FREQ CHG** (Frequenzwechsel) wechselt zwischen den beiden Einstellungen, die bestimmen, wie sich das Ausgangssignal an eine neue Frequenz angepaßt. "Jump" ist die Standardeinstellung.

"Jump" (Sprung) bewirkt, daß das Ausgangssignal sich unverzüglich an neue Frequenzeinstellung anpaßt. "Sweep" (Durchlauf) bewirkt, daß das Ausgangssignal eine Serie von Frequenzen in einem durch den Bediener definierten Bereich durchläuft. Mit der sweep-Funktion paßt sich das Signal innerhalb einer bestimmten Bandbreite allmählich an, und der Punkt, an welchem die Signalamplitude wechselt, ist sichtbar. Einzelheiten zum Einsatz der sweep-Funktion sind unter "Einen Frequenzbereich durchlaufen" aufgeführt.

• **RATE** dient zur Auswahl der sweep-Geschwindigkeit (100 kHz, 1 MHz oder 10 MHz), wenn FREQ CHG auf "sweep" eingestellt ist.

Mit einer niedrigen Durchlaufgeschwindigkeit kann der Frequenzwechsel sehr langsam ablaufen und dargestellt werden. Nach einem schnellen Durchlauf kann man mit einem langsamen Durchlauf eine bestimmte Frequenz innerhalb des schnell durchlaufenen Frequenzbereichs untersuchen.

- **MORE OPTIONS** (Weitere Optionen) blendet ein zusätzliches Menü ein, dessen Menüpunkte unter "MORE OPTIONS-Menü" ausführlich beschrieben sind.
- **SET TO LAST F** wechselt zwischen der aktuellen Frequenzeinstellung und dem Referenzwert von 50 kHz. Diese Option erlaubt die Rückkehr zur Referenz, um nach dem Wechsel auf eine andere Frequenz den Ausgang zu prüfen.
- **MODE** zeigt an, daß sich das Gerät im levsine-Modus (pegelgeregelter Sinus) befindet. Diesen Softkey zum Ändern des Modus und zur Einblendung von Menüs für andere Kalibrierfunktionen verwenden.

# **Schnelles Setzen von Frequenz und Spannung 4-33.**

Die folgenden 3 Optionen beeinflussen die Sinuswelleneinstellungen:

- **SET TO LAST F** wechselt zwischen der zuletzt benutzten Frequenz und der Referenzfrequenz von 50 kHz. Dies erlaubt die Prüfung des Ausgangs an der Referenz, nachdem an einer anderen Frequenz Anpassungen vorgenommen wurden.
- **MORE OPTIONS** erlaubt das Einfrieren des Spannungsbereichs nach Bedarf. Der folgende Abschnitt enthält Einzelheiten zu diesem Menü.
- Die Tasten  $\sqrt{\frac{MUL}{\chi}}$  und  $\sqrt{D\frac{D}{\chi}}$  dienen zum Anheben bzw. Absenken von Frequenzen in Schritten, die einen schnellen Zugriff auf einen neuen Satz von Frequenzen erlauben. Beispiel: wenn der aktuelle Wert 250 kHz ist, bewirkt die Taste  $\frac{W}{X}$  den Wechsel auf 300 kHz und die Taste  $\sqrt{\frac{p|V}{r}}$  den Wechsel auf 200 kHz. Bei Spannungswerten schreiten die Tasten  $\frac{W_V^{\text{ULI}}}{X}$  und  $\boxed{P_V^{\text{IV}}}$  innerhalb der 1.2-3-6-Schrittsequenz zum jeweils nächsten Kardinalpunktwert.

# **MORE OPTIONS-Menü 4-34.**

Der Softkey MORE OPTIONS blendet ein Menü ein, in dem der Amplitudenbereich angesehen und eingefroren werden kann.

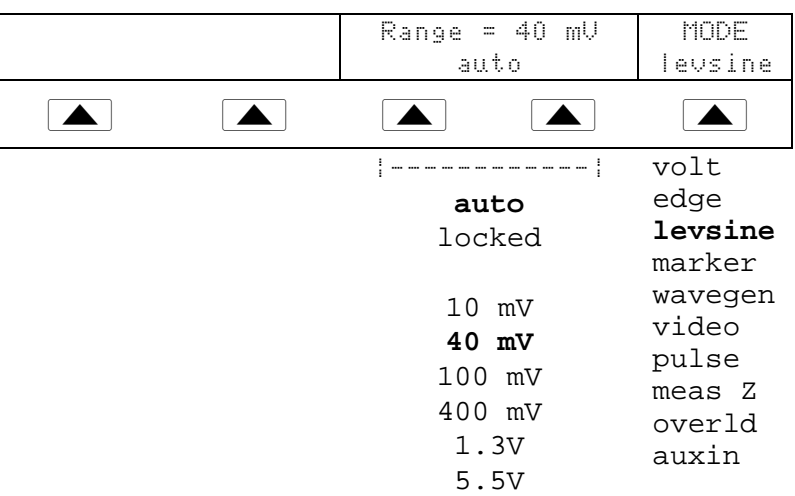

Es folgt eine Beschreibung aller MORE OPTIONS-Menüpunkte:

• **RANGE** Diese Softkeys bewirken den Wechsel zwischen zwei Einstellungen. Die erste Einstellung ("auto") verändert die Bereichsgrenze automatisch anhand des Spannungspegels. Die zweite Einstellung ("locked") friert die aktuellen Bereichsgrenze ein. Nachfolgende Änderungen des Spannungspegels werden dann mit dieser Bereichsgrenze gemessen.

Der pegelgeregelte Sinusmodus (levsine) besitzt 6 Bereichsgrenzen: 10 mV, 40 mV, 100 mV, 400 mV, 1,3 V und 5,5 V. Mit der Einstellung "auto" verwendet der Kalibrator die Spannungseinstellung zum automatischen Setzen der Bereichsgrenze für einen möglichst genauen Ausgang.

Mit der Einstellung "locked" bleibt die Bereichsgrenze fixiert, und die Spannung kann an das untere Ende der Bereichsgrenze abgesenkt werden.

Im folgenden Beispiel steht die Bereichsgrenze auf 40 mV. Wenn "auto" eingestellt ist und 5 mV eingegeben werden, ändert der Kalibrator die Bereichsgrenze automatisch auf 10 mV und gibt 5 mV aus dem 10-mV-Bereich heraus aus. Wenn jedoch in demselben Beispiel mit der 40-mV-Bereichsgrenze "locked" eingestellt ist und 5 mV eingegeben wird, gibt der Kalibrator 5 mV aus dem 40-mV-Bereich heraus aus.

Die Standard-Bereichseinstellung ist "auto". Diese Einstellung sollte immer benutzt werden, mit der Ausnahme der Fehlerbehandlung bei Sprüngen in der vertikalen Verstärkung eines Oszilloskops. Die Bereichseinstellung stellt sich immer auf "auto" zurück, wenn der pegelgeregelte Sinusmodus verlassen wird.

• **MODE** zeigt an, daß sich das Gerät im levsine-Modus (pegelgeregelter Sinus) befindet. Diesen Softkey zum Ändern des Modus und zur Einblendung von Menüs für andere Kalibrierfunktionen verwenden.

### **Einen Frequenzbereich durchlaufen 4-35.**

Beim Wechseln der Frequenz mit der sweep-Funktion durchläuft die Ausgangssinuswelle eine definierte Serie von Frequenzen. Diese Eigenschaft ermöglicht die Bestimmung der Frequenz, bei welcher das Signal des Oszilloskops ein bestimmtes Verhalten aufweist. Die Frequenzantwort des Oszilloskops läßt sich damit schnell erkennen. Vor Beginn dieses Verfahrens sicherstellen, daß das MORE-OPTION-Menü aktiviert ist und die Sinuswelle auf dem Oszilloskop angezeigt wird.

Für den Durchlauf von Frequenzen das folgende Verfahren durchführen:

- 1. Sicherstellen, daß das Ausgangssignal die Startfrequenz zeigt. Wenn nicht, die Startfrequenz eingeben und die Taste ENTER drücken.
- 2. FREQ CHG auf "sweep" setzen. RATE auf eine niedrige Frequenz setzen, wenn zur Beobachtung ein sehr langsamer Durchlauf in einem engen Bereich gewünscht wird.
- 3. Die Endfrequenz eingeben und die Taste **ENTER** drücken. Nach dem Drücken von ENTER durchläuft das Signal die Frequenzen zwischen den beiden eingegebenen Werten, und das Sweep-Menü erscheint in der Kontrollanzeige.
- 4. Ohne Eingriff seitens des Bedieners durchläuft das Signal den gesamten Bereich. Der Durchlauf kann jedoch zum Festhalten der Frequenz an einem bestimmten Punkt angehalten werden.

Zum Anhalten des Durchlaufs den Softkey HALT SWEEP drücken. Die aktuelle Frequenz erscheint in der Ausgangsanzeige, und in der Kontrollanzeige wird das MORE OPTIONS-Menü wieder eingeblendet.

### *Hinweis*

*Wenn der Frequenzdurchlauf durch Drücken des Softkeys HALT SWEEP angehalten wird, schaltet die FREQ CHG-Methode automatisch auf "jump" (Sprung) zurück.*

5. Das Verfahren nach Bedarf wiederholen. Nach einem schnellen Durchlauf kann man mit einem langsamen Durchlauf eine bestimmte Frequenz innerhalb des vorher schnell durchlaufenen Frequenzbereichs untersuchen.

### **Oszilloskopfrequenzantwort: Kalibrierverfahren 4-36.**

Das im folgenden Beispiel gezeigte Verfahren zur Prüfung der Frequenzantwort auf dem Oszilloskops sollte nach der Prüfung der Impulsantwort durchgeführt werden.

Dieses Verfahren prüft die Bandbreite, indem sie für das Oszilloskop die der -3-dB-Marke entsprechende Frequenz bestimmt. Die Referenzsinuswelle in diesem Verfahren besitzt eine Amplitude von 6 Teilungen, so daß die -3-dB-Marke gefunden werden kann, wenn die Amplitude auf 4,2 Teilungen (minus 30 %) abfällt.

Vor Beginn dieses Verfahrens sicherstellen, daß sich der Kalibrator im Level Sine-Modus (pegelgeregelter Sinus) befindet. In diesem Modus zeigt die Kontrollanzeige folgendes Menü an:

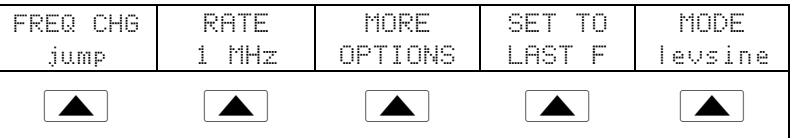

Zur Kalibrierung der Frequenzantwort das folgende Verfahren durchführen:

- 1. Das Signal durch Drücken der Taste  $\frac{OPR}{STBY}$  des Kalibrators wieder verbinden. Impedanz 50 Ω auswählen, oder direkt am Oszilloskopeingang einen externen 50-Ω-Abschlußwiderstand einsetzen.
- 2. Die Sinuswelleneinstellungen in der Ausgangsanzeige gemäß Kalibrierempfehlungen im Oszilloskop-Handbuch anpassen. Beispiel: auf einem HP 54522C Oszilloskop mit 600 mV bei 1 MHz beginnen. Zur Eingabe von 600 mV die Tasten 6 0 0  $\boxed{m}$   $\boxed{V}$  ENTER der Reihe nach drücken.
- 3. Das Oszilloskop je nach Bedarf anpassen. Die Sinuswelle sollte genau 6 Teilungen (Spitze-Spitze) belegen, siehe unten.

Bei Bedarf kleine Anpassungen an der Spannungsamplitude vornehmen, bis die Welle genau 6 Teilungen belegt. Zur Feineinstellung der Spannung die Taste  $\frac{EDI}{FIELD}$ drücken, um einen Cursor in die Ausgangsanzeige einzublenden, den Cursor mit der Taste  $\Box$  verschieben, und den Wert mit Hilfe des Drehknopf anpassen. (Siehe "Anpassen von Werten mittels Drehknopf" weiter vorne in diesem Kapitel.)

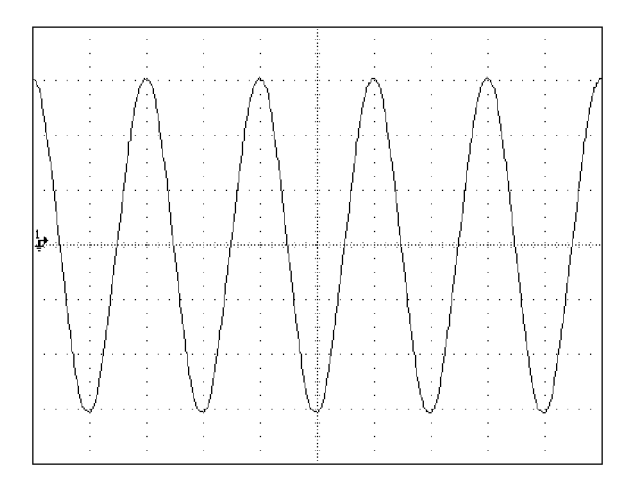

oq016f.bmp

- 4. Die Frequenz auf 400 MHz (für 500-MHz-Meßgeräte) oder 500 MHz (für 600-MHz-Meßgeräte) anheben. Zur Eingabe von 400 MHz die Tasten  $\parallel$  4  $\parallel$  0  $\parallel$  0  $\parallel$  M  $\parallel$  Hz  $\parallel$  ENTER  $\parallel$  der Reihe nach drücken.
- 5. Die Frequenz langsam weiter anheben, bis die Wellenform auf 4,2 Teilungen (minus 30 %) absinkt, siehe unten.

Zur langsamen Anhebung der Frequenz den Drehknopf einsetzen. Dazu zuerst die Taste  $\left[\frac{EDI}{F|ELD}\right]$  drücken, um einen Cursor in die Ausgangsanzeige einzublenden. Die Taste  $\left[\frac{EDI}{F|ELD}\right]$  nochmals drücken, um den Cursor in das Frequenzfeld zu bewegen. Die Tasten  $\Box$  bzw.  $\Box$  verwenden, um den Cursor auf die zu ändernde Ziffer zu setzen. Dann durch Drehen des Drehknopfs den Wert verändern. Die Frequenz langsam in kleinen Schritten erhöhen, bis das Signal auf 4,2 Teilungen abfällt. Bei 4,2 Teilungen hat das Signal die Frequenz, die der -3-dB-Marke entspricht.

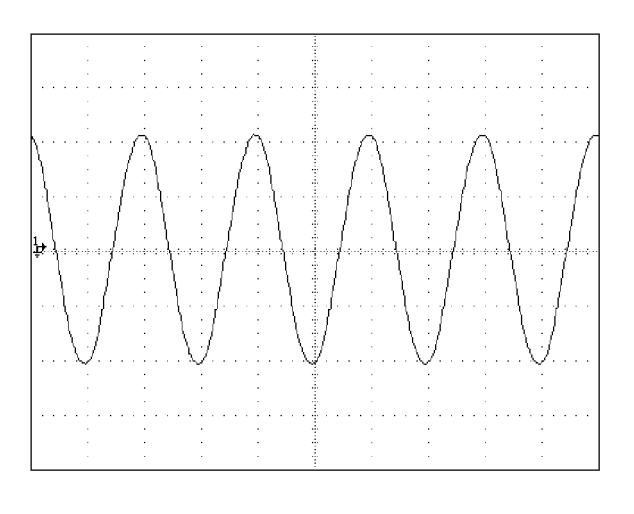

oq017f.bmp

- 6. Das Eingangssignal durch Drücken der Taste  $\sqrt{\frac{OPR}{SIBY}}$  entfernen.
- 7. Dieses Verfahren für die übrigen Kanäle des Oszilloskops wiederholen.

# **Kalibrierung der Zeitbasis eines Oszilloskops 4-37.**

Die Kalibrierung der horizontalen Ablenkung (Zeitbasis) eines Oszilloskops erfolgt mit einer ähnlichen Methode wie die Kalibrierung der vertikalen Verstärkung. Der Kalibrator erzeugt ein Zeitmarkensignal, dessen Spitzen auf die Rasterlinienteilung des Oszilloskops abgestimmt werden.

### **Zeitmarkenfunktion 4-38.**

Die Zeitmarkenfunktion, die im MARKER-Menü verfügbar ist, dient zur Kalibrierung des Zeitverhaltens des Oszilloskops. Zum Zugriff auf das MARKER-Menü die Taste MARKER oder den Softkey MODE drücken, bis "marker" erscheint.

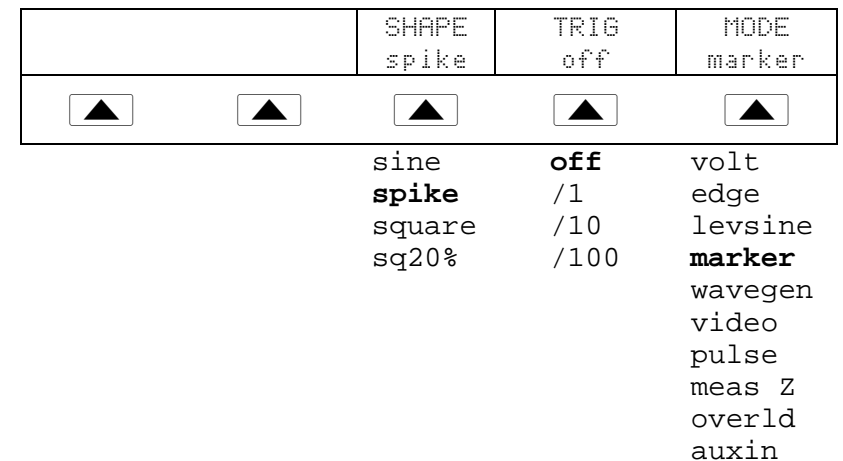

Es folgt eine Beschreibung aller MARKER-Menüpunkte:

• **SHAPE** wählt die Zeitmarkenwellenform aus. Je nach Frequenzeinstellung sind folgende Wellenformen möglich: "sine" (Sinus), "spike" (Zacken), "square" (Rechteck - 50%-Tastgrad) und "sq20%" (Rechteck - 20%-Tastgrad). Beachten, daß die unter SHAPE (Form) verfügbaren Optionen wie folgt von der ausgewählten Zeitmarkenperiode (Frequenz) abhängig sind:

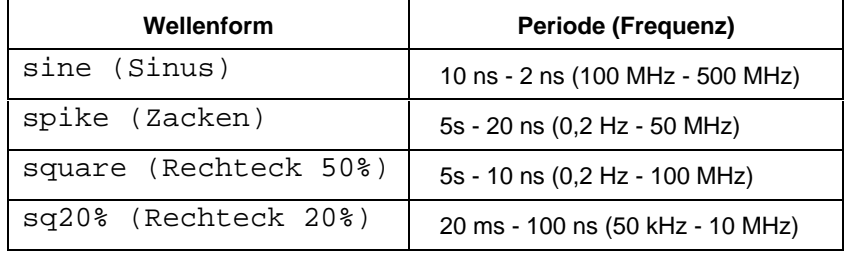

- **TRIG** Bei Einsatz des externen Triggers können mit dieser Taste die Triggereinstellungen durchlaufen werden. Die verfügbaren Triggereinstellungen sind: "off, /1" (Triggersignal erscheint auf jeder Zeitmarke), "/10" (Triggersignal erscheint auf jeder zehnten Zeitmarke) und "/100" (Triggersignal erscheint auf jeder hundertsten Zeitmarke). Wenn eine 5-Kanal-Option zur Verfügung steht, müssen die Anschlußbuchse für den externen Trigger und der Kanal für den Ausgang ausgewählt werden.
- **MODE** zeigt an, daß sich das Gerät im marker-Modus (Zeitmarken) befindet. Diesen Softkey zum Ändern des Modus und zur Einblendung von Menüs für andere Oszilloskopkalibrierfunktionen verwenden.

Die Standardzeitmarkenwerte sind: 1,000 ms, Form=Zacke (spike).

Die Tasten  $\sqrt{\frac{m_{U}m_{U}}{x}}$  und  $\sqrt{p_{U}m_{U}}$  erhöhen bzw. reduzieren die Spannung, indem sie innerhalb der 1-2-5-Schrittsequenz zum nächsten Kardinalwert des Oszilloskops schreiten. Beispiel: wenn die Periode 1,000 ms ist, bewirkt das Drücken von  $\frac{WULT}{X}$  eine Erhöhung der Periode auf den nächst höheren Kardinalwert, der bei 2,000 ms liegt. Das Drücken der Taste  $\boxed{\mathbb{P}^{\mathbf{V}}_k}$  bewirkt in diesem Beispiel eine Absenkung der Spannung auf den nächst tieferen Kardinalwert, der bei 500 µs liegt.

## **TRIG (Trigger)-Menü 4-39.**

Das Trigger-Menü, siehe unten, dient zum Setzen des externen Triggers auf Kanal 1 oder Kanal 5.

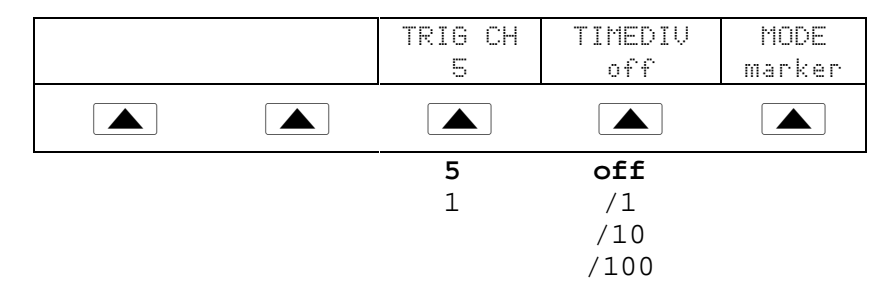

Es folgt eine Beschreibung aller TRIG-Menüpunkte für Geräte mit 5-Kanal-Option:

- **TRIG CH** erlaubt die Auswahl von Kanal 5 (C5) oder Kanal 1 (C1) als externer Triggerkanal, wobei C5 die Standardeinstellung ist. Wenn ein Kanal als externer Trigger ausgewählt wird, wird der andere Kanal automatisch zur Quelle .
- **TIMEDIV** erlaubt die Auswahl der Triggereinstellungen, wobei "off" die Standardeinstellung ist. Wenn der Trigger eingeschaltet ist, läßt es das Meßgerät nicht zu, daß der Signalausgang und der Triggerausgang auf demselben Ausgang liegen. Wenn der externe Trigger von C5 auf C1 verlegt und nicht "off" als Triggereinstellung ausgewählt wird, verlegt der Kalibrator die Quelle automatisch von C1 auf C2. Diese Änderung verhindert einen Konflikt zwischen dem externen Trigger und der Quelle.

Wenn der externe Trigger von C1 auf C5 verlegt und nicht "off" als Triggereinstellung ausgewählt wird, verlegt der Kalibrator die Quelle automatisch von C5 auf C1.

## **Zeitbasismarken-Kalibrierverfahren für ein Oszilloskop 4-40.**

Dieses Beispielverfahren verwendet die Zeitmarkenfunktion (MARKER) zur Prüfung der horizontalen Ablenkung (Zeitbasis) eines Oszilloskops. Für die Kalibrierung empfohlene Zeitbasiswerte im Oszilloskop-Handbuch nachschlagen.

Vor Beginn dieses Verfahrens sicherstellen, daß sich der Kalibrator im Zeitmarkenmodus (marker) befindet. In diesem Modus zeigt die Kontrollanzeige folgendes Menü an:

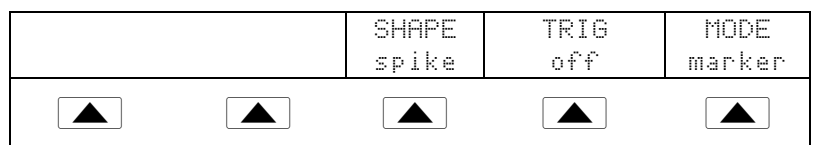

Zur Kalibrierung der Zeitbasis das folgende Verfahren durchführen:

- 1. Den Kalibrator am Kanal 1 des Oszilloskops anschließen. Impedanz 50  $\Omega$  auswählen oder einen externen 50-Ω-Abschlußwiderstand einsetzen. Sicherstellen, daß das Oszilloskop gleichspannungsgekoppelt (DC) ist.
- 2. Einen Zeitmarkenwert gemäß den im Oszilloskop-Handbuch empfohlenen Kalibriereinstellungen anlegen. Beispiel: zur Eingabe von 200 ns die Tasten  $2$  0 0  $\boxed{0}$   $\boxed{R}$  sec  $\boxed{B}$  ENTER der Reihe nach drücken.

### *Hinweis*

*An Stelle des Zeitmarkenwerts kann auch die entsprechende Frequenz eingegeben werden. Beispiel: 5 MHz anstatt 200 ns.*

3. Die Zeitbasis des Oszilloskops für die Anzeige von 10 Zeitmarken setzen. Die Zeitmarken sollten mit den Teilungen des Oszilloskops übereinstimmen, siehe Beispiel unten.

Für eine präzise Messung die Spitze des Signals auf die horizontale Mittelachse abstimmen.

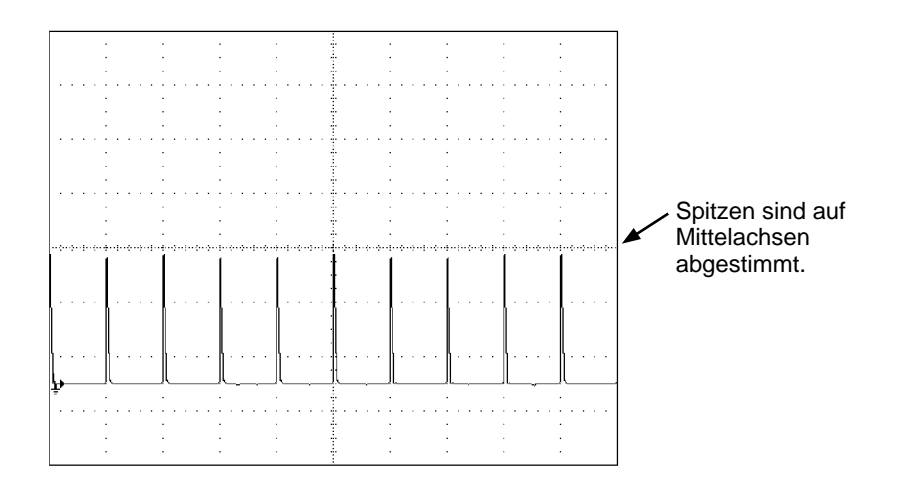

yj014c.eps

- 4. Dieses Verfahren für alle für das Oszilloskop empfohlenen Zeitmarkenwerte wiederholen. Nach Bedarf für Digital- und Analogmodus wiederholen. Bei einigen Oszilloskopen muß bei der Kalibrierung im Analogmodus die Vergrößerung verändert werden.
- 5. Das Signal durch Drücken der Taste  $\frac{OPR}{STBY}$  entfernen.

# **Testen des Triggers 4-41.**

Die Triggerfähigkeit des Oszilloskops auf verschiedene Wellenformen kann mit Hilfe des Wellengenerators geprüft werden. Beim Einsatz des Wellengenerators wird eine Rechteck-, Sinus- oder Dreieckwelle übertragen. Ausgangsimpedanz, Offset und Spannung der Welle können verändert werden, um die Triggerfähigkeit bei verschiedenen Pegeln zu prüfen.

*Hinweis*

*Der Wellengenerator sollte nicht zur Prüfung der Oszilloskop-Präzision eingesetzt werden.*

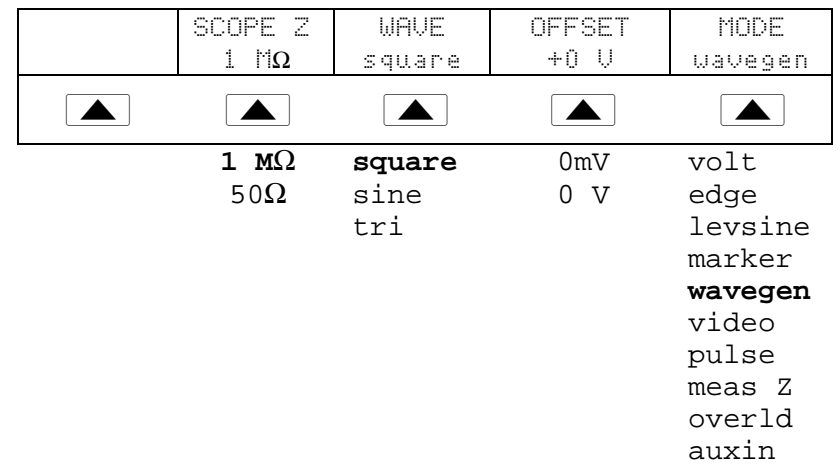

Der Wellengenerator kann über das WAVEGEN-Menü, siehe unten, aktiviert werden. Zum Zugriff auf die Wellengeneratorfunktion die Taste MODE mones oder den Softkey MODE drücken, bis "wavegen" erscheint.

Es folgt eine Beschreibung aller WAVEGEN-Menüpunkte:

- **WAVE** wechselt zwischen den drei verfügbaren Typen von Wellenformen. Es kann eine Rechteck-, Sinus- oder Dreieckwelle als Ausgang ausgewählt werden.
- **SCOPE Z** wechselt die Ausgangsimpedanzeinstellung des Kalibrators zwischen 50  $\Omega$  und 1 M $\Omega$ .
- **OFFSET** zeigt das Offset der erzeugten Welle an. Um das Offset zu ändern, den neuen Wert eingeben und die Taste ENTER drücken. Mit dem Drehknopf vorgenommene Anpassungen verändern nicht das Offset, sondern die aktuell ausgegebene Spannung.

Beim Verändern des Offsets müssen bestimmte Grenzen eingehalten werden, um Spitzenbegrenzung zu vermeiden. Diese Grenzen sind dabei vom Spitze-Spitze-Wert der Welle abhängig. Genauer gesagt: die Spitze entspricht dem absoluten Wert des Offsets plus der Hälfte des Spitze-Spitze-Werts der Welle. Siehe "Wellengeneratorspezifikationen" in Kapitel 1.

• **MODE** zeigt an, daß sich das Gerät im Wellengeneratormodus (wavegen) befindet. Diesen Softkey zum Ändern des Modus und zur Einblendung von Menüs für andere Oszilloskopkalibrierfunktionen verwenden.

Die Standard-WAVEGEN-Einstellungen sind: 20 mV S-S, 1000,0 Hz, WAVE = square (Rechteck) und Offset  $= 0.0V$ .

# **Prüfen von Videotriggern 4-42.**

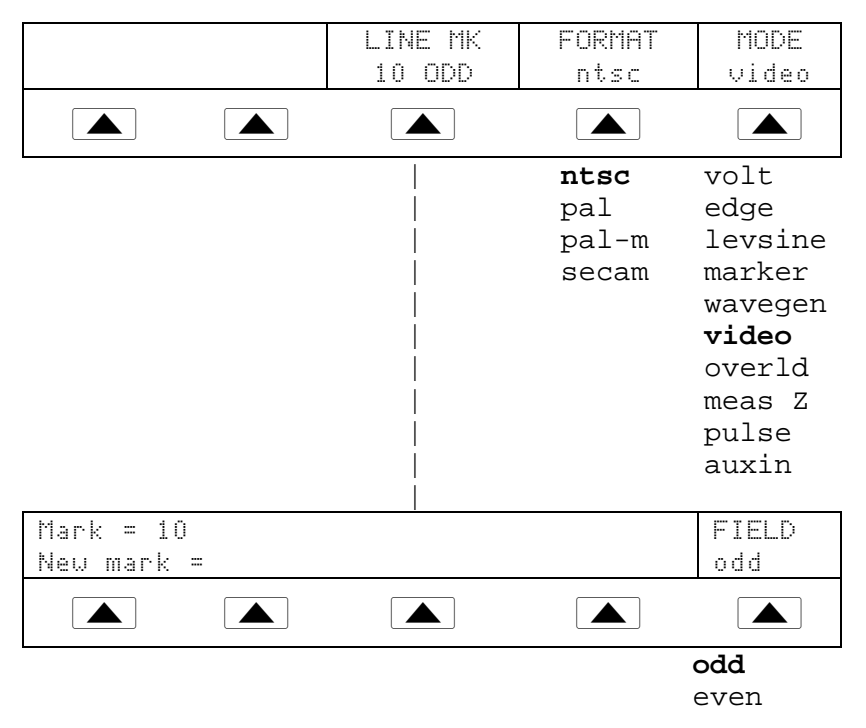

Zum Zugriff auf das VIDEO-Menü die Taste Mores oder den Softkey MODE drücken, bis "video" erscheint.

Es folgt eine Beschreibung aller VIDEO-Menüpunkte:

- **LINE MK** dient zur Bestimmung der Markerzeilenzahl. Bei NTSC- und PAL-M-Formaten kann das Feld ("odd" oder "even") gesetzt werden. Bei PAL- und SECAM-Formaten wird das Feld ("ODD" oder "EVEN") automatisch aufgrund der Markerzeilenzahl gesetzt.
- **FORMAT** wechselt zwischen den verfügbaren Formaten. Zur Auswahl stehen: NTSC, PAL, PAL-M und SECAM.
- **MODE** zeigt an, daß sich der Kalibrator im Videomodus befindet. Diesen Softkey zum Ändern des Modus und zur Einblendung von Menüs für andere Oszilloskopkalibrierfunktionen verwenden.

Die Standard-Videoeinstellungen sind: + 100 %, Format = NTSC und Mark = 10.

# **Prüfen der Impulserfassung 4-43.**

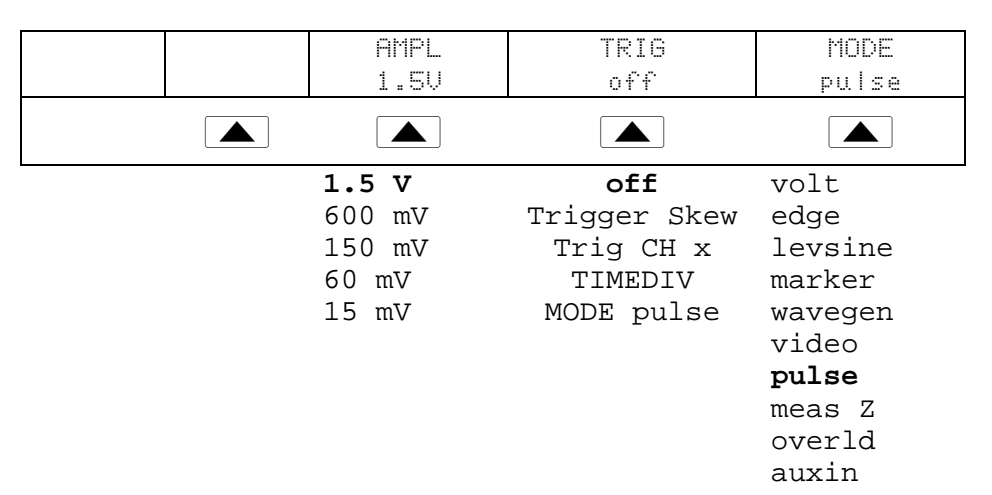

Zum Zugriff auf das Impulsmenü (PULSE) die Taste MORE oder den Softkey MODE drücken, bis "pulse" erscheint.

Es folgt eine Beschreibung aller PULSE-Menüpunkte:

• **AMPL** zeigt den Ausgangspegel an. Mit der blauen Taste unter der "Ampl" Menüauswahl kann die Impulsamplitude geändert und alle möglichen Einstellungen durchlaufen werden. Die maximale Amplitude beträgt 1,5 Vpp.

Um die Impulsbreite zu ändern, einmal auf  $\frac{E[O][T]}{F|E[L]}$  drücken und den Cursor auf die zu ändernde Stelle bewegen. Der Wert für die Impulsbreite kann auch direkt über das numerische Tastenfeld des 5820A eingegeben werden.

Um die Impulsperiode zu ändern, auf  $\frac{EPI}{F|ELD|}$  drücken, bis der Cursor sich in der zweiten Zeile der Ausgangsanzeige befindet (unbeschriftete Zeile). Cursor und Bearbeitungsrad benutzen, um den Wert zu ändern. Es ist zu beachten, daß nicht alle Perioden mit der jeweils gewählten Impulsbreite kompatibel sind. Falls die Impulsperiode zu niedrig eingestellt wird, ertönt ein Piepton. Beispielsweise darf die Periode für eine Impulsbreite von 25 ns nicht weniger als 1 µs betragen. Die Impulsperiode kann auch als Frequenz eingegeben werden (z.B. ergibt 1 MHz eine Impulsperiode von 1 µs).

Um sowohl Breite als auch Periode zu ändern, die Tastatur verwenden, um zuerst die Impulsbreite und dann den Periodenwert einzugeben. Beispiel:

 $\boxed{5}$   $\boxed{0}$   $\boxed{n}$  sec  $\boxed{1}$   $\boxed{\mu}$  sec  $\boxed{\text{ENTER}}$  stellt eine 50 ns Impulsbreite mit einer Impulsperiode von 1  $\mu$ s ein. Dann auf ENTER drücken. Beide Werte werden eingegeben. Die Standardeinstellung ist eine Impulsbreite von 100 ns mit einer 10 µs Periode.

- **TRIG** Diese Menüauswahl für Verzerrungs- oder externen Trigger verwenden.
	- **TRIGGER-SKEW** Trigger-Skew (Trigger-Verzerrung) beeinflußt das Verhältnis von Ausgangstrigger (standardmäßig Kanal 5) und Ausgangsimpulssignal. Werden positive Werte gewählt, erfolgt der Trigger vor dem Impuls (LEAD). Werden negative Werte gewählt, erfolgt der Trigger nach dem Impuls (LAG).

- **TRIG CH x** Diese Auswahl wird für die 5-Kanal-Option benutzt und bestimmt, ob Kanal 1 oder 5 für den Trigger verwendet wird.
- **TIMEDIV** Mit dieser Auswahl werden die Einstellungen durchlaufen. "OFF" deaktiviert den externen Trigger und die Verzerrungsfunktion. Auf "/1" erscheint der Trigger bei jedem zehnten Impuls. Auf "/100" erscheint der Trigger bei jedem Impuls. Auf "/10" erscheint der Trigger bei jedem hundertsten Impuls. Es ist zu beachten, daß die Verzerrung nur auf Einstellung "/1" funktioniert.
- **MODE** zeigt an, daß sich das Gerät im Impulsmodus (pulse) befindet. Diesen Softkey zum Ändern des Modus und zur Einblendung von Menüs für andere Oszilloskopkalibrierfunktionen verwenden.

### **TRIG (Trigger)-Menü 4-44.**

Das Trigger-Menü, siehe unten, dient zum Setzen des externen Triggers auf Kanal 1 oder Kanal 5.

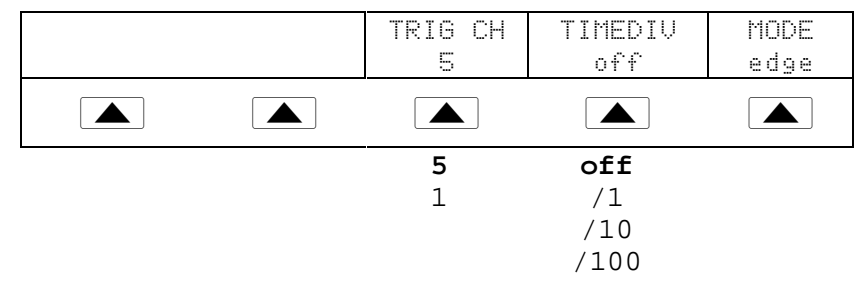

Es folgt eine Beschreibung aller TRIG-Menüpunkte für Geräte mit 5-Kanal-Option:

- **TRIG CH** erlaubt die Auswahl von Kanal 5 (C5) oder Kanal 1 (C1) als externer Triggerkanal, wobei C5 die Standardeinstellung ist. Wenn ein Kanal als externer Trigger ausgewählt wird, wird der andere Kanal automatisch zur Quelle.
- **TIMEDIV** erlaubt die Auswahl der Triggereinstellungen, wobei "off" die Standardeinstellung ist. Wenn der Trigger eingeschaltet ist, läßt es das Meßgerät nicht zu, daß der Signalausgang und der Triggerausgang auf demselben Ausgang liegen. Wenn der externe Trigger von C5 auf C1 verlegt und nicht "off" als Triggereinstellung ausgewählt wird, verlegt der Kalibrator die Quelle automatisch von C1 auf C2. Diese Änderung verhindert einen Konflikt zwischen dem externen Trigger und der Quelle.

Wenn der externe Trigger von C1 auf C5 verlegt und nicht "off" als Triggereinstellung ausgewählt wird, verlegt der Kalibrator die Quelle automatisch von C5 auf C1.

# **Messen des Gleichstromkalibrierungsausgangs eines Oszilloskops 4-45.**

### **Vorsicht Eingangsspannungen über 30 V Gleichspannung können das Instrument beschädigen. Spannungen nur im Spannungsmessungsmodus anlegen.**

Die Gleichspannungsmeßfunktion des 5820A wird zum Testen des Gleichstromkalibrierungsausgangs eines Oszilloskops verwendet (z.B. die HP Infinium Serie).

Zur Aktivierung der Gleichspannungsmeßfunktion auf **MORE** und dann auf den blauen Softkey **OTHER** drücken. Wenn sich die Anzeige ändert, auf den blauen Softkey **MEAS V CAL** drücken.

Den Gleichstromausgang des Oszilloskops an CHAN 1 des 5820A anschließen. Der 5820A zeigt den Spannungsausgang des Oszilloskops an. Die Verbindung trennen, wenn die Kalibrierung der Gleichstrommessung beendet ist.

# **Messen der Eingangsimpedanz und -kapazität 4-46.**

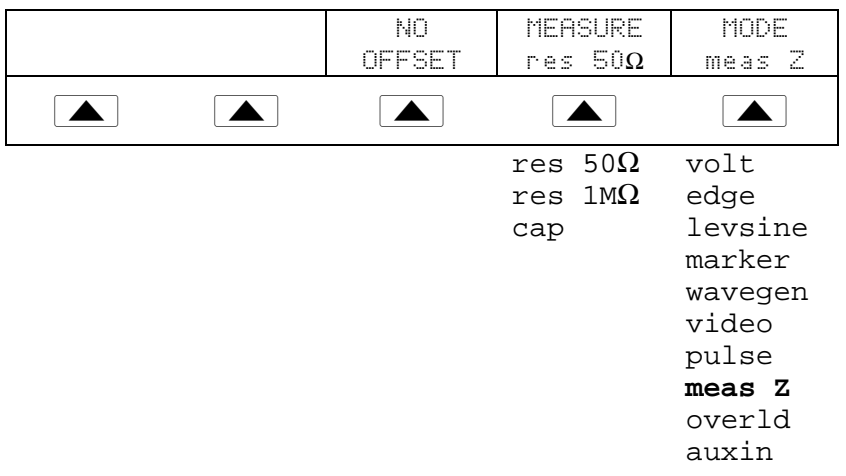

Zum Zugriff auf das MEAS Z-Menü die Taste MORE drücken und dann MEAS Z auswählen, oder den Softkey MODE drücken, bis "meas z" erscheint.

Zum Durchgehen der Funktionen in der abgebildeten Reihenfolge den Softkey MODE drücken, oder die Taste  $\frac{PERV}{MERW}$  drücken, um direkt zum Menü OTHER zurückzukehren. Es folgt eine Beschreibung aller Punkte des Impedanz-/Kapazitäts-Menüs (MEAS Z):

- **MEASURE** zeigt den Testtyp an. Zur Auswahl stehen Abschlußwiderstände "res 50Ω" oder "res 1 MΩ" (Impedanz) oder "cap" (Kapazität).
- **MODE** zeigt an, daß sich der Kalibrator im "meas z"-Modus befindet. Diesen Softkey zum Ändern des Modus und zur Einblendung von Menüs für andere Oszilloskopkalibrierfunktionen verwenden.

Wenn eine Kapazitätsmessung ausgewählt wird, sieht das Menü wie folgt aus:

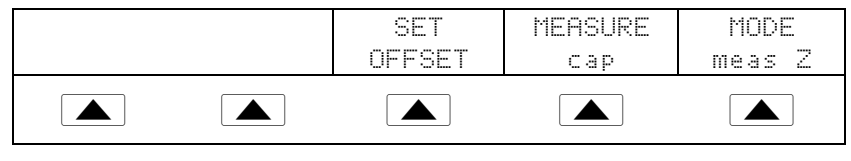

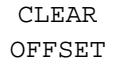

- **SET OFFSET** Diesen Softkey drücken, um die Kapazität des Kalibrators aufzuheben, wenn das Kabel am Oszilloskop getrennt und noch immer mit dem Kalibrator verbunden ist. Nochmals drücken, um das Offset zu löschen (**CLEAR OFFSET**) und zur Kapazitätsmessung zurückzukehren.
- **NO OFFSET** erscheint für "res 50Ω" und "res 1MΩ". Der Softkey löst ein akustisches Warnsignal aus.

Der Standard-Impedanzmeßbereich beträgt 50 Ohm.

### **Eingangsimpedanzmessung 4-47.**

Um die Eingangsimpedanz eines Oszilloskops zu messen, den MEAS Z-Modus auswählen und das folgende Verfahren durchführen:

- 1. Den Softkey MEASURE verwenden, um "res 50  $\Omega$ " oder "res 1 M $\Omega$ " als Abschlußwiderstand auszuwählen.
- 2. Den Kalibrator an Kanal 1 des Oszilloskops anschließen.
- 3. Die Taste  $\sqrt{\frac{OPR}{STBY}}$  drücken, um die Messung zu initialisieren.

### **Eingangskapazitätsmessung 4-48.**

Um die Eingangskapazität eines Oszilloskops zu messen, den MEAS Z-Modus auswählen und das folgende Verfahren durchführen:

- 1. Das Oszilloskop für 1 MΩ Eingangsimpedanz einstellen. Hinweis: Die Kapazitätsprüfung kann nicht mit 50  $\Omega$  Eingangsimpedanz erfolgen.
- 2. Den Softkey MEASURE verwenden, um "cap" auszuwählen.
- 3. Für den folgenden Schritt muß das Ausgangskabel am Kalibrator nicht jedoch am Oszilloskop angeschlossen sein: Den Softkey SET OFFSET drücken, um die Streukapazität zu eliminieren.
- 4. Das Ausgangskabel am Kanal 1 des Oszilloskops anschließen.
- 5. Die Taste  $\left[\frac{OPR}{STBY}\right]$  drücken, um die Messung zu initialisieren.

# **Prüfung des Überlastschutzes 4-49.**

### **Vorsicht**

**Um Schäden am Oszilloskop zu vermeiden, zur Prüfung des Stromverhaltens des 50-**Ω**-Oszilloskopeingangs diesen Test verwenden. Vor Beginn des Tests sicherstellen, daß die Nennleistung des Oszilloskops die maximal durch diesen Test angelegten Spannungen und Stromstärken bewältigen kann.**

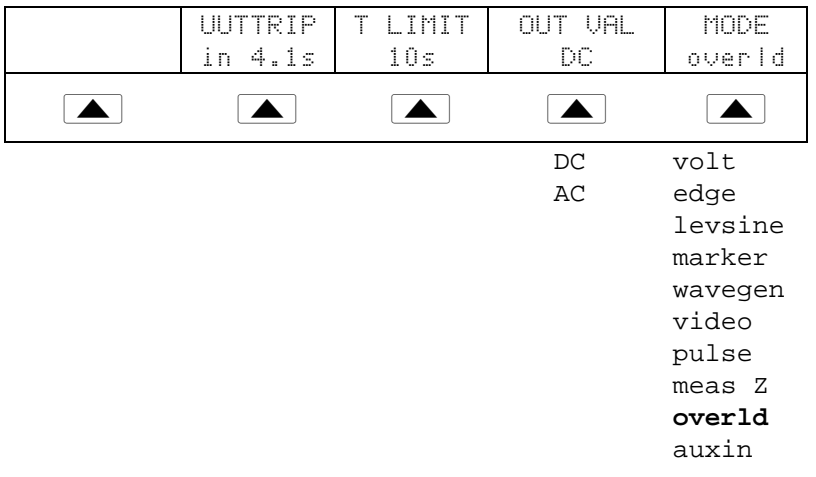

Zum Zugriff auf das Überlastmenü (OVERLD) die Taste MORE und dann den Softkey OVERLD drücken, oder den Softkey MODE drücken, bis "overld" erscheint.

Es folgt eine Beschreibung aller OVERLD-Menüpunkte:

- **UUTTRIP** zeigt die Testergebnisse an. "NO" erscheint, wenn der Überlastschutz innerhalb der ausgewählten Zeitbegrenzung nicht ausgelöst wurde. Ein Wert in Sekunden (z. B. "4.1 s") zeigt an, daß der Überlastschutz innerhalb der ausgewählten Zeitbegrenzung ausgelöst wurde.
- **T LIMIT** bestimmt die Zeitbegrenzung für den angelegten Ausgangswert. Der 5820A wechselt in den Bereitschaftsmodus (standby), wenn eine UUT-Auslösung erkannt oder die Zeitbegrenzung überschritten wird. Diesen Softkey drücken, um die Zeitbegrenzung (gültige Werte: 1 s bis 60 s) zu überschreiben oder zu bearbeiten.
- **OUT VAL** bestimmt den Typ der Ausgangsspannung. Zur Wahl stehen: DC (Gleichspannung) oder AC (Wechselspannung) und ein Wert im Bereich von 5 V bis 9 V (angezeigt in der Ausgangsanzeige). Den Wert bearbeiten oder neu eingeben.
- **MODE** zeigt an, daß sich das Gerät im Überlastmodus (overld) befindet. Diesen Softkey zum Ändern des Modus und zur Einblendung von Menüs für andere Oszilloskopkalibrierfunktionen verwenden.

Die Standard-Überlasteinstellungen sind: + 5,000 V und DC (Gleichspannung).

Die Überlastzeitbegrenzung kann mit der folgenden Befehlsfolge jederzeit auf den Standardwert gesetzt werden:

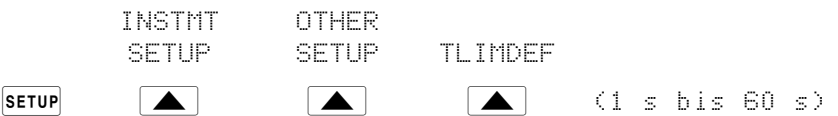

Um den Überlastschutz eines Oszilloskops zu prüfen, das folgende Verfahren durchführen:

- 1. Den Kalibrator am Kanal 1 des Oszilloskops anschließen.
- 2. Mit Hilfe des Softkeys OUT VAL den Spannungstyp (DC/Gleichspannung oder AC/Wechselspannung) auswählen.
- 3. Den Spannungspegel eingeben. (Der Standardwert ist 5 V.)
- 4. Wenn nötig: die Zeitdauer ändern. (Siehe obige Beschreibung.) Die Standardzeitdauer beträgt 10 s.
- 5. Die Testergebnisse mit Hilfe des Softkeys UUTTRIP anzeigen und überprüfen.

# **Einsatz des Hilfseingangs (AUXIN) 4-50.**

Die Option AUX INPUT (Hilfseingang) ermöglicht es mit Hilfe eines externen Signalgenerators, Bandbreitenprüfungen von bis zu 2,4 GHz durchzuführen.

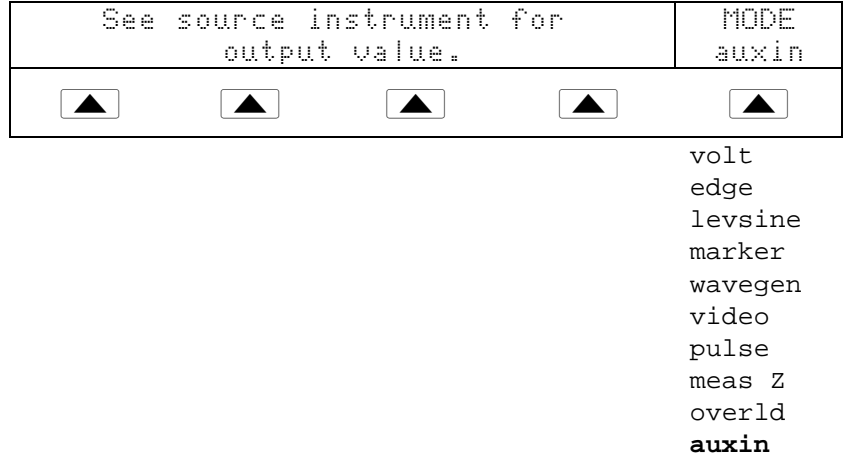

Zum Zugriff auf das Hilfseingang-Menü (AUX INPUT) die Taste Aux oder den Softkey MODE drücken, bis "auxin" erscheint.

# **Setzen des Ausgangskanals 4-51.**

Der Ausgangskanal kann nur mit der 5-Kanal-Option gesetzt werden. Um einen Kanal auszuwählen, die Taste GHANNEL drücken. Daraufhin erscheint das folgende Menü:

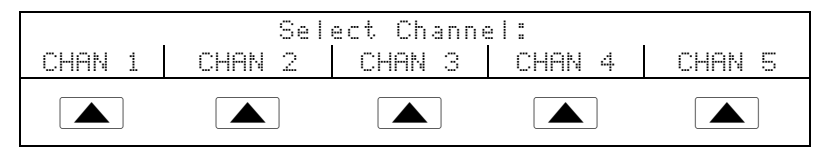

Die gewünschte Option auswählen und die Taste EHANNEL erneut drücken, um ins ursprüngliche Menü zurückzukehren.

# **Einsatz externer Referenzen 4-52.**

Der Kalibrator verwendet ein internes Taktsignal von 10 MHz als Referenz für alle Wechselstromfunktionen. Obwohl dieser interne Takt sehr genau und stabil ist, gibt es Situationen (z. B. die Einhaltung eines Meßstandards), die die vollständige Kontrolle über die Kalibratorfrequenz erfordern. Um am Kalibrator einen externen Takt anzulegen, kann die externe Referenz zum Einschalt- und Rücksetz-Standard erhoben werden.

Dies wird mit dem folgenden Verfahren erreicht:

- 1. Ein 10-MHz-Rechtecksignal von max. 5 V S-S am Anschluß EXTERNAL REFERENCE anschließen.
- 2. Die Taste SETUP drücken.
- 3. Die folgenden Softkeys der Reihe nach drücken: INSTMT SETUP | OTHER SETUP | REF SETUP.
- 4. Den Softkey REF CLK drücken, um "external" auszuwählen.
- 5. Die Taste  $\begin{bmatrix} P_R E_V \\ M E_V \end{bmatrix}$  drücken.

# **Einsatz der Stromausgangsfunktion 4-53.**

Die Stromausgangsfunktion kann wie folgt aktiviert werden:

- 1. Auf Mores und dann auf die Softkeys OTHER und CURRENT drücken. Rechts auf der Kontrollanzeige erscheint eine Markierung, die den Modus als "amp" identifiziert.
- 2. Der äußerste linke Softkey ist mit "DC ONLY" bezeichnet. Falls ein Wechselstromwert benötigt wird, den DC ONLY Softkey drücken, und die gewünschte Frequenz eingeben.
- 3. Die Stromsonde an der Stromschleife direkt über dem Netzschalter des 5820A-Kalibrators anbringen.
- 4. Auf  $\sqrt{\frac{OPR}{STBY}}$  drücken.
- 5. Um den Fehler der getesteten Einheit zu ermitteln, den Schalter drehen, um den Bearbeitungsmodus zu aktivieren.

# **Index**

**—1—** 1-Kanal-Konfiguration, 3-8

# **—5—**

5800A Service Manual, 1-8 5800A Operators Manual, 1-7 5-Kanal-Option, 3-8

### **—A—**

Allgemeine Spezifikationen, 1-10 Amplitudenkalibrierung, 4-12, 4-14 Anleitungshandbücher, 1-7 Anpassen des Ausgangssignals, 4-9 Anzeige Ausgangsanzeige, 3-4 Kontrollanzeige, 3-5 Anzeige des Ausgangsfehlers, 4-11 Aufstellung des Kalibrators, 2-8 Aufwärmen des Kalibrators, 4-4 Ausgangsanzeige, 3-4 Ausgangssignal Anpassen, 4-9 Anpassen für Oszilloskopkalibrierung, 4-8 Auspacken, 2-3 AUX INPUT-Taste, 3-7, 3-9

### **—B—**

Bearbeiten der Einstellungen, 4-8 Bedienung der Vorderseite, 4-3 Bedienungsübersicht, 1-4 Betriebs- und Bereitschaftsmodus, Einsatz, 4-7 Betriebsvorbereitung (Kapitel 2), 2-3

## **—C—**

CE-Taste, 3-6 CHANNEL-Taste, 3-7 CHASSIS GROUND-Anschlußklemme, 3-10 Current Output Function, 4-36

### **—D—**

DC Voltage Measure Measuring the DC Calibration Output of an Oscilloscope, 4-32 DIVIDE-Taste, 3-7 Drehknopf, Anpassen, 4-10

### **—E—**

EDGE-Taste, 3-5 Edit-Tasten, 3-6 EEPROM-Formatierungsmenü, 4-6 Einführung und Spezifikationen (Kapitel 1), 1-3 Eingangsimpedanz und -kapazität, Messen, 4-32 Eingeben von Werten, 4-9 Einsatz der Softkeys, 4-4 Einsatz des Betriebs- und Bereitschaftsmodus,  $4 - 7$ Einsatz des EEPROM-Formatierungsmenüs, 4-6 Einsatz des Hilfseingangs (AUXIN), 4-35 Einsatz des Meßgerät-Setup-Menüs, 4-5 Einsatz des Setup-Menüs, 4-4 Einschalten des Kalibrators, 4-3 ENTER-Taste, 3-8 Externer Referenzeingang Spezifikationen, 1-18

### **—F—**

Fehler, Anzeige, 4-11 Fehlerausgang, 4-8 Fehlermodus, Tasten, die den Modus verlassen,  $4-9$ Ferngesteuerte Bedienung, 1-5 Ferngesteuerte Bedienung (IEEE-488), 1-6 Flankenfunktion, 4-15 Spezifikationen, 1-12 Frequenzantwortkalibrierung, 4-19, 4-23 Frequenzdurchlauf, Oszilloskopkalibrierung,  $4 - 22$ Funktionsgenerator, 4-27

### **—G—**

General specifications, 1-10

# **—H—**

Hilfseingang Einsatz, 4-35 Spezifikationen, 1-19 Hilfsfunktionen-Menü, 4-5

### **—I—**

Impulsantwortkalibrierung, 4-15, 4-17, 4-18 Impulserfassung, Prüfen, 4-30 Impulsgeneratorspezifikationen, 1-16

# **—K—**

Kalibrieren der Impuls- und Frequenzantwort,  $4 - 15$ Kalibrierungsschalter, 3-9 Kontrollanzeige, 3-5 Kühlung, 2-8

## **—L—**

LEVELED SINE-Taste, 3-5 Levsine-Menü Frequenzdruchlauf, 4-22 MORE OPTIONS-Menü, 4-21 Levsine-Menü(pegelgeregelter Sinus), 4-19 Lokale Bedienung, 1-5 Luftfilter, 3-9

## **—M—**

MARKER-Taste, 3-5 Menübaum, Softkeys, 3-11 Merkmale Rückseite, 3-9 Vorderseite, 3-4

Messen der Eingangsimpedanz und -kapazität,  $4 - 32$ Meßgerät-Setup, 4-5 MORE MODES-Taste, 3-6 MORE OPTIONS-Menü, 4-21 MULTIPLY-Taste, 3-7

## **—N—**

Nächste Schritte, 1-7 Netzkabel, 2-7 Netzkabeltypen, 2-7 Netzkabeltypen - Tabelle, 2-7 Netzspannung, Auswählen, 2-4 NEW REF-Taste, 3-7 Numerische Tasten, 3-8

# **—O—**

OPR-Taste, 3-5 Oszilloskopanschluß Externer Trigger, 4-7 Kanal und externer Trigger, 4-7 Oszilloskop-Eingangskapazitätsmessungs-Spezif ikationen, 1-18 Oszilloskop-Eingangswiderstandsmessungs-Spez ifikationen, 1-18 Oszilloskopkalibrierung Amplitude, 4-12, 4-14 Anpassen des Ausgangssignals, 4-8 Flankenfunktion (Edge), 4-15 Frequenzantwort, 4-19, 4-23 Frequenzdurchlauf, 4-22 Horizontale Zeitbasis, 4-25 Impulsantwort, 4-15, 4-17, 4-18 Messen der Eingangsimpedanz und -kapazität,  $4 - 32$ MORE OPTIONS-Menü, 4-21 Oszilloskopanschluß, 4-7 Pegelgeregelte Sinuswellenfunktion, 4-19 Rücksetzen der Parameter, 4-11 Spannungsverstärkung, 4-12, 4-14 Starten, 4-8 Testen des Triggers, 4-27 Triggeranschluß, 4-7 V/DIV-Menü, 4-13 Volt-Funktion, 4-12 Wellengenerator, 4-27 Zeitmarken, 4-24, 4-26 Zeitmarkenfunktion, 4-25 Oszilloskopverbindungen, 4-7

### **—P—**

Pegelgeregelte Sinuswellenfunktion, 4-19

Spezifikationen, 1-13 PREV MENU-Taste, 3-5 Prüfen der Impulserfassung, 4-30 Prüfen von Videotriggern, 4-29 Prüfung des Überlastschutzes, 4-34

### **—R—**

Rahmeneinbau, 2-8 RESET-Taste, 3-6 Rückseitenmerkmale, 3-3 Rücksetzen des Kalibrators, 4-7

### **—S—**

SBY-Taste, 3-5 Service-Informationen, 2-7 Setup-Menü, 4-4 Hilfsfunktionen-Menü, 4-5 Setup-Menüs Format EEPROM-Menü, 4-6 Meßgerät-Setup, 4-5 Setup-Softkey-Menübaum, 3-10, 3-11 SETUP-Taste, 3-6 Setzen der Spannungsamplitude, Schnelles Setzen, 4-13 Setzen von Frequenz und Spannung, Schnelles Setzen, 4-21 Sicherung, Ersatz, 2-4 Sicherung, Zugang, 2-6 Signal, Anpassen während Oszilloskopkalibrierung, 4-8 Softkeys, Einsatz, 4-4 Spannung, Auswählen, 2-4 Spannungsverstärkungskalibrierung, 4-12, 4-14 Specifications, general, 1-10 Spezifikationen, 1-8 Spezifikationen, Allgemeine, 1-10 Standardausrüstung Tabelle, 2-3 Starten der Oszilloskopkalibrierung, 4-8 Stromnetz, Anschließen, 2-5

### **—T—**

Taste NEW REF, 3-7 Tasten  $+/-$ , 3-8 AUX INPUT, 3-7, 3-9 CE, 3-6 CHANNEL, 3-7 DIVIDE, 3-7 EDGE, 3-5 Edit, 3-6

Einheiten, 3-7 ENTER, 3-8 LEVELED SINE, 3-5 **MARKER**, 3-5 MORE MODES, 3-6 Multiplikator, 3-7 MULTIPLY, 3-7 Numerische, 3-8 OPR, 3-5 PREV MENU, 3-5 RESET, 3-6 SBY, 3-5 **SETUP, 3-6** VOLTAGE, 3-5 Tasten, die den Fehlermodus verlassen, 4-9 Triggersignalspezifikationen, 1-17 Triggersignalspezifikationen (Flankenfunktion),  $1 - 17$ Triggersignalspezifikationen (Rechteckwellen-Spannungsfunktion), 1-17 Triggerspezifikationen, 1-16, 1-17 Triggertests für das Oszilloskop, 4-27 Tunneldiodenantriebsleistung, 1-18

# **—Ü—**

Überlastmessungsspezifikationen, 1-18 Überlastschutz, Prüfen, 4-34 Überprüfen, 2-3

# **—V—**

V/DIV-Menü, 4-13 Videotrigger, Prüfen, 4-29 VOLTAGE-Taste, 3-5 Volt-Funktion, 4-12 V/DIV-Menü, 4-13 Voltfunktion Spezifikationen, 1-11 Vorderseitenmerkmale, 3-3 Vorsicht, 2-8, 4-3, 4-6

### **—W—**

Wechselstromeingangsmodul, 3-10 Wechselstromeingangsmodul, Position, 3-10 Wellengenerator, 4-27 Wellengenerator-Menü, 4-27 Wellengeneratorspezifikationen, 1-15 Werte mittels Drehknopf anpassen, 4-10 Werte, Eingeben, 4-9

## **—Z—**

Zeitmarken, Oszilloskopkalibrierung, 4-26 Zeitmarkenfunktion, 4-25

Spezifikationen, 1-14 Zeitmarkenkalibrierung, 4-24 Zugang zur Sicherung und Netzspannungseinstellung, 2-6